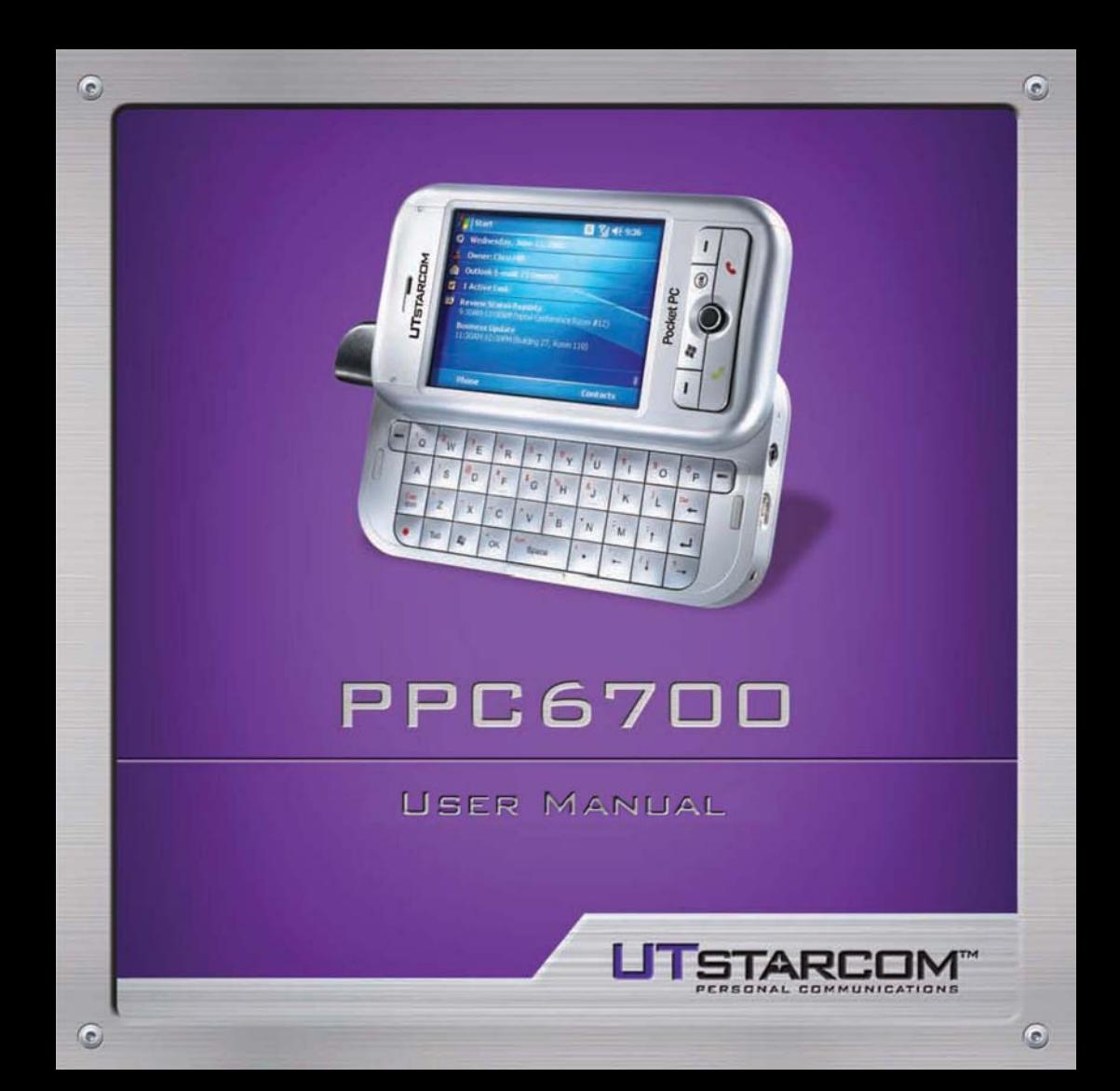

# **Please Read Before Proceeding**

#### **Trademarks**

Microsoft, MS-DOS, Windows, Windows NT, Windows Server, Windows Mobile, ActiveSync, Excel, Internet Explorer, MSN, Outlook, PowerPoint, and Word are either registered trademarks or trademarks of Microsoft Corporation in the United States and/or other countries.

All trademarks are the properties of their respective owners.

#### **THIS DEVICE IS NOT CHARGED WHEN YOU TAKE IT OUT OF THE BOX.**

#### **DO NOT REMOVE THE BATTERY PACK WHEN THE DEVICE IS CHARGING.**

#### **YOUR WARRANTY IS INVALIDATED IF YOU OPEN OR TAMPER WITH THE DEVICE'S OUTER CASING.**

#### **EXPLOSIVE ATMOSPHERES**

When in any area with a potentially explosive atmosphere or where flammable materials exist, the product should be turned off and the user should obey all signs and instructions. Sparks in such areas could cause an explosion or fire resulting in bodily injury or even death. Users are advised not to use the equipment at refueling points such as service or gas stations, and are reminded of the need to observe restrictions on the use of radio equipment in fuel depots, chemical plants, or where blasting operations are in progress. Areas with a potentially explosive atmosphere are often, but not always, clearly marked. These include fueling areas, below deck on boats, fuel or chemical transfer or storage facilities, and areas where the air contains chemicals or particles, such as grain, dust, or metal powders.

#### **PRIVACY RESTRICTIONS**

Some countries require full disclosure of recorded telephone conversations, and stipulate that you must inform the person with whom you are speaking that the conversation is being recorded. Always obey the relevant laws and regulations of your country when using the recording feature of your Pocket PC Phone.

# **Important Safety Precautions**

When using this product, the safety precautions below must be taken to offset possible legal liabilities and damages

#### **ELECTRICAL SAFETY**

This product is intended for use when supplied with power from the battery. Other usage may be dangerous and will invalidate any approval given to this product.

#### **SAFETY IN AIRCRAFTS**

Due to the possible interference caused by this product to an aircraft's navigation system and its communications network, using this product on board an airplane is against the law in most countries.

#### **ENVIRONMENT RESTRICTIONS**

Do not use this product at gas or refueling stations. The use of this product is also prohibited in fuel storehouses, chemical plants, and locations containing explosives.

#### **SAFETY FOR ENVIRONMENTS**

Do not use this product in gas stations, fuel depots, chemical plants or where blasting operations are in progress, or in potentially explosive atmospheres such as fuelling areas, below deck on boats, fuel or chemical transfer or storage facilities, and areas where the air contains chemicals or particles, such as grain, dust, or metal powders. Please be aware that Sparks in such areas could cause an explosion or fire resulting in bodily injury or even death.

#### **ROAD SAFETY**

Vehicle drivers in motion are not permitted to use telephony services with handheld devices, except in the case of emergency. In some countries, using hand-free devices as an alternative is allowed.

#### **INTERFERENCE WITH MEDICAL EQUIPMENT FUNCTIONS**

This product may cause medical equipment to malfunction. The use of this device is forbidden in most hospitals and medical clinics.

#### **NONIONIZING RADIATION**

This product should be operated in the suggested normal condition only to ensure the radiative performance and safety of the interference. As with other mobile radio transmitting equipment, users are advised that for satisfactory operation of the equipment and for the safety of personnel, it is recommended that no part of the human body be allowed to come too close to the antenna during operation of the equipment.

# **Contents**

# **Chapter 1 Getting Started**

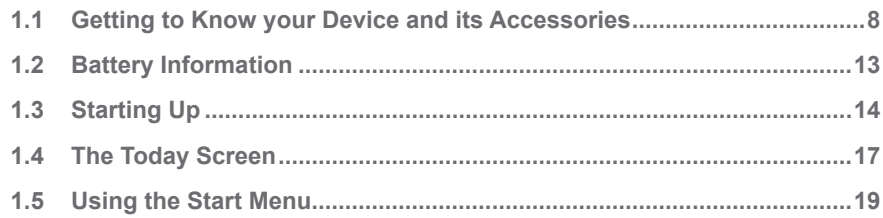

## **Chapter 2 Entering and Searching Information**

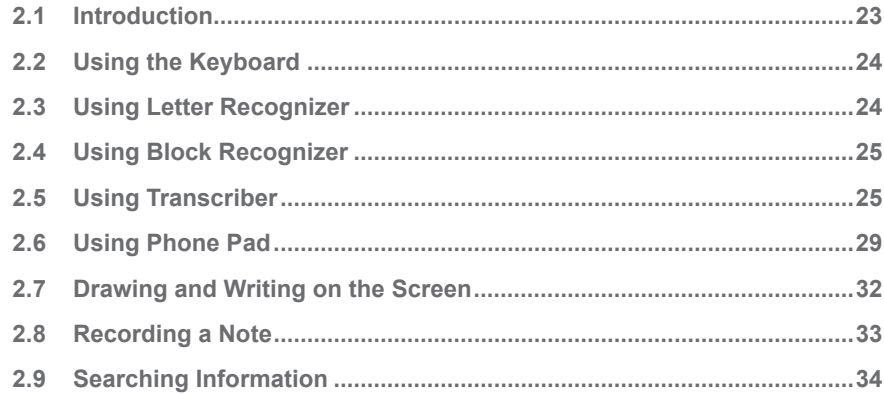

## **Chapter 3 [Using Phone Features](#page-35-0)**

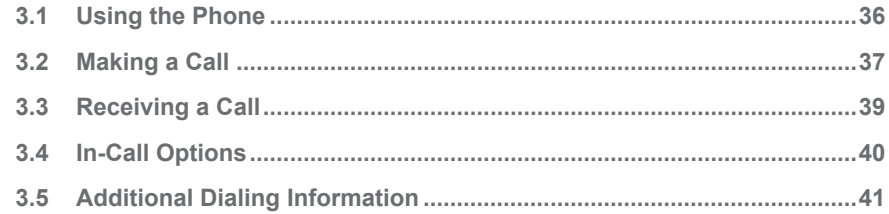

# **Chapter 4 Synchronizing Information  [and Setting Up E-mail Security](#page-42-0)**

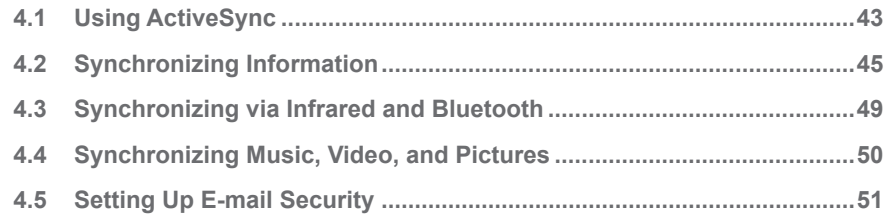

## **Chapter 5 [Managing Your Pocket PC Phone](#page-53-0)**

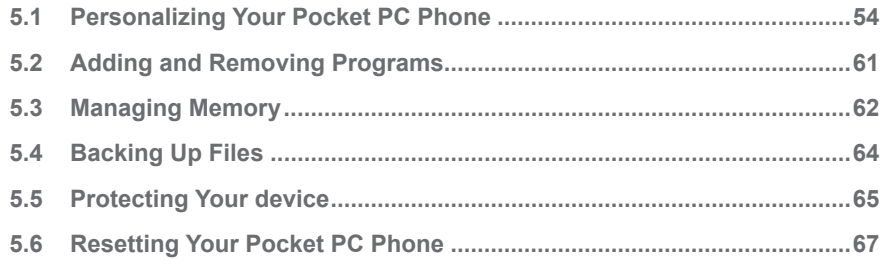

## **Chapter 6 Getting Connected**

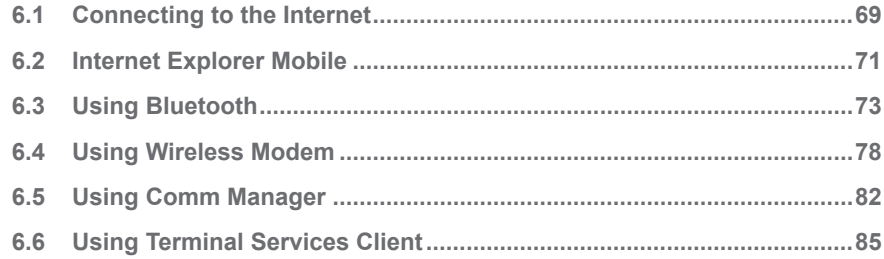

## **Chapter 7 Exchanging Messages and Using Outlook**

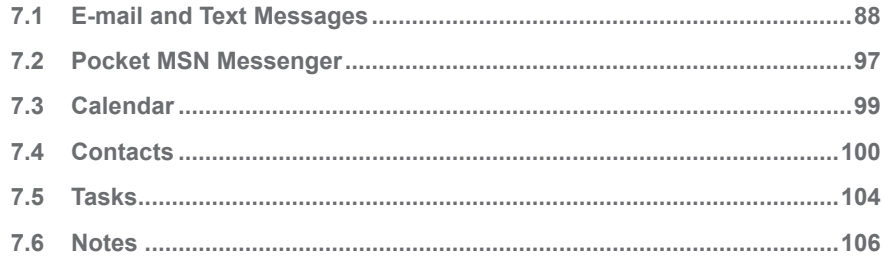

## **Chapter 8 Experiencing Multimedia**

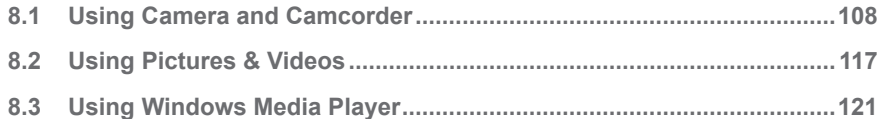

# **Chapter 9 Using Other Applications**

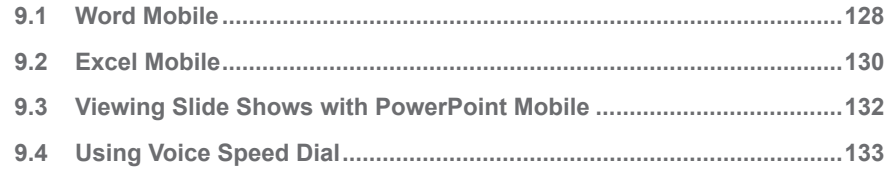

## **Appendix**

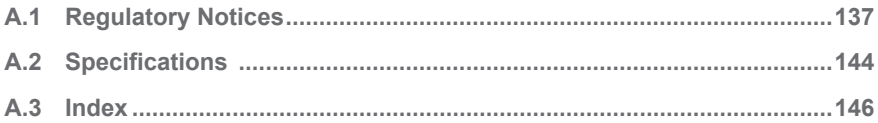

# **Chapter 1**

**Getting Started**

<span id="page-7-0"></span>**1.1 Getting to Know your Device and its Accessories 1.2 Battery Information 1.3 Starting Up 1.4 The Today Screen 1.5 Using the Start Menu**

# <span id="page-8-0"></span>**1.1 Getting to Know your Device and its Accessories**

**Front, top, and left-side view**

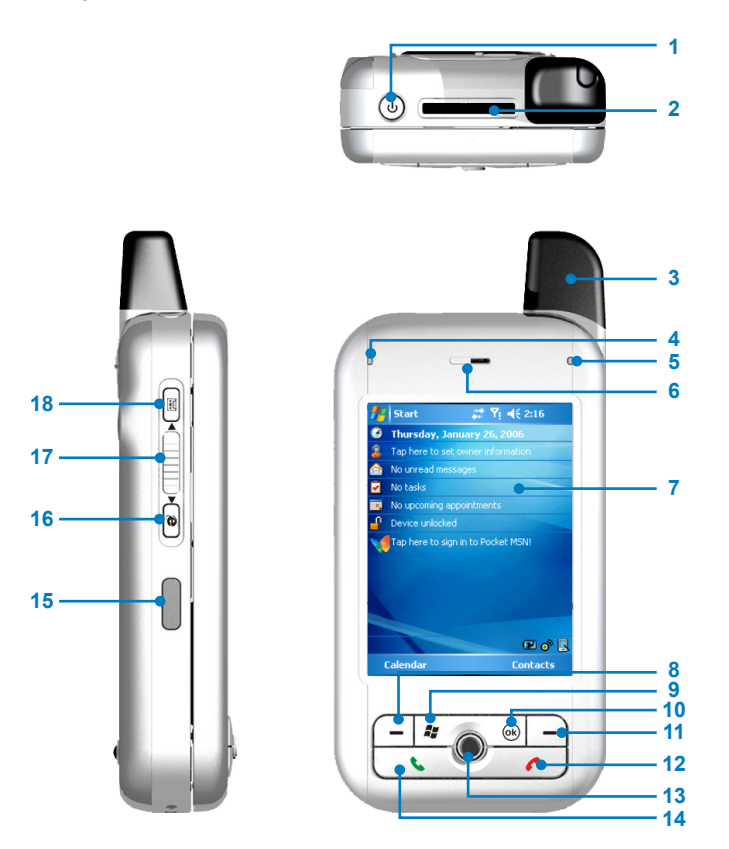

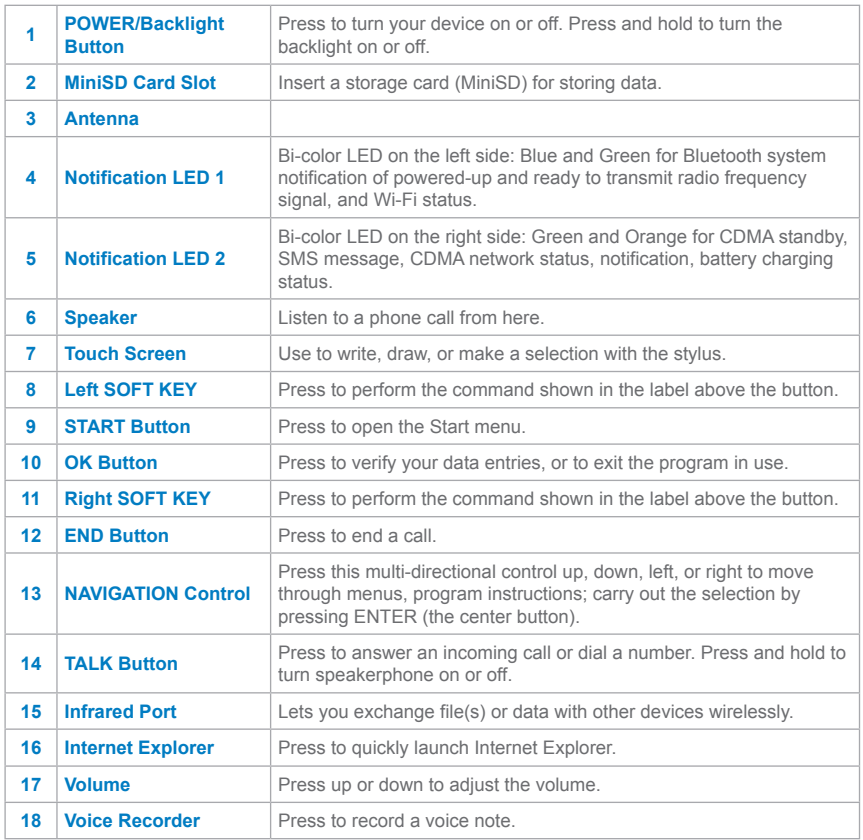

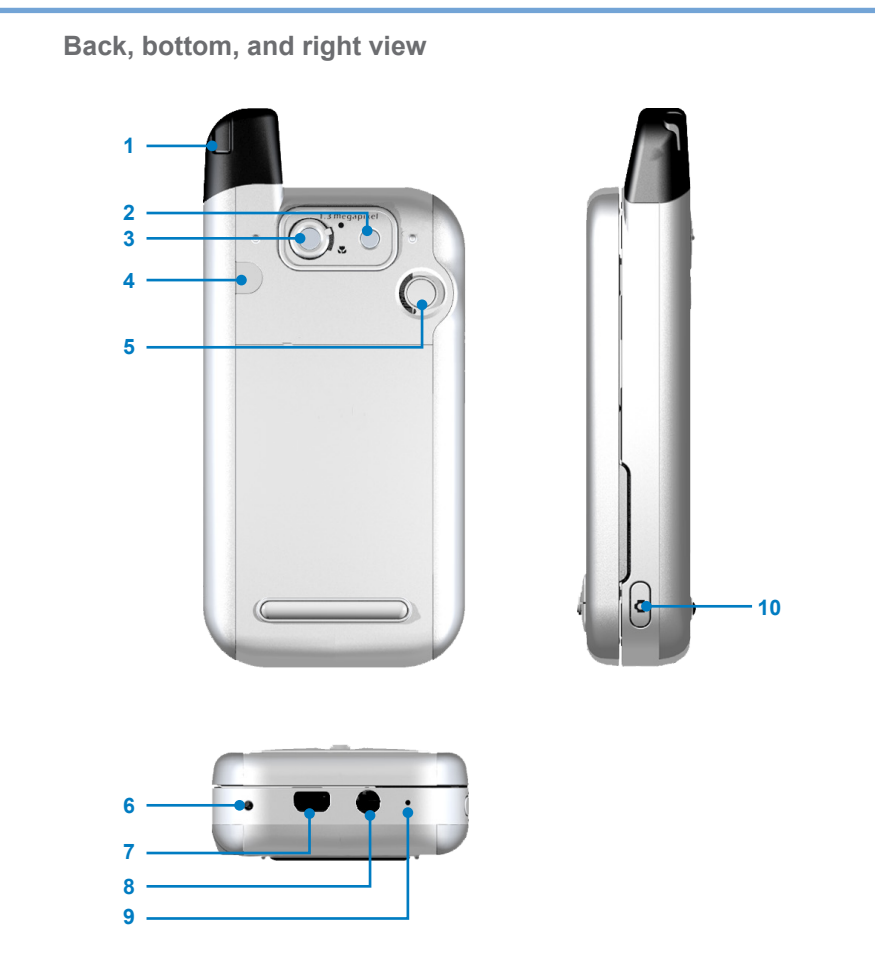

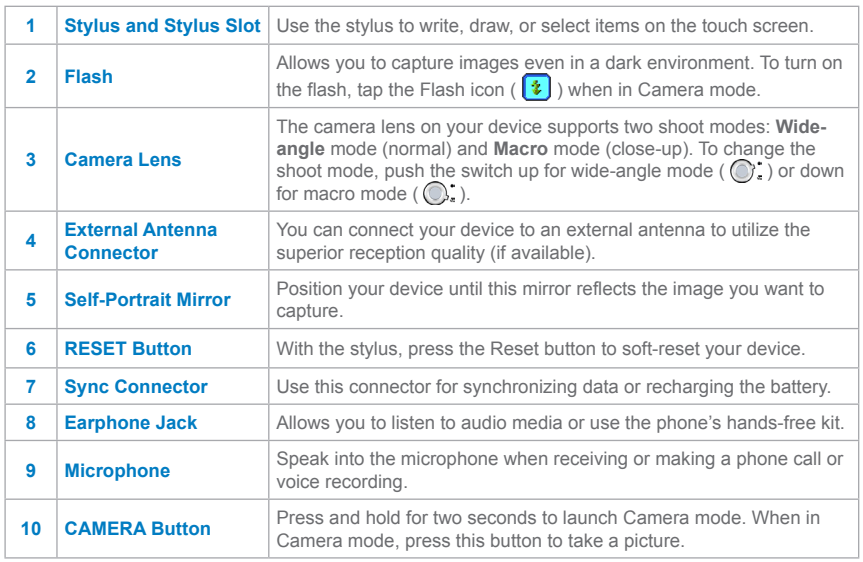

## **Accessories**

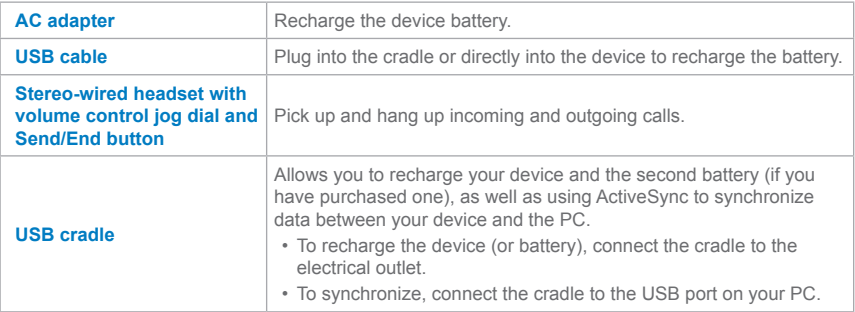

## **The QWERTY keyboard**

Your device provides you with a **QWERTY** keyboard, which is similar to a standard keyboard on your PC. To use the hardware keyboard, slide the main screen rightward to reveal the keyboard. The screen orientation will change to landscape when the keyboard is revealed.

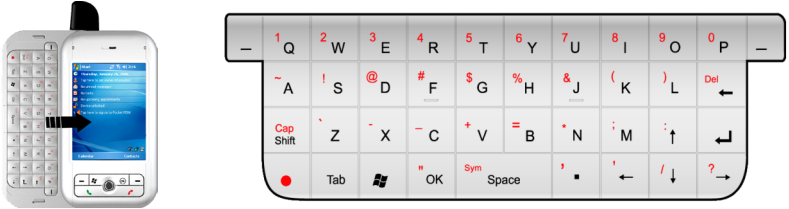

You can do the following with the hardware keyboard:

- To type lowercase letters, press the keys using your thumbs or fingers.
- To use all uppercase letters, press  $\bullet$  first, and then  $\frac{c_{\text{app}}}{\text{Shift}}$
- To type a single uppercase letter, press  $\frac{c_{\text{app}}}{\text{sinh}}$  and then press the corresponding key.
- To enter a number or symbol (labeled on the top left of each key in red), press  $\bullet$  and then press the corresponding key.
- Press the Left/Right SOFT KEY  $\vert \textbf{=} \vert$  to perform the command shown on the bottom of the screen.
- Press  $\frac{1}{x}$  to verify your data entries or exit the program in use.
- **Press #** to open the Start menu.
- -
- **Press the arrow keys**  $\begin{bmatrix} 1 & 1 \\ 1 & 1 \end{bmatrix}$  for directional movement.
- **•** To choose a word that is being predicted, press <sup>to</sup> to select. Then press  $\left| \right|$  to finish the selection and add a space..

# <span id="page-13-0"></span>**1.2 Battery Information**

Your device contains a rechargeable Li-ion polymer battery. Your device is designed to use only manufacturer-specified original batteries and accessories. Battery performance depends on many factors, including your wireless service provider's network configuration, signal strength, the temperature of the environment in which you operate your device, the features and/or settings you select and use, items attached to your device's connecting ports, and your voice, data, and other program usage patterns.

Battery life estimates (approximations):

- **•** Talk-time: **2.5 5** hours
- **•** Standby time: up to **200** hours

#### **Warning!** To reduce risk of fire or burns:

- **•** Do not attempt to open, disassemble, or service the battery pack.
- **•** Do not crush, puncture, short external contacts, or dispose of in fire or water.
- **•** Do not expose to temperatures above 60˚C (140˚F).
- **•** Replace only with the battery pack designated for this product.
- **•** Recycle or dispose of used battery as stipulated by local regulation.

## **Install and charge the battery**

Before you can use your device, you need to install and charge the battery. To install the battery, remove the battery cover first, and then insert the battery by aligning the exposed copper part of the battery pack with the protruding copper conductor. Then, gently push the battery into place, and replace the battery cover.

Some batteries perform best after several full charge/discharge cycles. The time needed to fully charge the battery is less than 4 hours. You can charge the battery by:

- **•** Connecting your device directly to an external power source.
- **•** Plugging the device sync cable into the USB port on your PC.

## <span id="page-14-0"></span>**Low battery**

When the low-battery warning appears, do the following:

- **1.** Immediately save your current data.
- **2.** Synchronize with your PC.
- **3.** Turn off your device.

## **To check the battery power**

- **•** Tap **Start** > **Settings** > **System** tab > **Power**; or,
- Tap the Battery icon ( $\Box$ ) on the Today screen.

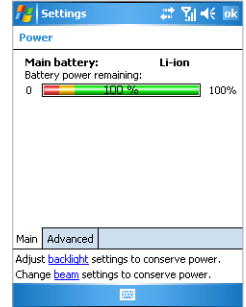

# **1.3 Starting Up**

## **Turn the device on and off**

To turn on the device, press the POWER button. When you turn on the device for the first time, you are asked to complete a calibration process. For more information, see "Calibrate the device" in this chapter.

To turn off the device, press POWER again.

**Note** Pressing POWER turns off your device temporarily and switches the device to sleep mode. However, you can still receive messages and calls while your device is in sleep mode.

## **Calibrate the Device**

Calibrating the device screen involves tapping with the stylus the center of a cross as it moves around the screen. This process ensures that when you tap the screen with your stylus, the tapped item is activated.

If your device does not accurately respond to screen taps, please follow these steps to re-calibrate it:

- **1.** Tap **Start** > **Settings** > **System** tab > **Screen**.
- **2.** On the **General** tab, tap **Align Screen**, and follow the instructions on the screen.

## **Buttons Lock**

It is possible to lock the buttons on the device, so that the applications may not be accidentally launched. Once you enable this feature, only the Power button can turn on your device.

## **To configure the Buttons Lock settings**

- **1.** Tap **Start > Settings > Personal** tab **> Buttons**.
- **2.** On the **Lock** tab, select the **Lock all buttons except Power button** check box.
- **3.** Tap **OK**.

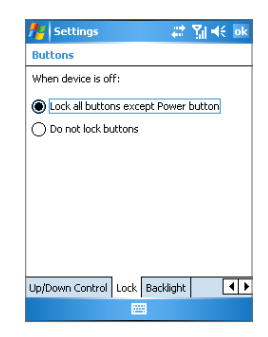

**Note** The Buttons Lock feature does not disable the phone function of your device. When you enable this feature, you still can use the buttons on the device to receive or reject an incoming call.

## **Manage screen settings**

The device touch screen has three orientation modes: Portrait, Landscape (right-handed), and Landscape (left-handed). Portrait mode allows you to get a better view or a better operation of certain programs on your device, while Landscape mode may be optimal for viewing longer text files.

**•** To change the orientation, tap **Start** > **Settings** > **System** tab > **Screen**, and select the orientation you want: Portrait, Landscape (right-handed), or Landscape (left-handed).

 Or, you can simply tap the Display Mode icon on Today screen to change the display mode.

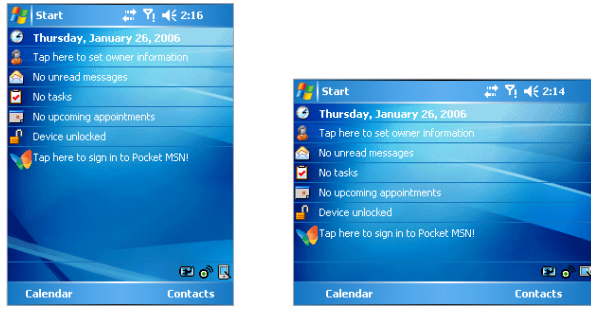

Portrait mode Landscape mode

- **•** To smooth the edges of screen fonts for many programs, on the **ClearType** tab, select the **Enable ClearType** check box.
- **•** To increase the readability or to see more content on the screen, on the **Text Size** tab, adjust the text size by moving the slider.

# <span id="page-17-0"></span>**1.4 The Today Screen**

The Today screen displays important information, such as upcoming appointments and status indicators. You can tap a section on the screen to open the associated program.

- **•** To access the Today screen, tap **Start** > **Today**.
- **•** To customize the Today screen display, including the background image, tap **Start** > **Settings** > **Personal** tab > **Today**.

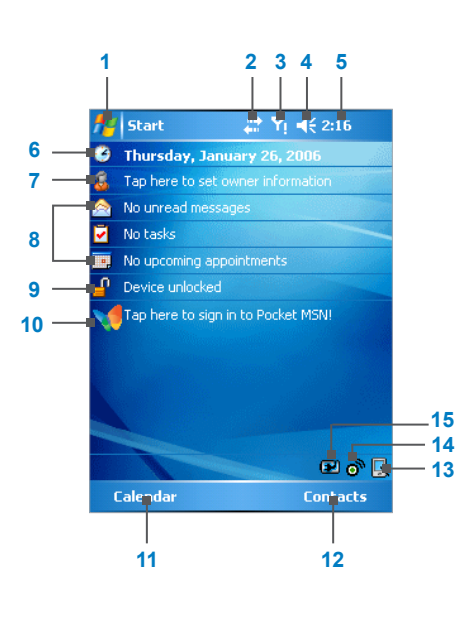

- Tap to open the Start menu.
- Tap to view connectivity status.
- Indicates the radio signal strength. Tap to configuration the phone settings.
- Tap to control device/ringer volume.
- Displays the current time. Tap and hold to change the clock mode: Analog or Digital.
- Displays the current date. Tap to set up date, alarm, and more.
- Tap to set owner information.
- Your day at a glance with reminders. Tap to open the related program: messages, tasks, and appointments.
- Tap to lock or unlock device.
	- $\mathbb{P}$ : locked;  $\mathbb{P}$ : unlocked.
- Tap to open MSN sign-in screen.
- Tap to open the Calendar screen.
- Tap to open the Contacts screen.
- Tap to change the display mode between Portrait and Landscape.
- Tap to open the Comm Manager screen.
- Tap to open the Power Settings screen.

 **Note** You can access the Today screen from anywhere by tapping **Start > Today**.

## **Indicators**

The following are some of the status icons that you may see on your device.

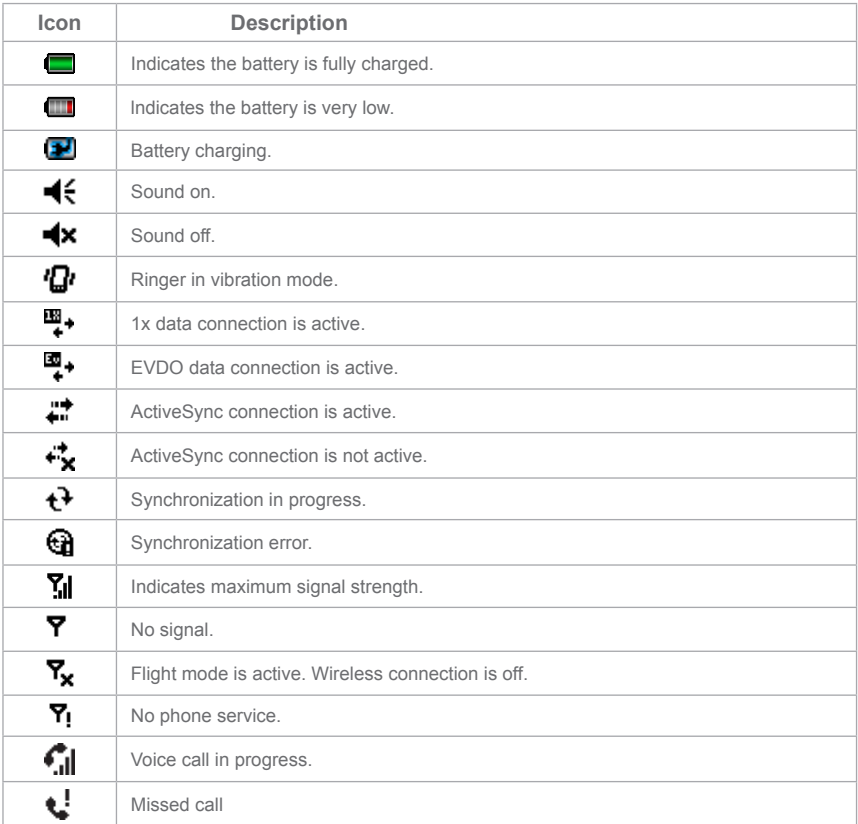

<span id="page-19-0"></span>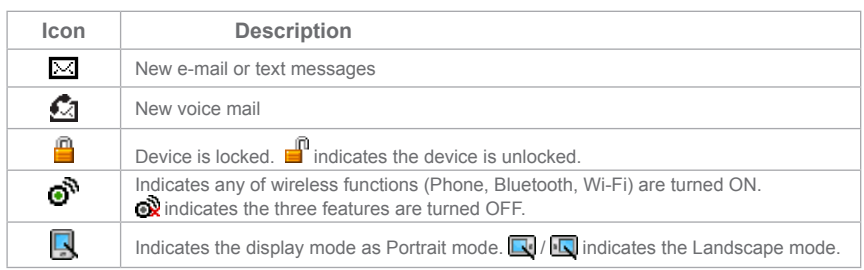

## **1.5 Using the Start Menu**

The Start menu, located at the top left corner of the Today screen, displays a list of programs. It lets you close a screen and switch from one program to another. You can start a program by scrolling through the programs list and then pressing ENTER, or by tapping a program with the stylus.

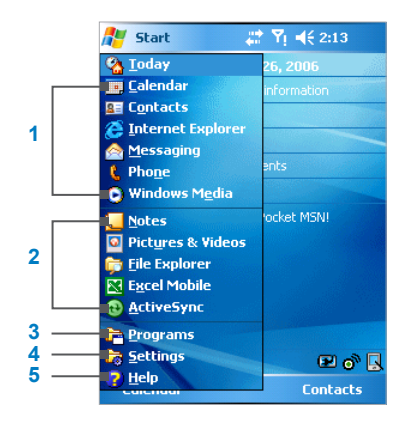

- **1** Tap to start a program. The items displayed in Start menu can be customized by tapping **Start > Settings > Personal** tab **> Menus**.
- **2** Tap to start a recently-used program.
- **3** Tap to view and select more programs that are installed in your device.
- **4** Tap to change device settings.
- **5** Tap to see a Help topic for the current screen.

## **Indicators**

The following are some of the icons for the programs that are already installed on your device.

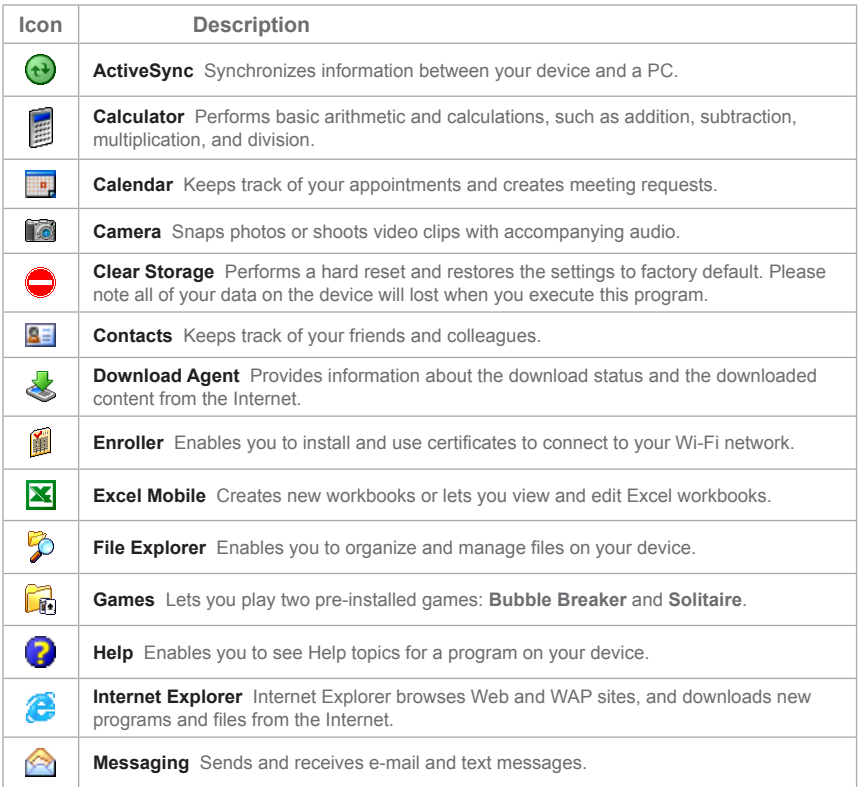

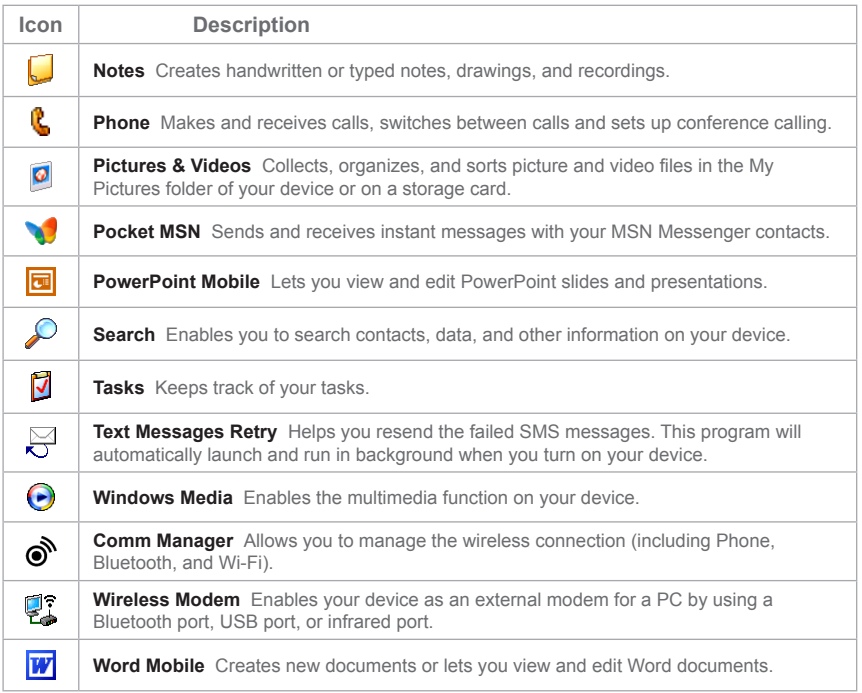

# **Chapter 2**

<span id="page-22-0"></span>**Entering and Searching Information**

**2.1 Introduction 2.2 Using the Keyboard 2.3 Using Letter Recognizer 2.4 Using Block Recognizer 2.5 Using Transcriber 2.6 Using Phone Pad 2.7 Drawing and Writing on the Screen 2.8 Recording a Note 2.9 Searching Information**

# <span id="page-23-0"></span>**2.1 Introduction**

When you start a program or select a field that requires text or numbers, Input Panel automatically becomes available. Input Panel provides access to the various input methods available on your device, including **Block Recognizer**, **Keyboard**, **Letter Recognizer**, **Phone Pad**, and **Transcriber**. By default, the Input Panel icon appears on the menu bar to indicate which input method is currently selected. The Input Selector arrow (shown at the right side of the Input Panel icon) opens a list of available input methods.

## **Example:**

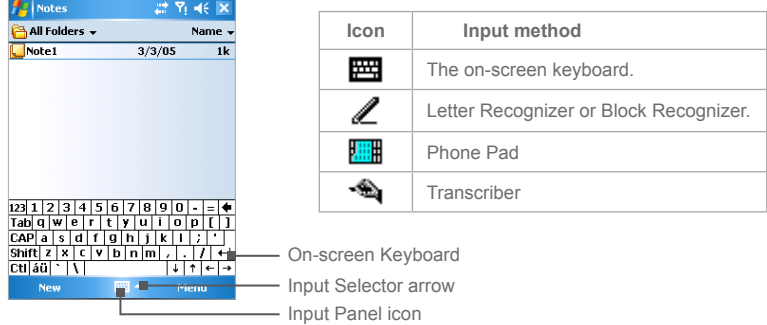

## **To show or hide Input Panel**

**•** Tap the Input Panel icon on the menu bar.

# <span id="page-24-0"></span>**2.2 Using the Keyboard**

To enter text, symbols, and numbers, you can either type using the **QWERTY** keyboard or the standard on-screen **keyboard**. For use of the hardware keyboard, see the instruction in Chapter 1.

## **Use the standard on-screen keyboard**

The on-screen **keyboard** is available when text entry is possible. You can enter text by tapping keys on the keyboard that are displayed on the screen.

#### **To enter text using the on-screen keyboard**

- **1.** In a program, tap the Input Selector arrow, and then tap **Keyboard**.
- **2.** Enter text by tapping keys on the on-screen keyboard.

### **To enlarge the on-screen keyboard**

- **1.** Tap the Input Selector arrow, and then tap **Options**.
- **2.** In the **Input method** list, select **Keyboard**.
- **3.** Tap **Large Keys**.

# **2.3 Using Letter Recognizer**

With **Letter Recognizer**, you can write individual letters, numbers, and punctuation, which are then converted into typed text.

## **To use Letter Recognizer**

- **1.** In a program, tap the Input Selector arrow, and then tap **Letter Recognizer**.
- **2.** Write characters, numbers, and symbols in the designated writing area.
	- **•** Enter capital letters by writing in the ABC (left) area of the box.
	- **•** Enter lower case letters by writing in the abc (middle) area of the box.
	- **•** Enter numbers by writing in the 123 (right) area of the box.
	- **•** Enter punctuation and symbols by tapping in either area of the box and then writing the desired character.

# <span id="page-25-0"></span>**2.4 Using Block Recognizer**

With **Block Recognizer**, you use a single stroke to write letters, numbers, symbols, and punctuation, which are then converted into typed text.

#### **To use Block Recognizer**

- **1.** In a program, tap the Input Selector arrow, and then tap **Block Recognizer**.
- **2.** Write characters, numbers, and symbols in the designated writing area.
	- **•** Enter letters by writing in the abc (left) area of the box.
	- **•** Enter numbers by writing in the 123 (right) area of the box.
	- **•** Enter symbols and punctuation by tapping in either area of the box and then writing the desired character.

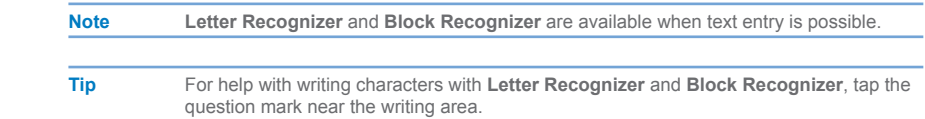

## **2.5 Using Transcriber**

**Transcriber** is a handwriting recognition program that allows you to write in cursive, print, or a combination of both. Transcriber works transparently in the background of programs, recognizing words with its integrated dictionary. When Transcriber is turned on, it interprets stylus movement anywhere on the screen as handwriting input. For more information about using Transcriber, see Help on your device.

## **To start Transcriber**

- **1.** Start a program that accepts user input, such as Word Mobile.
- **2.** Tap the Input Selector arrow, and then tap **Transcriber**. The Transcriber introductory screen appears.

## **To write using Transcriber**

- **1.** In a program, position the cursor where you want text to appear.
- **2.** Use the stylus to write anywhere on the screen. The handwriting will be converted to text shortly after you lift the stylus from the screen.

### **To enter punctuation and symbols**

Transcriber comes with an on-screen keyboard that provides an easy way to add punctuation or a special symbol to existing text.

• In a program, tap **EEE** on the Transcriber toolbar. The keyboard remains visible until you tap the button again.

**Tips** To reposition the keyboard, tap and hold the title bar, then drag to the desired location.

When no text is selected, you can also open the keyboard by doing the  $\mathbf{\Vert}$  gesture.

### **To edit text**

- **1.** In a program, draw a line across the text you want to edit.
- **2.** After you lift the stylus from the screen, the line will disappear and the selected text will be highlighted.
- **3.** Do either of the following:
	- **•** Rewrite the text.
	- **•** Use gestures to capitalize letters, insert a space, and so on. For information about using gestures, see "Transcriber Gestures" in this chapter.

## **Transcriber Gestures**

Use quick strokes of the stylus to edit your text or to insert returns, spaces, or tabs.

 **Tip** You can also use the **Enter**, **Space**, and **Backspace** buttons on the Transcriber toolbar.

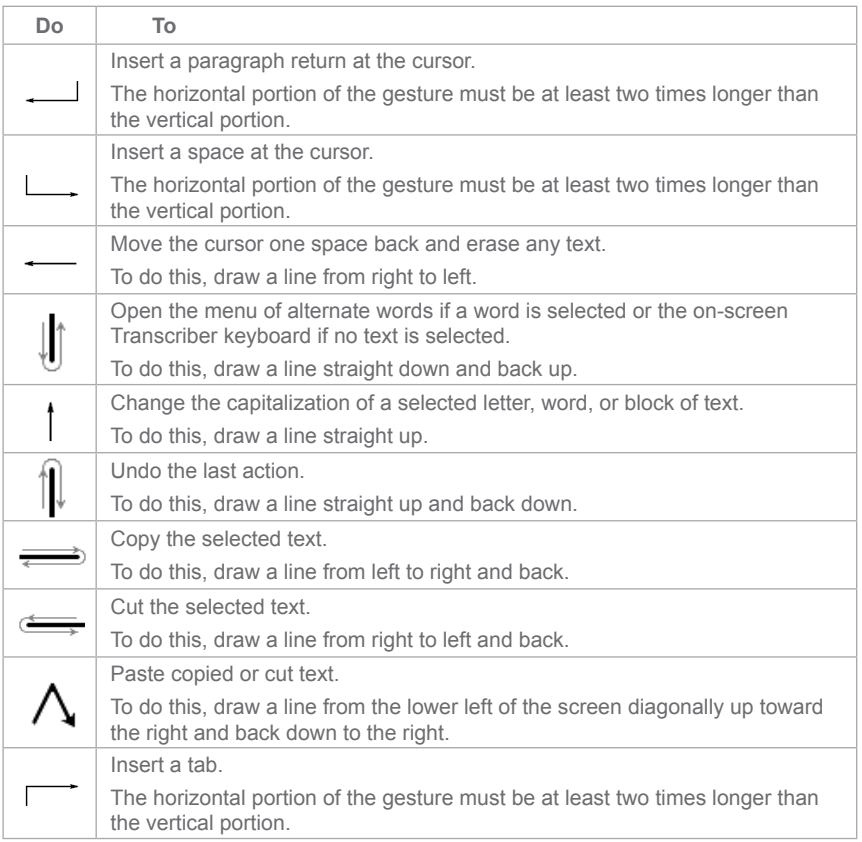

## **The Transcriber toolbar**

The Transcriber toolbar, which appears at the bottom of the screen when Transcriber is open, provides easy access to several tools, Enter, Space, and Backspace buttons, and Left and Right arrow buttons.

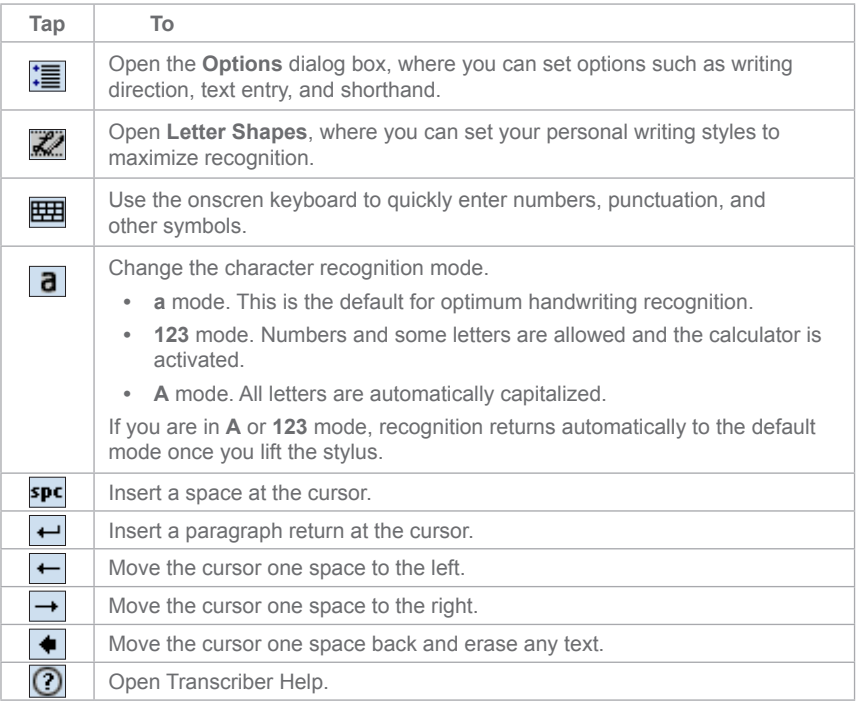

# <span id="page-29-0"></span>**2.6 Using Phone Pad**

**Phone Pad** provides a flexible, alternate method for entering information. Using Phone Pad, you can easily switch between three input modes: **T9**, **Multi-Tap**, and **Numeric**, including a list of symbols for greater convenience.

#### **To start Phone Pad**

- **1.** Start a program that accepts user input, such as Word Mobile.
- **2.** Tap the Input Selector arrow, and then tap **Phone Pad**.

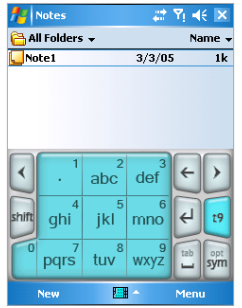

**Tip Phone Pad** can be started at any time, except when your device is in Camera mode or displaying the Today screen.

## **Use T9 input mode**

By default, the device Phone Pad is in **T9** mode. It is the easiest and most convenient way to enter text in English because it has the capability to enter text in alphanumeric format. As you tap alphanumeric keys on the keypad, T9 tries to automatically match the letters you have selected with the most likely completed word.

You can do the following by using the T9 input mode:

- **•** To enter a word, tap the keys on the keypad.
- **•** To insert a word in the current program screen:
	- **1.** Tap any word in the wordlist (directly above the keypad).
	- **2.** Tap .
	- **3.** Select a word, and then tap  $\leq$  to insert the word.
- **•** To enter a number, do any of the following:
	- **•** Tap and hold on the desired number key on the keypad.
	- **•** Select the numeric mode, and tap the number.
- To insert a space or tab, tap  $\mathbb{E}$
- To scroll through the wordlist,  $\tan \mathbf{C}$  or  $\mathbf{D}$ .
- **•** To enter a capital letter, tap .
- **•** To add symbols, do any of the following:
	- Tap **the display the most frequently used symbols on the wordlist.**
	- Tap sym to choose a symbol from the entire list.

## **Use Multi-Tap input mode**

**Multi-Tap** input mode is an alphabetic mode that allows you to manually enter individual letters to form words.

## **Use Numeric input mode**

**Numeric** input mode allows you to enter a number each time you tap a number key. You can compile several numbers on the wordlist, and then tap  $\left| \leftarrow \right|$  to insert the numbers at the current cursor position on the screen.

## **Use the Options screen**

You can customize various behaviors for Phone Pad, including the language database on the Options screen. To access the Phone Pad Options screen, do any of the following:

- **Frap and hold sym on the keypad.**
- **•** Tap the Input Panel icon at the bottom of the screen, and tap **Options**. Then, on the **Input Method** tab of the Input screen, tap **Options**.

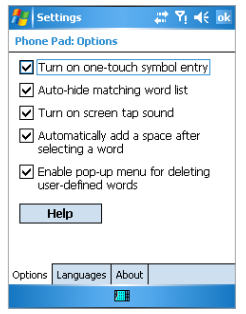

The Options screen provides you with the following check boxes to setup:

- **• Turn on one-touch symbol entry.** Select this check box to choose one symbol at a time.
- **• Auto-hide matching word list.** Select this check box to hide the wordlist after you choose a word.
- **• Turn on screen tap sound.** Select this check box to play a sound each time you tap a key.
- **• Automatically add a space after selecting a word.** Select this check box to add a space automatically at the end of every word.
- **• Enable pop-up menu for deleting user-defined words.** Select this check box to display a pop-up (shortcut) menu whenever you tap a word that is in the user database.

# <span id="page-32-0"></span>**2.7 Drawing and Writing on the Screen**

With your Pocket PC Phone, you can draw directly on the screen, or write on the screen and save notes in your own handwriting. To do this, you must set the input mode in Notes to **Writing**. If you prefer to use handwriting or frequently add drawings to your notes, you may find it helpful to set Writing as the default input mode. If you prefer typed text, set **Typing** as the default input mode.

#### **To set the input mode for Notes**

- **1.** Tap **Start > Programs > Notes**.
- **2.** In the note list, tap **Menu > Options**.
- **3.** In the **Default mode** box, tap one of the following:
	- **• Writing** if you want to draw or enter handwritten text in a note.
	- **• Typing** if you want to create a typed note.
- **4.** Tap **OK**.

#### **To write a note**

- **1.** Tap **Start > Programs > Notes**.
- **2.** In the note list, tap **New**.
- **3.** Write your text on the screen.
- **4.** When finished, tap **OK** to return to the note list.

**Notes** To select handwritten text, tap and hold next to the writing. As soon as dots appear, and before they form a complete circle, quickly drag across the writing.

If a letter crosses three ruled lines, it is treated as a drawing rather than text.

#### **To draw a note**

- **1.** Tap **Start > Programs > Notes**.
- **2.** In the note list, tap **New**.
- **3.** Draw on the screen, crossing at least three ruled lines.
- <span id="page-33-0"></span>**4.** A selection box labeled **Drawing** appears around your drawing.
- **5.** When finished, tap **OK** to return to the note list.

**Note** To select a drawing (for example, to copy or delete it), tap and hold the drawing briefly. When you lift the stylus, the drawing is selected.

# **2.8 Recording a Note**

You can create a stand-alone recording (voice note) or you can add a recording to a note. For more information about creating, changing, or saving Notes, see "Notes" in Chapter 7.

#### **To create a voice note**

- **1.** Tap **Start > Programs > Notes**.
- **2.** Do one of the following:
	- **•** To create a stand-alone recording, record from the note list.
	- **•** To add a recording to a note, create or open a note.
- **3.** If you do not see the Recording toolbar, tap **Menu > View Recording Toolbar**.
- **4.** Tap the record icon ( $\bullet$ ) to begin recording.
- **5.** Hold your device's microphone near your mouth or other source of sound.
- **6.** Tap the stop icon  $(\Box)$  when finished recording.
- **7.** If you are adding a recording to a note, tap **OK** to return to the note list when finished.
- **8.** If you are recording in an open note, an icon will appear in the note.
- **9.** If you are creating a stand-alone recording, the recording will appear in the note list.
- **Tip** To quickly create a recording, press the VOICE RECORD button (**Feed**) on the side of your device. When you hear the beep, begin your recording. Release the button when you are finished.

#### <span id="page-34-0"></span>**To change recording formats**

- **1.** Tap **Start > Settings > Personal** tab **> Input**.
- **2.** Tap the **Options** tab, and in the **Voice recording format** list, tap the format you want.
- **3.** Tap **OK**.

 **Note** You can also change recording formats from within Notes. In the note list, tap **Menu > Options > Global Input Options** link (at the bottom of the page).

## **2.9 Searching Information**

You can search for files and other items stored on your device in the My Documents folder or on a storage card. You can search by file name or by words located in the item. For example, you can search in e-mail messages, notes, appointments, contacts, and tasks, as well as in online Help.

#### **To search for a file or an item**

- **1.** Tap **Start > Programs > Search**.
- **2.** In **Search for**, enter the file name, word, or other information you want to search for.
- **3.** If you have looked for this item before, tap the **Search for** arrow and select the item from the list.
- **4.** In **Type**, select a data type to help narrow your search.
- **5.** Tap **Search**.
- **6.** The **My Documents** folder and subfolders are searched.
- **7.** In the **Results** list, tap the item you want to open.

**Note** The storage card symbol ( $\Box$ ) is displayed next to the names of files saved on a storage card.

# <span id="page-35-0"></span>**Chapter 3**

**Using Phone Features**

**3.1 Using the Phone 3.2 Making a Call 3.3 Receiving a Call 3.4 In-Call Options 3.5 Additional Dialing Information**
## **3.1 Using the Phone**

Like a standard mobile phone, you can use your Pocket PC Phone to make, receive, and keep track of calls and send SMS messages. You can also take notes while talking, and dial directly from Contacts.

#### **The Phone screen**

From the Phone screen, you can access Call History, Speed Dial, and Phone settings. To open the Phone screen:

**•** Use the stylus and tap **Start > Phone**.

 $-$  or  $-$ 

**•** Press TALK on the device.

 $-$  or  $-$ 

**•** Directly dial the phone number by pressing numeric keys on the hardware keyboard.

## **Turn on/off flight mode**

In many countries you are required by law to turn off your phone on board an aircraft. Turning off the power doesn't turn off the phone. You must enable flight mode in order to turn off the phone.

You can turn on flight mode and still keep your device turned on and use other functions.

- Tap the Signal icon (  $\nabla$ <sub>I</sub> ), and tap **Turn on flight mode** to turn the phone off.
- **•** To resume call function, disable flight mode by tapping **Turn off flight mode**.

**Adjust the device volume**

- **1.** Tap the Speaker icon  $\blacktriangleleft$
- **2.** Under Volume, adjust the phone volume ( $\overrightarrow{d}$ ) or device volume ( $\Box$ ) by moving the slider to the desired volume level or tap **On**, **Vibrate**, or **Off** to change both the system and ringer volume settings.

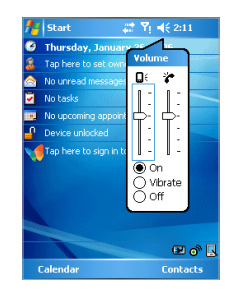

## **Notes** To adjust the conversation phone volume, you must do it during a call. Adjusting the volume at another time will affect the ring, notification, and MP3 sound levels.

 When you enable Vibrate mode, sound will automatically be muted and the device will vibrate when an incoming call is received. The Vibrate icon ( $\mathbf{C}$ ) will appear in the title bar to indicate that Vibrate mode is enabled.

# **3.2 Making a Call**

With your device, you can make a call from Phone, Contacts, Call History, and Speed Dial.

**Make a call from Phone**

**•** On the Phone keypad, tap the desired phone number, and tap **Talk** at the lower right of the screen.

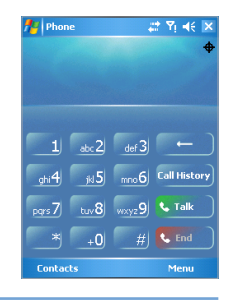

**Tip** If you tap a wrong number, tap the **Back** arrow to erase individual numbers one at a time. To delete all the numbers, tap and hold the **Back** arrow.

## **Make a call from Contacts**

- **•** Tap **Start > Contacts**.
- **•** Tap the desired contact, and press TALK twice (once to send the number to the Phone keypad, and once to dial the number).
- **•** You can also tap the desired contact in the contacts list, and tap the phone number that you want to call. Or, tap and hold the desired contact, and on the shortcut menu, tap **Call Work**, **Call Home**, or **Call Mobile**.

#### **To specify the number to dial**

By default, the mobile telephone number for that contact is dialed when you make a call from Contacts. However, you can specify that a different phone number is used instead.

- **1.** Tap **Start > Contacts**.
- **2.** Press NAVIGATION up or down to select the contact.
- **3.** Press NAVIGATION left or right. The letters representing the number will change as you scroll through them.

## **Make a call from Call History**

- **1.** On Phone keypad, tap **Call History**.
- **2.** Tap **Menu > Filter** and tap a category.
- **3.** Scroll to the desired contact or phone number, and tap **Call**.

## **Make a call from Speed Dial**

Use Speed Dial to call frequently-used numbers with a single tap. For example, if you assign a contact to the Location **2** in Speed Dial, you can simply tap and hold **2** on Phone screen to dial the contact's number. The number must already exist in Contacts before you can create a Speed Dial entry.

#### **To create a Speed Dial entry**

- **1.** On Phone keypad, tap **Menu > Speed Dial**.
- **2.** Tap **Menu > New**.
- **3.** Tap a contact. Tap the phone number for which you want to create a speed dial.
- **4.** In the **Location** box, select an available location for the new speed dial.

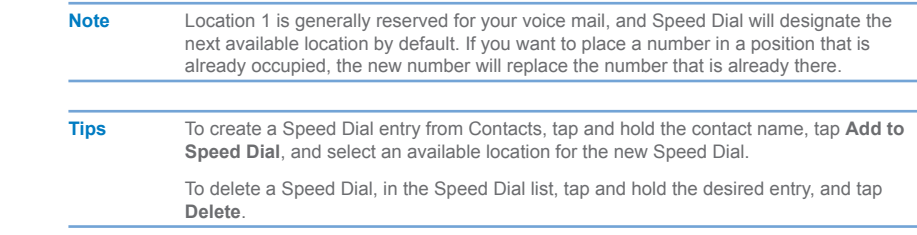

# **3.3 Receiving a Call**

#### **To answer or reject an incoming call**

When you receive a phone call, a message will appear, giving you an option to either answer or ignore the incoming call.

- **•** To answer the call, tap **Answer**, or press TALK on your device.
- **•** To reject the call, tap **Ignore**, or press END on your device.

#### **To end a call**

Once an incoming or outgoing call is in progress, you can press END on your device or tap **End** to hang up.

# **3.4 In-Call Options**

#### **To put a call on hold**

Your device notifies you when you have another incoming call, and gives you the choice of rejecting or accepting the call. If you are already on a call and accept the new call, you can choose to switch between the two callers, or set up a conference call between all three parties.

- **1.** Tap **Answer** to take the second call, and put the first one on hold.
- **2.** To end the second call and return to the first call, tap **END** or press END on your device.

#### **To switch between two calls**

**•** Tap **Answer**, or press **TALK**.

#### **To turn on or off the speakerphone**

The built-in speakerphone on your device allows you to talk hands-free or lets other people listen to the conversation.

- **•** During a call, tap **Speaker On**, or press **TALK** until the speakerphone turns on. The speakerphone icon ( $\frac{1}{2}$ ) appears in the title bar.
- **•** To turn off the speakerphone, tap **Speaker Off**, or press **TALK** again until the speakerphone turns off.

**Warning!** To avoid damage to your hearing, do not hold your device against your ear when the speakerphone is turned on.

#### **To mute a call**

You can turn off the microphone during a call, so that you can hear the caller but the caller cannot hear you.

- **•** During a call, tap **Mute**.
- When the microphone is turned off, the mute icon ( $\mathbf{Q}^{\mathbf{X}}$ ) appears on the screen. Tap **Unmute** to turn on the microphone again.

# **3.5 Additional Dialing Information**

**Make an emergency call**

**•** Enter the international emergency number for your locale, and tap **Talk**.

# **Chapter 4**

**Synchronizing Information and Setting Up E-mail Security**

**4.1 Using ActiveSync 4.2 Synchronizing Information 4.3 Synchronizing via Infrared and Bluetooth 4.4 Synchronizing Music, Video, and Pictures 4.5 Setting Up E-mail Security**

# **4.1 Using ActiveSync**

Using **ActiveSync 4.x** or greater synchronizes information on your device with information on your PC, such as Outlook content. ActiveSync can also synchronize over a wireless or cellular network with Microsoft Exchange Server, if your company or service provider is running Microsoft Exchange Server with Exchange ActiveSync. When you synchronize, ActiveSync compares the information on your device with the information on your PC and/ or Exchange Server and updates all locations with the most recent information.

With ActiveSync, you can:

- **•** Synchronize information, such as Outlook E-mail, Contacts, Calendar, or Tasks information on your device with your PC, as well as pictures, video, and music.
- **•** Synchronize Outlook E-mail, Contacts, Calendar appointments, and Tasks on your device directly with Exchange Server so that you can stay up to date even when your PC is turned off.
- **•** Exchange files between your device and your PC without synchronizing.
- **•** Select which types of information are synchronized and specify how much information is synchronized. For example, you can choose how many weeks of past Calendar appointments to synchronize.

Before you can synchronize information with a PC, you must first install ActiveSync on your PC and create a synchronization relationship between your device and the PC. You can install ActiveSync from the Getting Started disc that comes with your device. ActiveSync is already installed on your device.

Once you have installed ActiveSync and set up a synchronization relationship, ActiveSync on the PC recognizes your device when you connect it, and automatically transfers the synchronization settings you specified on your device.

You may be able to synchronize your device with Exchange Server through your company or wireless service provider. If you plan to do so, obtain the name of the Exchange Server, your user name, password, and domain name from your administrator before starting the Sync Setup Wizard.

#### **PC Requirement to Run ActiveSync 4.x**

To connect your device to the PC, you need to have installed Microsoft® ActiveSync® program on your PC. ActiveSync 4.x is included in the Installation CD, which is compatible with the following operating systems and applications:

- **•** Microsoft® Windows® 2000 Service Pack 4
- **•** Microsoft® Windows® Server 2003 Service Pack 1
- **•** Microsoft® Windows® Server 2003 IA64 Edition Service Pack 1
- **•** Microsoft® Windows® Server 2003 x64 Edition Service Pack 1
- **•** Microsoft® Windows® XP Professional Service Packs 1 and 2
- **•** Microsoft® Windows® XP Home Service Packs 1 and 2
- **•** Microsoft® Windows® XP Tablet PC Edition 2005
- **•** Microsoft® Windows® XP Media Center Edition 2005
- **•** Microsoft® Windows® XP Professional x64 Edition
- **•** Microsoft® Outlook® 98, Microsoft® Outlook® 2000 and Microsoft® Outlook® XP, and Microsoft® Outlook® 2003 messaging and collaboration clients
- **•** Microsoft® Office 97, excluding Outlook
- **•** Microsoft® Office 2000
- **•** Microsoft® Office XP
- **•** Microsoft® Office 2003
- **•** Microsoft® Internet Explorer 4.01 or later (required)
- **•** Microsoft® Systems Management Server 2.0

#### **To install and set up ActiveSync**

- **1.** Install ActiveSync on your PC, as described on the Getting Started disc. After Setup completes, the Sync Setup Wizard automatically starts when you connect your device to the PC.
- **2.** Follow the instructions on the screen to complete the wizard. In the Sync Setup Wizard, do one or both of the following:
	- **•** Create a synchronization relationship between your PC and the device.
	- **•** Configure an Exchange Server connection to synchronize directly with Exchange Server.
- **3.** Choose information types to synchronize.

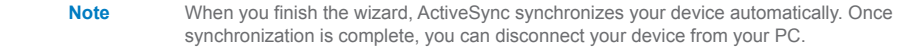

# **4.2 Synchronizing Information**

When you connect your device to the PC using a USB cable, an infrared connection, or a Bluetooth connection, ActiveSync will immediately synchronize. While the device is connected, ActiveSync synchronizes every time you make a change on either the PC or the device.

## **Synchronizing Outlook information**

If you have set up a synchronization relationship between your device and the PC, synchronization keeps Outlook information up-to-date on both your device and PC. ActiveSync synchronizes a limited amount of information by default to save storage space on your device. You can change the amount of information synchronized for a given information type in Settings for the information type.

You can set up your device to synchronize with more than one PC or with a combination of one or more PCs and Exchange Server. When synchronizing with multiple computers, the items that you synchronize will appear on all of the computers with which they are synchronized. For example, if you have set up synchronization with two PCs (PC1 and PC2), which have different items, and you synchronize Contacts and Calendar on the device with both computers, the result is as follows:

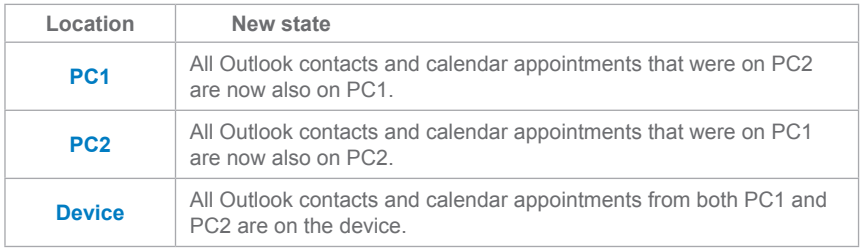

**Note** Outlook e-mail can be synchronized with only one computer.

#### **To start and stop synchronization**

- **•** To synchronize Outlook information and other local information on the PC, including media files, connect your device to the PC using Bluetooth, infrared (IR) or a cable or cradle.
- **•** If you are synchronizing directly with Exchange Server, you can use this connection to the PC to "pass through" to the network, or you can synchronize without connecting to the PC over a cellular or Wi-Fi network.
- **•** In ActiveSync, tap **Sync**. To end synchronization before it completes, tap **Stop**.

#### **To change which information is synchronized**

- **1.** In ActiveSync on the device, tap **Menu > Options**.
- **2.** Do one or both of the following:
- **•** Select the check box for any items you want to synchronize. If you cannot select a check box, you might have to clear the check box for the same information type elsewhere in the list.
- **•** Clear the check box for any items you want to stop synchronizing.
- **3.** To stop synchronizing with one PC completely, tap the PC, and then tap **Delete**.

**Notes** Outlook e-mail can be synchronized with only one computer. To change available synchronization settings, select the type of information and tap **Settings**.

#### **To synchronize directly with Exchange Server**

You can set up synchronization with Exchange Server on your device, if it is available to you through your company or wireless service provider. However, you should first ask your administrator for the following information and then carry on with the steps: Exchange Server name, your user name, password, and domain name.

- **1.** In ActiveSync on the device, tap **Menu > Configure Server**. If you have not yet set up synchronization with Exchange Server, this will say **Add Server Source**.
- **2.** In **Server address**, enter the name of the server running Exchange Server, and tap **Next**.
- **3.** Enter your user name, password, and domain, and tap **Next**. To change the rules for resolving synchronization conflicts, tap **Advanced**.
- **4.** Select the check boxes for the types of information items that you want to synchronize with Exchange Server.
- **5.** To change available synchronization settings, select the type of information, and tap **Settings**.
- **6.** Tap **Finish**.

## **Schedule synchronization with Exchange Server**

You can schedule information to be synchronized automatically between your device and the Exchange Server, or schedule synchronization at regular time intervals. Choose between these two methods, depending on your e-mail volume and which method you think is more cost-effective.

#### **To receive e-mails and synchronize other information instantly**

The **Direct Push** technology (Push E-Mail feature) enables you to receive new e-mails on your device as soon as they arrive in your Inbox on the Exchange Server. With this feature, items such as contacts, calendar and tasks are also immediately updated onto your device when these items have been changed or new entries have been added on the Exchange Server. To make Direct Push work, you need to have a 1XRTT or EVDO dial-up connection on your device.

The Direct Push feature works for your device, if your private network such as your corporate network is using Microsoft Exchange Server Service Pack 2 (SP2) with Exchange ActiveSync, and after your first full synchronization with the Exchange Server.

- **Using Comm Manager**
	- **1.** On the Today screen, tap **Start > Programs > Comm Manager**.
	- **2.** On the Comm Manager screen, tap the Microsoft Direct Push button. The button  $\overline{B_1}$  will turn to  $\overline{B_2}$ , this indicates that you will receive e-mails as they arrive. When the button is in the  $\mathbb{F}_{\mathbb{R}}$  state, you need to manually retrieve your e-mails.
- **Using ActiveSync**
	- **1.** In ActiveSync on your device, tap **Menu > Schedule**.
	- **2.** Select **As items arrive** in the **Peak times** and **Off-peak times** boxes.

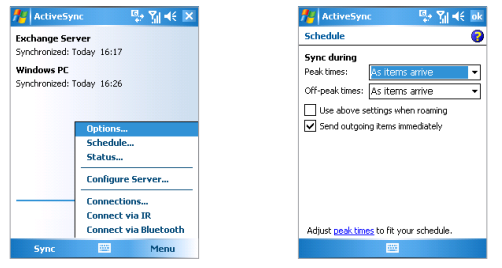

48 | Synchronizing Information and Setting Up E-mail Security

#### **Note** When the dial-up and Wi-Fi connections are turned on at the same time, the Direct Push feature will always go through the dial-up connection, for which you could be charged as per your network operator's service plan.

#### **To schedule synchronization at regular time intervals**

You can set how often to synchronize during **Peak times** (which usually refer to your working hours) when e-mail volume is high, as well as **Off-peak times** when e-mail volume is low.

- **1.** In ActiveSync on your device, tap **Menu > Schedule**.
- **2.** Select a shorter time interval in the **Peak times** box for you to be able to receive e-mails more frequently.
- **3.** Select a longer interval in the **Off-peak times** box.

**Tip** To set the days and hours that make up your peak and off-peak times, tap **Adjust peak times to fit your schedule**.

## **4.3 Synchronizing via Infrared and Bluetooth**

You can connect your device to the PC to synchronize using the local wireless technologies, such as infrared (IR) and Bluetooth. These technologies have almost similar but slightly differing requirements.

#### **To synchronize with a PC via infrared**

- **1.** Follow the instructions in ActiveSync Help on the PC for setting up your PC to receive infrared beams.
- **2.** Line up the infrared (IR) ports according to the instructions in the manufacturer's documentation for your device so that they are unobstructed and within close range.
- **3.** On the device, tap **Start > Programs > ActiveSync**.
- **4.** Tap **Menu > Connect via IR**.
- **5.** Tap **Sync**.

#### **To synchronize with a PC via Bluetooth**

- **1.** Follow the instructions in ActiveSync Help on the PC for configuring Bluetooth on your PC to support ActiveSync.
- **2.** On the device, tap **Start > Programs > ActiveSync**.
- **3.** Tap **Menu > Connect via Bluetooth**. Make sure that Bluetooth is turned on at the device and the PC, and that they are within close range.
- **4.** If this is the first time you have connected to this PC via Bluetooth, you must first complete the Bluetooth wizard on the device and set up a Bluetooth partnership between your device and the PC.

For more information about enabling and configuring Bluetooth, see Chapter 6.

**Note** You can also use the Sync Setup Wizard to set up the device to synchronize remotely with Exchange Server. This wizard is started when you connect your mobile device to your PC after installing ActiveSync on the PC.

# **4.4 Synchronizing Music, Video, and Pictures**

If you want to carry your music or other digital media with you along while you travel, ActiveSync works with Windows Media Player to synchronize music, video, and pictures with your device.

Other than selecting the Media information type in ActiveSync to be synchronized, all media synchronization settings must be set in Windows Media Player. Before media can be synchronized:

- **•** Install Windows Media Player Version 10 on the PC.
- **•** Connect your device to the PC with a USB cable. If the device is currently connected using Bluetooth or infrared, you must end that connection before media can be synchronized.
- **•** Insert a storage card into your device (32MB or larger is recommended).
- **•** Set up a sync partnership between the storage card and Windows Media Player.

## **Change Media synchronization settings**

Once you select the Media information type in ActiveSync to be synchronized, any of your favorite music, video, and picture files in Windows Media Player playlists can be synchronized. All you have to do is set up synchronization in Windows Media Player for those media files.

#### **To set up a sync relationship with a storage card**

- **1.** Open Windows Media Player.
- **2.** Click the **Sync** tab.
- **3.** Select the storage card.
- **4.** Click **Set up Sync**.

For information about using Windows Media Player on the device, see Chapter 8.

# **4.5 Setting Up E-mail Security**

Windows Mobile on your device protects your Outlook e-mails through Secure/ Multipurpose Internet Mail Extension (S/MIME), which allows you to digitally sign your messages as well as encrypt them.

Using authorization keys and certificates, S/MIME allows you to digitally sign your e-mail messages to prove your identity to the recipients. Authorization keys are also used when encrypting messages to improve privacy and prevent undue tampering or hacking of your messages. You can encrypt a message with or without a certificate. However, to read an encrypted message, you need a valid certificate for decrypting e-mail messages.

**Note** S/MIME encryption and digital signatures for Windows Mobile-based devices are available only with Exchange Server 2003 Service Pack 2 or a later version that supports S/MIME. If you aren't using one of these products, or have not yet synchronized, these options are unavailable.

## **Digitally sign and encrypt all messages**

ActiveSync allows you to set up S/MIME e-mail encryption and signing. You will have to obtain a valid certificate for signing or encrypting e-mail before you will be able to sign or encrypt mail successfully.

- **1.** Tap **Start > Programs > ActiveSync**.
- **2.** Tap **Menu > Options**.
- **3.** Select the **E-mail** information type, and tap **Settings**. On the E-mail Sync Options screen, tap **Advanced**.

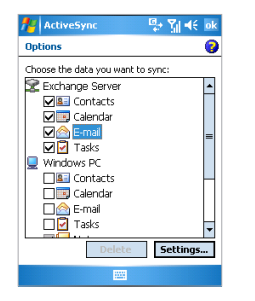

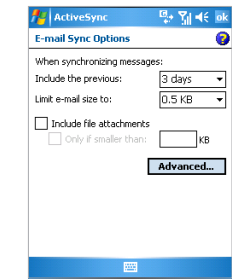

- **4.** Do one or both of the following:
	- **•** To sign all your outgoing e-mail messages so that recipients can be certain that the messages were sent by you and have not been altered in any way, select the **Sign all outgoing e-mail messages** check box.
	- **•** To encrypt all your outgoing e-mail messages so that the contents of your messages are protected from being viewed by anyone other then the intended recipients, select the **Encrypt all outgoing e-mail messages** check box.

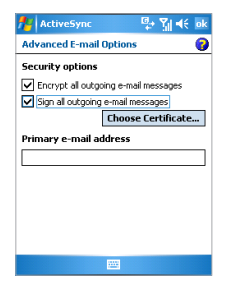

**5.** Tap **Choose Certificate** to select a certificate for signing or encrypting outgoing e-mail messages. You can select certificates to sign or encrypt e-mail messages individually if you do not choose to sign or encrypt all outgoing e-mail. For information about signing and encrypting individual messages, see "Individually sign and encrypt a message" in Chapter 7.

# **Chapter 5**

**Managing Your Pocket PC Phone**

**5.1 Personalizing Your Pocket PC Phone 5.2 Adding and Removing Programs 5.3 Managing Memory 5.4 Backing Up Files 5.5 Protecting Your Device 5.6 Resetting Your Pocket PC Phone** 

## **5.1 Personalizing Your Pocket PC Phone**

### **Today screen settings**

The Today screen shows your upcoming appointments, active tasks, and information about e-mail messages. You can customize the Today screen on your device.

#### **To customize the Today screen**

- **1.** Tap **Start > Settings > Personal** tab **> Today**.
- **2.** On the **Appearance** tab, select the desired theme for the background of the Today screen.
- **3.** On the **Items** tab, select the items you want to appear on the Today screen.

**Tip** To change the order of items displayed on the Today screen, tap the item, and then tap **Move Up** or **Move Down**.

#### **To add a custom background image**

You can use one of your own pictures as the background image on the Today screen. Be aware that pictures can affect the readability of text on the Today screen.

- **1.** Tap **Start > Settings > Personal** tab **> Today**.
- **2.** Select the **Use this picture as the background** check box, and tap **Browse** to view a list of your picture files.
- **3.** Tap the file name of the picture you want to use.
- **4.** Tap **OK**.

#### **To set options for displaying appointments on the Today screen**

If you have a large number of appointments, you may want to specify the kind of appointments that are displayed on the Today screen.

- **1.** Tap **Start > Settings > Personal** tab **> Today**.
- **2.** Tap the **Items** tab.
- **3.** Select **Calendar**, and then tap **Options**.
- **4.** Do any of the following:
	- **•** Select **Next appointment** to show only the next appointment in your schedule, or **Upcoming appointments** to show multiple appointments.

 $-$  or  $-$ 

**•** Clear the Display all day events check box if you do not want to display all-day events.

#### **To set options for displaying tasks on the Today screen**

If you have a large number of tasks, you may want to specify the kind of tasks that are displayed on the Today screen.

- **1.** Tap **Start > Settings > Personal** tab **> Today**.
- **2.** Tap the **Items** tab.
- **3.** Select **Tasks**, and then tap **Options**.
- **4.** Do any of the following:
	- **•** Under **Display number of**, select the type of tasks you want to appear on the Today screen.
	- or -
	- **•** In the **Category** list, select whether to display only tasks assigned to a specific category or to display all tasks.

## **Customize the Start menu**

You can choose which items appear in the Start menu.

- **1.** Tap **Start > Settings > Personal** tab **> Menu**.
- **2.** Select the check boxes of the items you want to appear in the Start menu. You can select up to seven items.
- **Tip** You can also create folders and shortcuts to appear on the Start menu. In ActiveSync on your PC, click **Explore**. In the Mobile Device window, double-click **My Windows Mobile- Based Device > Windows > Start Menu**, and then create the folders and shortcuts that you want. You will see the added items after you synchronize.

## **Set up Date / Time / Language / Regional options**

You can set up the correct date, time, language, and regional settings according to your use.

#### **To set the time and date**

- **1.** Tap **Start > Settings > System** tab **> Clock & Alarms**.
- **2.** Select the correct time zone and change the date or time.

**Note** During synchronization, the time on your device is updated with the time on your PC.

#### **To set an alarm**

- **1.** Tap **Start > Settings > System** tab **> Clock & Alarms > Alarms** tab.
- **2.** Tap **<Description>** and enter a name for the alarm.
- **3.** Tap the day of the week for the alarm. You can select multiple days by tapping each desired day.
- **4.** Tap the time to open a clock and set the time for the alarm.
- **5.** Tap the alarm icon ( $\frac{1}{2}$ ) to specify the type of alarm you want. You can choose a flashing light, a single sound, a repeating sound, or vibration.
- **6.** If you choose to play a sound, tap the list next to the **Play sound** check box and tap the sound you want.

#### **To set the time and date for a different location**

If you visit or communicate with someone in a particular time zone often, you can select it as your visiting time zone.

- **1.** Tap **Start > Settings > System** tab **> Clock & Alarms**.
- **2.** Tap **Visiting**.
- **3.** Select the correct time zone and change the time or date.

#### **To change language and regional settings**

The style in which numbers, currency, dates, and times are displayed is specified in **Regional Settings**.

- **1.** Tap **Start > Settings > System** tab **> Regional Settings**.
- **2.** On the **Region** tab, select your region and language.
- **3.** The region you select determines which options will be available on the other tabs.
- **4.** To customize settings further, tap the appropriate tabs and select the desired options.

## **Personal and system settings**

Your device may come with programs already assigned to hardware buttons. You can customize these buttons to open the programs you use most, or to perform certain shortcuts such as changing the screen orientation, opening the Today screen, or opening Input Panel.

#### **To reassign programs or shortcuts to program buttons**

- **1.** Tap **Start > Settings > Personal** tab **> Buttons**.
- **2.** A list of buttons and their current assignments is displayed on the **Program Buttons** tab.
- **3.** Tap the button you want to reassign. To help you identify the buttons, there are numbers and icons representing the original function of the button.
- **4.** In the **Assign a program** box, tap the program or shortcut you want to assign.
- **5.** Tap **OK**.

#### **To increase or decrease the size of text on the screen**

- **1.** Tap **Start > Settings > System** tab **> Screen > Text Size**.
- **2.** Move the slider to increase or decrease the text size.

#### **To enter owner information**

- **1.** Tap **Start > Settings > Personal** tab **> Owner Information**.
- **2.** On the **Identification** tab, enter your personal information.

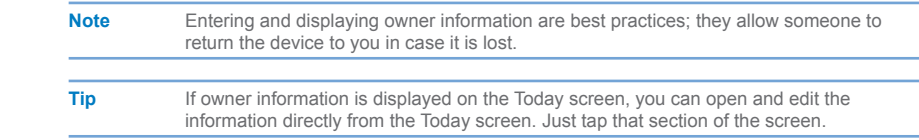

#### **To choose how to be notified about events or actions**

- **1.** Tap **Start > Settings > Personal** tab **> Sounds & Notifications**.
- **2.** On the **Sounds** tab, choose how you want to be notified by selecting the appropriate check boxes.
- **3.** On the **Notifications** tab, in **Event**, tap an event name and choose how you want to be notified by selecting the appropriate check boxes. You can choose from several options, such as a special sound, a message, or a flashing light.

**Tip** Turning off sounds and the flash light helps conserve battery power.

#### **To adjust the speed for scrolling**

Pressing and holding NAVIGATION up or down (Up/Down control) scrolls through the items in a list.

- **1.** Tap **Start > Settings > Personal** tab **> Buttons > Up/Down Control** tab.
- **2.** Do one of the following:
	- **•** Under **Delay before first repeat**, move the slider to shorten or lengthen the time that elapses before scrolling begins.
	- or -
	- **•** To change the time it takes to scroll from one item to the next, under **Repeat rate**, move the slider to adjust the speed.

#### **To find the operating system version number and detailed device information**

**•** Tap **Start > Settings > System** tab **> About**.

The **Version** tab displays the operating system information and important device information, including the type of processor and the amount of memory that is installed.

#### **To change the device name**

- **1.** Tap **Start > Settings > System** tab **> About > Device ID** tab.
- **2.** Enter a name.

The device name must begin with a letter, consist of letters from A to Z, numbers from 0 to 9, and cannot contain spaces. Use the underscore character to separate words.

#### **Why is the device name important?**

The device name is used to identify the device in the following situations:

- **•** Synchronizing with a PC
- **•** Connecting to a network
- **•** Restoring information from a backup

**Note** If you synchronize multiple devices with the same PC, each device must have a unique name.

#### **To make the battery last longer**

The device battery power lasts based on the battery type and how you use your device. Try the following to help preserve battery life:

- **•** Tap **Start > Settings > System** tab **> Power**. On the **Advanced** tab, you can specify when your device turns off to conserve battery power. For optimum conservation, specify 3 minutes or less.
- **•** Use the AC adapter to plug your device into external power whenever possible, especially when using a miniSD card or when using a modem or other peripherals.
- **•** Adjust the backlight settings.

#### **To adjust the brightness of the backlight**

- **1.** Tap **Start > Settings > System** tab **> Backlight > Brightness** tab.
- **2.** Move the sliders right to increase and left to decrease the brightness.

#### **To set the backlight to dim after a time delay**

- **1.** Tap **Start > Settings > System** tab **> Backlight**.
- **2.** Tap the **Battery Power** tab or the **External Power** tab.
- **3.** Select the **Turn off backlight if device is not used for** check box, and specify the time delay.

## **Phone settings**

You can customize phone settings, such as the ring type and ring tone to be used for incoming calls, and the keypad tone to be used when entering phone numbers.

#### **To change the ring tone**

- **1.** Tap **Start > Settings > Personal** tab **> Phone > Phone** tab.
- **2.** In the **Ring tone** list, tap the sound you want to use.
- **Tip** To use custom .wav, .mid, or .wma files as ring tones, use ActiveSync on your PC to copy the file to the /Windows/Rings folder on your device. Then, select the sound from the Ring tone list. For more information about copying files to your device, see ActiveSync Help on your PC.

#### **To change the ring type**

You can change the way that you are notified of incoming calls. For example, you can choose to be notified by a ring, a vibration, or a combination of both.

- **1.** Tap **Start > Settings > Personal** tab **> Phone > Phone** tab.
- **2.** In the **Ring type** list, tap the desired option.

#### **To change the keypad tone**

You can change the tone you hear when entering a phone number on the keypad. If set to Long tones, the tone is heard continuously for as long as the number on the keypad is pressed. Use this setting if you are having trouble accomplishing tasks that rely on tones from your phone such as accessing messages from an answering machine. If set to Short tones, the tone is heard only for one or two seconds. If set to Off, no tone will be heard.

- **1.** Tap **Start > Settings > Personal** tab **> Phone > Phone** tab.
- **2.** In the **Keypad** list, tap the desired option.

## **Phone services**

More services (such as **Location Setting**, **Voice Privacy**, **Network Service**, **TTY Mode**, and **Alert**) are provided online, which enable you to use the add-on value services for your device.

#### **To choose the services**

- **1.** Tap **Start > Settings > Personal** tab **> Phone > Services** tab.
- **2.** Tap the service you want to use, and tap **Get Settings**.

# **5.2 Adding and Removing Programs**

Before you purchase additional programs for your device, you should note the name of your device, the version of Windows Mobile software running on it, and the type of processor. This information will help you select a program that is compatible with your device. For more information, see "To get detailed device information" and "To find the operating system version number" in this chapter.

Programs available for purchase usually include a Setup program (commonly named "setup.exe") that you must first install on your PC. You can then use ActiveSync to add programs to your device, or add a program directly from the Internet.

#### **To add programs**

- **1.** Download the program to your PC (or insert the CD or disk that contains the program into your PC). You may see a single **\*.exe** file, a **\*.zip** file, a **Setup.exe** file, or several versions of files for different device types and processors. Be sure to select a program designed for your device and processor type.
- **2.** Read any installation instructions or documentation that comes with the program. Many programs provide special installation instructions.
- **3.** Connect your device and PC.
- **4.** Double-click the \* exe file.
- **•** If the executable file is an installation wizard, follow the instructions on the screen. Once the program has been installed on your PC, the wizard will automatically transfer the program to your device.
- **•** If an installation wizard does not start, you will see an error message stating that the program is valid but that it is designed for a different type of computer. You will need to copy this program to your device. If you cannot find any installation instructions for the program, use ActiveSync to copy the program file to the Program Files folder on your device.

#### **To remove programs**

You can only remove programs that you installed. Programs that come with your device cannot be removed.

- **1.** Tap **Start > Settings > System** tab **> Remove Programs**.
- **2.** In the **Programs in storage memory** list, select the program you want to remove, and tap **Remove**.
- **3.** Tap **Yes**. If another confirmation message appears, tap **Yes** again.

## **5.3 Managing Memory**

You may need to stop a program if it becomes unstable or the program memory is low.

#### **To see how much memory is available**

**•** Tap **Start > Settings > System** tab **> Memory**.

On the **Main** tab, the amount of memory allocated to file and data storage versus program storage is displayed, as well as the amount of memory in use versus the available memory.

#### **To see available storage card memory**

You can see how much memory is available on a storage card that is inserted in your device.

- **1.** Tap **Start > Settings > System** tab **> Memory**.
- **2.** Tap the **Storage Card** tab.

**Tip** If you have previously inserted more than one storage card, tap the list box and then the storage card whose information you want to see.

#### **To free up program memory**

Try the following to free memory on your device:

- **•** Close programs you are not currently using.
- **•** Move e-mail attachments to a storage card.
- **•** Move files to a storage card. Tap **Start > Programs > File Explorer**. Tap and hold the file, and then tap **Cut**. Browse to the storage card folder and tap **Edit > Paste**.
- **•** Delete unnecessary files. Tap **Start > Programs > File Explorer**. Tap and hold the file, and then tap **Delete**.
- **•** Delete large files. To find your largest files, tap **Start > Programs > Search**. In the **Type** list, tap **Larger than 64 KB**, and then tap **Search**.
- **•** In Internet Explorer Mobile, delete temporary Internet files and clear history information. For more information, see "Internet Explorer Mobile" in Chapter 6.
- **•** Remove programs you no longer use.
- **•** Reset your device.

#### **To close a program**

In most cases, programs automatically close to free needed memory, however, you can close programs manually, if you prefer.

- **1.** Tap **Start > Settings > System** tab **> Memory > Running Programs** tab.
- **2.** In the **Running Programs** list, tap the program you want to close, and then tap **Stop**.

**Tip** In most programs, you can also use the keyboard shortcut **CTRL+Q** to close the program.

# **5.4 Backing Up Files**

You can back up files to your PC using ActiveSync, or copy files to a storage card you insert into your device. Your device has an expansion slot compatible with a range of mini secure digital (miniSD) storage cards.

Using ActiveSync, you can copy or move information from the PC to the device and vice versa. Changes you make to the information on one computer will not affect the information on the other computer. If you want to automatically update information on both your device and PC, synchronize the information instead. For more information about copying and synchronizing files, see ActiveSync Help on your PC.

#### **To copy files to a storage card**

- **1.** Push the storage card into the storage card slot until it clicks into place. The card is secure when it does not protrude from the base.
- **2.** Tap **Start > Programs > File Explorer** and navigate to the appropriate folder.
- **3.** Tap and hold the desired file, and then tap **Copy**.
- **4.** Tap the folder list (labeled **My Documents** by default), and then tap **Storage Card**.
- **5.** Tap **Menu > Edit > Paste**.

#### **To copy a file using ActiveSync**

Copying a file results in separate versions of a file on your device and PC. Because the files are not synchronized, changes made to one file will not affect the other.

- **1.** Connect your device to your PC.
- **2.** In ActiveSync, click **Explore** to open the Mobile Device window for your device.
- **3.** In the Mobile Device window, go to the file that you want to copy on your device or PC.
- **4.** Do one of the following:
	- **•** To copy the file to your device, right-click the file and click **Copy**. Then, right-click the desired folder under Mobile Device, and click **Paste**.
	- or -
	- **•** To copy the file to your PC, right-click the file and click **Copy**. Then, right-click the desired folder on your PC, and click **Paste**.

#### **To automatically save files on a storage card**

In the Word Mobile, Excel Mobile, and Notes programs, you may find it helpful to save all new documents, notes, and workbooks directly on a storage card.

- **1.** From the program file list, tap **Menu > Options**.
- **2.** With a storage card inserted in the device, in the **Save to** box, tap the appropriate storage card to automatically save new items on the storage card.
- **3.** Tap **OK**.

**Note** In the file or note list, a storage card symbol is displayed next to the names of files saved on a storage card.

# **5.5 Protecting Your Device**

You can prevent unauthorized access to any part of the device by using password protection. You create your own password when you begin using your device.

#### **To protect your device with a password**

You can help keep your data more secure by requiring a password every time the device is turned on.

- **1.** Tap **Start > Settings > Personal** tab **> Password**.
- **2.** Select the **Prompt if device unused for** check box, and in the box to the right, select how long your device must be turned off before a password is required. In the **Password type** box, select the type of password you would like to use. Enter the password and, if necessary, confirm the password. If your device is configured to connect to a network, use a strong password to help protect network security.
- **3.** On the **Hint** tab, enter a phrase that will help you remember your password, but doesn't allow others to guess your password. The hint will be displayed after the wrong password is entered four times.
- **4.** Tap **OK**.

The next time the device is turned on, you will be prompted to enter your password.

#### **Notes** Each time a wrong password is entered, the time the device takes to respond will get longer and longer until the device appears to be not responding.

 If you forget your password, you must follow the instructions in this owner's manual to clear memory before you can access your device.

#### **To change your password**

- **1.** Tap **Start > Settings > Personal** tab **> Password**. You will be prompted to enter your current password.
- **2.** In the **Password** box, enter your new password.
- **3.** On the **Hint** tab, enter a phrase that will help you remember your new password, but doesn't allow others to guess your password. The hint will be displayed after the wrong password is entered four times.
- **4.** Tap **OK**.

#### **To display owner information on the Today screen**

Having your contact information displayed on the Today screen on startup allows for easy identification of the device in case it is lost.

- **1.** Tap **Start > Settings > Personal** tab **> Owner Information**.
- **2.** On the **Options** tab, select the **Identification information** check box.
- **3.** On the **Options** tab, select the **Notes** check box if you want additional text displayed, such as: Reward if found. When you select the check box, you need to enter the additional text on the **Notes** tab.

 **Tip** To display owner information on the Today screen, tap **Start > Settings > Personal** tab **> Today**. On the **Items** tab, select the **Owner Info** check box.

# **5.6 Resetting Your Pocket PC Phone**

Occasionally you may need to reset your Pocket PC Phone. A normal (or soft) reset of your device clears all active program memory and shuts down all active programs. This can be useful when the device is running slower than normal, or a program is not performing properly. A soft reset is also necessary after the installation of some programs. If a soft reset is performed when programs are running, unsaved work will be lost.

You can also perform a hard reset (also known as a full reset). A hard reset should be performed only if a normal reset does not solve a system problem. After a hard reset, the device is restored to its default settings—the way it was when you first purchased it and turned it on. Any programs you installed, data you entered, and settings you customized on the device will be lost. Only Windows Mobile software and other pre-installed programs will remain

#### **To perform a soft reset**

**•** Use the stylus to lightly press and hold the RESET button on the bottom of your device. The device restarts, and then displays the Today screen.

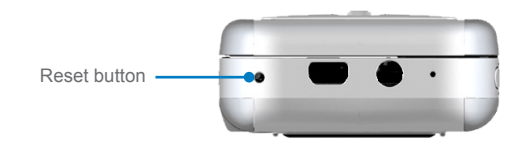

 **Warning!** Always turn off your device before performing a soft reset or installing/replacing the battery.

#### **To perform a hard reset**

Press and hold both SOFT KEYS on the device. Keep these keys pressed, and at the same time, use the stylus to lightly press and hold the RESET button on the left side of your device. Press either **Y** to restore to factory default or **N** to exit the hard reset process.

# **Chapter 6**

**Getting Connected**

**6.1 Connecting to the Internet 6.2 Internet Explorer Mobile 6.3 Using Bluetooth 6.4 Using Wireless Modem 6.5 Using Comm Manager 6.6 Using Terminal Services Client**

# **6.1 Connecting to the Internet**

Your device is equipped with powerful networking functions that enable you to connect to the Internet. You can set up connections to the Internet or to a corporate network to browse the Internet, and exchange e-mail or instant messages. Your device has two groups of connection settings: **My ISP** (Internet Service Provider) and **My Work Network**. The My ISP settings are used to connect to the Internet, while My Work Network settings can be used to connect to any private, corporate network.

#### **To connect to the Internet via ISP**

- **1.** Obtain the following information from your ISP:
	- **•** ISP server phone number
	- **•** User name
	- **•** Password
- **2.** Tap **Start > Settings > Connections** tab **> Connections**.
- **3.** Tap **Add a new modem connection**.
- **4.** Enter a name for the connection.
- **5.** Select a modem from the list. For example, if you want to use the mobile phone network, select **Cellular Line**.
- **6.** Tap **Next**.
- **7.** Complete the connection wizard by entering the required information and tap **Finish**.

**Notes** To view additional information for any screen, tap **Help**.

 To modify your connection settings, tap **Manage existing connections** on the Connections screen, and complete the connection wizard.

#### **To connect to a private network**

- **1.** Obtain the following information from your network administrator:
	- **•** Server phone number
	- **•** User name
	- **•** Password
	- **•** Domain (If provided by an ISP or a network administrator)
- **2.** Tap **Start > Settings > Connections** tab **> Connections**.
- **3.** In **My Work Network**, follow the instructions for each type of connection.
- **4.** Complete the connection wizard, and then tap **Finish**.

#### **To start browsing the Internet**

**•** When the connection settings are completed, tap **Start > Programs > Internet Explorer**.

#### **To reset or modify the network card settings on your device**

- **1.** Tap **Start > Settings > Connections** tab **> Network Cards**.
- **2.** In the **My network card connects to** list, select the appropriate item:
	- **•** If you want to connect to the Internet using your ISP, select **The Internet**.
	- **•** If you want to connect to a private network, select **Work**.
- **3.** In **Tap an adapter to modify settings**, tap the appropriate adapter. The fields on the **IP Address** tab are populated automatically.
- **4.** Configure the TCP/IP settings (if required). If your ISP or private network does not use dynamically-assigned IP addresses, tap **Use specific IP address** and enter the requested information. Contact your ISP or network administrator to obtain the IP address, subnet mask, and/or default gateway (if required).
- **5.** Configure the DNS and WINS settings (if required). If your ISP or private network does not use dynamically-assigned IP addresses, enter the requested information on the **Name Servers** tab. Servers that require an assigned IP address may also require a way to map computer names to IP addresses. DNS and WINS are the resolution options supported on your device.

## **6.2 Internet Explorer Mobile**

**Internet Explorer Mobile** is a full-featured Internet browser, optimized for use on your mobile device.

#### **To start Internet Explorer Mobile**

**•** Tap **Start > Internet Explorer**.

#### **To choose a Home page**

- **1.** In Internet Explorer Mobile, tap **Menu > Tools > Options > General** tab.
- **2.** Tap **Use Current** to use the displayed page as your Home page or tap **Use Default** to use the default Home page.

**Tip** To go to your Home page, tap **Menu** > Home.

#### **To transfer favorites from your PC**

You can transfer the favorites you have stored on your PC to your device by synchronizing the Internet Explorer favorites on your PC with your device.

- **1.** In ActiveSync on your PC, click **Options** on the Tools menu, and then select **Favorites**.
- **2.** In Internet Explorer on your PC, save or move favorite links to the Mobile Favorites subfolder in the Favorites list.
- **3.** Connect your mobile device to your PC. If synchronization does not start automatically, click **Sync**.

#### **Use Internet Explorer Mobile**

In Internet Explorer Mobile, you can operate any of the following functions:

#### **To change the size of text on Web pages**

**•** Tap **Menu > Zoom**, and then tap the size you want.
#### **To add a favorite**

- **1.** Go to the page you want to add.
- **2.** Tap and hold the page, and then tap **Add to Favorites**.
- **3.** Confirm or change the name, and select a folder for storing the favorite.

#### **To delete a favorite or folder**

- **1.** Tap **Menu > Favorites > Add/Delete** tab.
- **2.** Select the desired item, and then tap **Delete**.

#### **To change how Web pages fill the screen**

**•** Tap **Menu > View**.

 **One Column**. Arranges the content into one column that is as wide as the screen. This means that you will rarely have to scroll horizontally.

**Default**. Maintains a layout similar to what you see on a desktop computer, but it makes items smaller and arranges the content so that you can see most of it without having to scroll horizontally.

**Desktop**. Keeps the same layout and size as on a desktop computer, which will require both horizontal and vertical scrolling.

#### **To show or hide pictures on Web pages**

**•** Tap **Menu > View > Show Pictures**. A check mark next to **Show Pictures** indicates that pictures will be displayed on Web pages.

#### **To save a picture from a Web page**

- **1.** Tap and hold the picture, and then tap **Save Image**.
- **2.** To save the picture in **My Pictures** on your device, tap **Yes**. To save the picture in another location, such as a storage card, tap **Save As**.

#### **To clear the History list**

- **1.** Tap **Menu > Tools > Options > Memory** tab.
- **2.** Tap **Clear History**.

#### **To change cookies and security settings**

Internet Explorer Mobile supports the protocols used by Secure Sockets Layer (SSL). A connection that uses SSL helps you to send personal information more safely.

Cookies are small files containing information about your identity and preferences so that a page can tailor information to your needs. The page sends the file, and it is stored on your mobile device.

- **1.** Tap **Menu > Tools > Options > Security** tab.
- **2.** Select the check boxes for the options you want, and then tap **OK**.

**Tip** To prevent Internet Explorer Mobile from accepting any cookies, clear the **Allow cookies** check box.

#### **To delete temporary Internet files**

Some Web content is stored as you view it to speed up the display of pages you frequently visit or have already seen. You may want to delete these files to free storage space.

- **1.** Tap **Menu > Tools > Options > Memory** tab.
- **2.** Tap **Delete Files**. All pages stored on your device, including offline favorites content, will be deleted.

# **6.3 Using Bluetooth**

**Bluetooth** is a short-range wireless communications technology. Devices with Bluetooth capabilities can exchange information over a distance of about 10 meters without requiring a physical connection. You can even beam information to a device in a different room, as long as it is within range.

The software included with your device allows you to use Bluetooth in the following ways:

- **•** Beam information, such as files, appointments, tasks, and contact cards, between devices that have Bluetooth capabilities.
- **•** Create a dial-up modem connection between your device and a Bluetooth-enabled phone, and then beam information using the Bluetooth phone as a modem.

#### **To turn on or off Bluetooth on your device**

- **1.** On your device, tap **Start > Settings > Connections** tab **> Bluetooth**.
- **2.** Select the **Turn on Bluetooth** and **Make this device discoverable to other devices** check boxes.
- **3.** Tap **OK**.

**Note** To add an extra layer of security while beaming information with other devices, or to set up Bluetooth synchronization, tap **Start > Settings > System** tab **> Bluetooth Setting**.

#### **Bluetooth modes**

Bluetooth on your device operates in three different modes:

- **• On**. Bluetooth is turned on and you can use Bluetooth features.
- **• Off**. Bluetooth is turned off. In this mode, you can neither send nor receive information using Bluetooth. You might want to turn the radio off at times in order to conserve battery power, or in situations where radio use is prohibited, such as onboard an aircraft and in hospitals.
- **• Discoverable**. Bluetooth is turned on, and all other Bluetooth-enabled devices within a range of 10 meters can detect your device.

**Note** By default, Bluetooth is turned off. If you turn it on, and then turn off your device, Bluetooth also turns off. When you turn on your device again, Bluetooth automatically turns on.

#### **To make your device discoverable**

- **1.** On your device, tap **Start > Settings > Connections** tab **> Bluetooth**.
- **2.** Select the **Turn on Bluetooth** and **Make this device discoverable to other devices** check boxes.
- **3.** Tap **OK**.

### **Bluetooth partnerships**

A Bluetooth partnership is a relationship that you create between your device and another Bluetooth-enabled device in order to exchange information in a secure manner. Creating a partnership between two devices involves entering the same personal identification number (PIN) on both devices. Creating a partnership between two devices is a one-time process. Once a partnership is created, the devices can recognize the partnership and exchange information without entering a PIN again. Make sure the two devices are within a range of 10 meters from one another, and Bluetooth is turned on and in discoverable mode.

#### **To create a Bluetooth partnership**

- **1.** On your device, tap **Start > Settings > Connections** tab **> Bluetooth**.
- **2.** On the **Devices** tab, tap **New Partnership**. Your device searches for other Bluetooth devices and displays them in the box.
- **3.** Tap the desired device name in the box.
- **4.** Tap **Next**.
- **5.** Enter a passkey to establish a secure connection. The passkey must be between 1 and 16 characters.
- **6.** Tap **Next**.
- **7.** Enter the same passkey that is entered on the other device. You can, however, edit and enter a new name for the other device.
- **8.** Tap **Finish**.

#### **To accept a Bluetooth partnership**

- **1.** Ensure that Bluetooth is turned on and in discoverable mode.
- **2.** Tap **Yes** when prompted to establish a partnership with the other device.
- **3.** Enter a passkey (the same passkey that is entered on the device requesting the partnership) to establish a secure connection. The passkey must be between 1 and 16 characters.
- **4.** Tap **Next**.
- **5.** Tap **Finish**.

#### **To rename a Bluetooth partnership**

- **1.** Tap **Start > Settings > Connections** tab **> Bluetooth**.
- **2.** Tap and hold the partnership on the **Devices** tab.
- **3.** On the shortcut menu, tap **Edit**.
- **4.** Enter a new name for the partnership.
- **5.** Tap **Save**.

#### **To delete a Bluetooth partnership**

- **1.** Tap **Start > Settings > Connections** tab **> Bluetooth**.
- **2.** Tap and hold the partnership on the **Devices** tab.
- **3.** On the shortcut menu, tap **Delete**.

#### **Beam information using Bluetooth**

- **1.** On the device, tap and hold an item to beam. The item can be an appointment in your calendar, a task, a contact card, or a file.
- **2.** Tap **Beam [type of item]**.
- **3.** Tap the device name to which you want to send the beam.

The item is beamed to the device you selected.

**Note** If the device you want to beam to does not appear in the box, make sure that it is turned on, discoverable, and within close range (10 meters) of your device.

#### **Use a Bluetooth device as a modem**

You can use a phone that has Bluetooth capabilities as a modem for your device.

To do so, create a Bluetooth modem connection on your device and then send information to another device by using Bluetooth. The device relays the information over the network and then sends back to your device any information that you had requested over the connection. Once you create a modem connection to the Bluetooth phone, you can reuse

it whenever you want to use the phone as a modem. Make sure that your device and the destination device are turned on, Bluetooth is turned on, and that the devices are within close range.

#### **To accept a Bluetooth partnership**

- **1.** On your device, tap **Start > Settings > Connections** tab **> Connections**.
- **2.** Tap **Add a new modem connection**.
- **3.** Enter a name for the connection.
- **4.** In the **Select a modem** list, tap **Bluetooth**.
- **5.** Tap **Next**.
- **6.** If the device appears in the **My Connections** list, skip to step 11.
- **7.** If the device does not appear in the **My Connections** list, tap **New Partnership**, and follow the remaining steps.
- **8.** Select the device name from the list and tap **Next**.
- **9.** Enter a passkey and tap **Next**.
- **10.** Enter the same passkey on the device and tap **Finish**.
- **11.** In the **My Connections** list, tap the device and tap then **Next**.
- **12.** Enter the phone number to dial for this connection and tap **Next**.
- **13.** Enter the required logon information for this connection and tap **Finish**.

You can start using this service for the program that uses the Bluetooth connection, such as Inbox on your device, to send and receive e-mail, or Internet Explorer to browse the Web.

# **6.4 Using Wireless Modem**

**Wireless Modem** activates your device as a wireless modem and lets you connect your PC to a wireless network. Before you create and configure a new modem using a connection, you must install the drivers on your PC.

#### **To establish a connection using Wireless Modem**

**1.** On your device, tap **Start > Programs > Wireless Modem**.

**2.** In the **Connection Type** list, select **USB**. This allows you to connect your device via USB to a PC.

**3.** Tap **Start**.

(Please find the USB driver in Getting Started CD under OEM folder)

#### **Set up your PC**

Before you start using Wireless Modem with an USB connection, you must configure a new modem on your PC and obtain the Username and Password from your Internet service provider (ISP).

#### **To configure a modem on your PC**

- **1.** On your PC, select **Start > Settings > Control Panel**.
- **2.** Double-click **Phone and Modem Options**.
- **3.** On the **Modems** tab, click **Add**.
- **4.** Select the **Don't detect my modem; I will select it from a list** check box.
- **5.** In the **Manufacturers** list, select **Standard Modem Types**.
- **6.** Select **Standard 33600 bps Modem** and click **Next**.
- **7.** Select the modem port on which you want to install the drivers.
- **8.** Click **Next**.
- **9.** Click **Finish**. Now, when you check the **Modems** tab in the **Phone and Modem Options** dialog box, a Standard 33600 bps Modem appears in the modem list.
- **10.** Select **Standard 33600 bps Modem**.

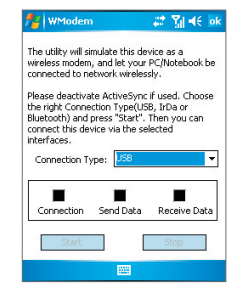

- **11.** Click **Properties**.
- **12.** Click **Change Default Preferences** on the **Advanced** tab.
- **13.** On the **General** tab, select **Flow control to None**.
- **14.** Click **OK** until the modem installation wizard exits.

#### **To create a new dial-up connection**

After a new standard modem has been set up on your PC, you must create a new dial-up connection.

- **1.** On your PC, select **Start > Settings > Control Panel**.
- **2.** Double-click **Network and Dial-up Connections**.
- **3.** Double-click **Make New Connection**.
- **4.** Click **Next** to continue.
- **5.** Click **Dial-up to the Internet**.
- **6.** Click **Next**.
- **7.** Click **I want to set up my Internet connection manually**, or **I want to connect through a local area network (LAN)**, and then click **Next**.
- **8.** Click **I connect through a phone line and a modem**, and then click **Next**.
- **9.** Select the **Use area code and dialing rules** check box.
- **10.** Enter the telephone number as #777 and click **Next**.
- **11.** Enter the user name and password you use to log on to your ISP and click **Next**.
- **12.** Enter a name for this connection and click **Next**.
- **13.** Select **No** when the installation wizard prompts you to set up an Internet mail account, and then click **Next**.
- **14.** Click **Finish** to exit the wizard.

#### **Connect through a USB Port**

To connect through a USB port, you need to first set up a USB modem on your PC. Before setting up a USB modem, verify that you have the following files:

- **•** USBMDM
- **•** USBModem\_Dialer

Both files are available on the Getting Started CD. Run the Getting Started CD from the CD-ROM of your PC and do the following on your device:

- **1.** On your device, tap **Start > Programs > Wireless Modem**.
- **2.** Select **USB** as the connection type, and insert the USB cable adapter.
- **3.** Tap **Start** on the Wireless Modem screen of your device. The Found New Hardware message appears on your PC.
- **4.** On your PC, select **Display a list of the known drivers for this device so that I can choose a specific driver** and click **Next**.
- **5.** In the **Hardware types** list, select **Modem** and click **Next**.
- **6.** Click **Next**.
- **7.** Click **Have Disk**.
- **8.** Click **Next**.
- **9.** Select the recognized USB Modem from the **Modems** list.
- **10.** Click **Next**.
- **11.** Click **Finish**.
- **12.** On your PC, select **Start > Settings > Control Panel**.
- **13.** Double-click **Phone and Modem Options**.
- **14.** Select the new USB modem from the **Modems** list.
- **15.** Double-click the **USB Modem Dialer** file on the Getting Started CD.
- **16.** To access the Internet dial #777, please contact to your ISP for the correct username and password.
- **17.** Click **Dial** to start the connection.
- **18.** Click **Finish** to exit the wizard.

Once you set up a USB modem on your PC, you are ready to establish a connection using Wireless Modem via a USB port.

#### **To establish a connection using Wireless Modem via a USB port**

- **1.** On your device, tap **Start > Programs > Wireless Modem**.
- **2.** In **Connection Type**, select **USB**.
- **3.** Tap **Start**.

**To establish a connection using Wireless Modem via Bluetooth**

- **1.** On your device, tap **Start > Programs > Wireless Modem**.
- **2.** In **Connection Type**, select **Bluetooth**.
- **3.** Tap **Start**.

# **6.5 Using Comm Manager**

**Comm Manager** acts like a central switcher that lets you enable or disable phone features as well as manage your data connections easily.

#### **To open Comm Manager**

**•** Tap **Start > Programs > Comm Manager**.

Simply tap the corresponding button to enable or disable a feature.

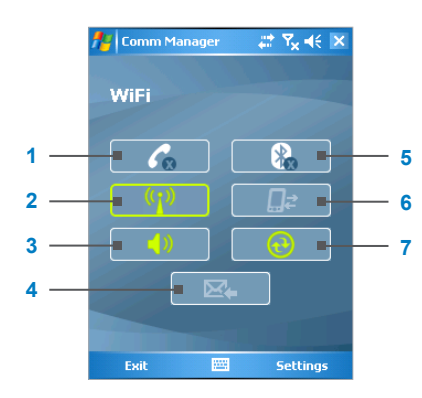

- **1** Tap to toggle between enabling or disabling the phone.
- **2** Tap to toggle between turning on or off Wi-Fi. Tap **Settings > Wi-Fi Settings** to configure Wi-Fi on your device.
- **3** Tap to toggle between turning on the phone's ringer or setting the phone to vibration/mute mode.
- **4** Tap to toggle between automatically receiving (as items arrive) or manually retrieving Outlook e-mails. For more information, see "Schedule synchronization with Exchange Server" in Chapter 4.
- **5** Tap to toggle between turning on or off Bluetooth. Tap **Settings > Bluetooth Settings** to configure Bluetooth on your device. See "Using Bluetooth" for details.
- **6** Tap to disconnect active data services (such as using the 1XRTT or EVDO dialup connection). You cannot reconnect data services in Comm Manager.
- **7** Tap to synchronize the device and computer via ActiveSync. For more information about the configuration settings for ActiveSync, see Chapter 4.

#### **Connect to a Wi-Fi network**

- **1.** On the Comm Manager screen, tap the Wi-Fi button to turn on/off the wireless function.
- **2.** Tap **Settings > Wi-Fi Settings** to configure the required settings. When the configuration is completed, you can connect to a Wi-Fi network using your device.

**Note** Tap the Network Cards icon (**13**) on the Wireless LAN Settings screen to open the Configure Wireless Networks screen, which allows you to configure wireless networks and network adapters.

#### **To save battery power while connected to a Wi-Fi network**

- **1.** On the **Settings** tab of the Wireless LAN Settings screen, move the **Power Save Mode** slider to a position that optimizes performance with the least power consumption.
- **2.** Select the **Auto turn off WLAN if not connected** check box to allow your device to turn off the WLAN function automatically when no signal is detected.

#### **To increase security of the Wi-Fi network**

The LEAP (Lightweight Extensible Authentication Protocol) feature of Wireless LAN increases security on your device, and ensures that nobody is able to access your network without your permission.

- **1.** On the Wireless LAN Settings screen, tap the **LEAP** tab.
- **2.** Tap **New**. By default, the LEAP screen displays data that you entered previously. However, you can modify or delete the data as required by tapping **Modify** or **Delete**.
- **3.** Enter the SSID (Service Set Identifier).
- **4.** Enter the user name, password, and domain.
- **5.** Select an Authentication Type. By default, the Authentication Type for your device is **Open System**.

**Note** For LEAP to work correctly, both the access point and the receiving device (your device) must be set with the same SSID, user name, and password.

#### **Check for a Wireless LAN signal**

You can check the current wireless connection status from the following three screens of your device:

- **• Today screen**. If your device detects a WLAN network connection, the WLAN connection icon appears at the top of the Today screen.
- **• Wireless LAN Main screen**. The current connection status and signal quality for each specific wireless channel appears on the Wireless LAN screen with the current configuration.
- **• Configure Wireless Networks screen**. This screen displays the wireless networks currently available, and allows you to add new ones if available.

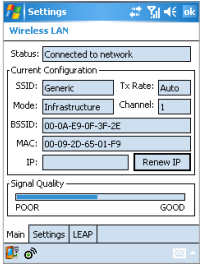

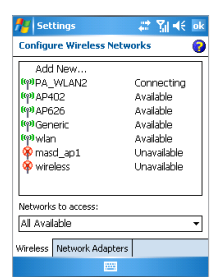

Wireless LAN Main screen Configure Wireless Networks screen

## **6.6 Using Terminal Services Client**

**Terminal Services Client** allows you to log on to a PC running Terminal Services or Remote Desktop, and use all the resources available on that PC. For example, instead of running Word Mobile on your device, you can run the PC version of Word and access the **\*.doc** files available on that PC.

#### **Connect to a Terminal Server**

- **1.** On your device, tap **Start > Programs > Terminal Services Client**.
- **2.** Enter the server name.
- **3.** You can also select a server name in **Recent servers** if you have recently connected to a server.
- **4.** Select the **Limit size of server desktop to fit on this screen** check box if you want to use programs that have been specifically sized for use with your device.
- **5.** Tap **Connect**.

The next time the device is turned on, you will be prompted to enter your password.

#### **Navigate within Terminal Services Client**

When connected to a remote server, you may notice that your device screen is displaying more than one horizontal and vertical scroll bar. Use these scroll bars to either scroll the contents on the PC, or to scroll the PC display through the Terminal Services Client window. To make sure you are scrolling the PC display through Terminal Services Client, use the five directional buttons at the bottom of the Terminal Services Client window. To better fit information on your device screen, select the Limit size of server desktop to fit on this screen check box. For best results, the programs on your desktop PC should be maximized.

#### **Disconnect without ending a session**

- **1.** From the Terminal Services Client screen on your device, tap **Start > Shutdown**.
- **2.** Tap **Disconnect**.

**Notes** Do not use the Start menu on your device.

 If a network administrator has configured Terminal Services Client on your device to reconnect to disconnected sessions, and you previously disconnected from a Terminal Server without ending the session, the Terminal Services Client reconnects to that session.

#### **Disconnect after ending a session**

- **1.** From the Terminal Services Client screen on your device, tap **Start > Shutdown**.
- **2.** Tap **Log off**.

# **Chapter 7**

**Exchanging Messages and Using Outlook**

**7.1 E-mail and Text Messages**

**7.2 Pocket MSN Messenger**

**7.3 Calendar**

**7.4 Contacts**

**7.5 Tasks**

**7.6 Notes**

# **7.1 E-mail and Text Messages**

Messaging is where all of your e-mail accounts and your text message account are located. You can send and receive Outlook e-mail, Internet e-mail through an Internet service provider (ISP), and text messages. You can also access e-mail from work using a VPN connection. For more information about e-mail and text messages, see Help on the device.

#### **Set up Outlook e-mail**

When starting ActiveSync on your computer for the first time, the Synchronization Setup Wizard prompts you to set up a synchronization relationship. This allows you to synchronize Outlook e-mail and other information between your device and your computer or the Exchange Server. If you have already set up synchronization through the wizard, then your device is ready to send and receive Outlook e-mail.

If you have not set up a synchronization relationship yet, do the following to set up your device to synchronize Outlook e-mail:

- **1.** To synchronize remotely, you need to set up and connect to an over-the-air connection (such as the dial-up connection). For details, follow the procedures in "Connecting to the Internet" in Chapter 6.
- **2.** Disconnect your device from your computer or LAN. (If you have an over-the-air connection, there is no need to disconnect).
- **3.** Tap **Start > Programs > ActiveSync**.
- **4.** If you want to synchronize e-mails directly with the Exchange Server on a private network such as your corporate network, follow the steps in "To synchronize directly with Exchange Server" in Chapter 4.
- **5.** Choose which information types to synchronize. Make sure E-mail is selected. For details, follow the steps in "To change which information is synchronized" in Chapter 4.

Whenever you want to manually send or receive Outlook e-mail on your device, just connect your device to your computer, LAN, or over-the-air connection, then tap **Sync** on the ActiveSync screen or tap **Menu > Send/Receive** in Outlook on your device.

For details about scheduling automatic synchronization or setting a synchronization time with the Exchange Server, see "Schedule synchronization with Exchange Server" in Chapter 4.

#### **Set up a POP3/IMAP4 e-mail account**

You need to set up an e-mail account that you have with an Internet service provider (ISP) or an account that you access using a VPN server connection (typically a work account) before you can send and receive mail.

- **1.** Tap **Start > Messaging**.
- **2.** Tap **Menu > Tools > New Account**.
- **3.** Enter your e-mail address, and then tap **Next**. **Auto configuration** attempts to download necessary e-mail server settings so that you do not need to enter them manually.
- **4.** Once **Auto configuration** has finished, tap **Next**.
- **5.** Enter your name (the name you want displayed when you send e-mail), user name, and password; tap **Next**. Select the **Save Password** check box if you want to save your password so that you do not need to enter it again.

If Auto configuration was successful, the **Your name** and **User name** fields automatically get populated. Tap **Next**, and then **Finish** to complete setting up your account, or tap **Options** to access additional settings. For example:

- **•** Change the time intervals for downloading new messages.
- **•** Limit the amount of messages that are downloaded and authentication method for outgoing mails.
- **•** Download attachments or parts of messages.

If Auto configuration is unsuccessful or you have an account you access using a VPN server connection, contact your ISP or network administrator for the following information and enter it manually:

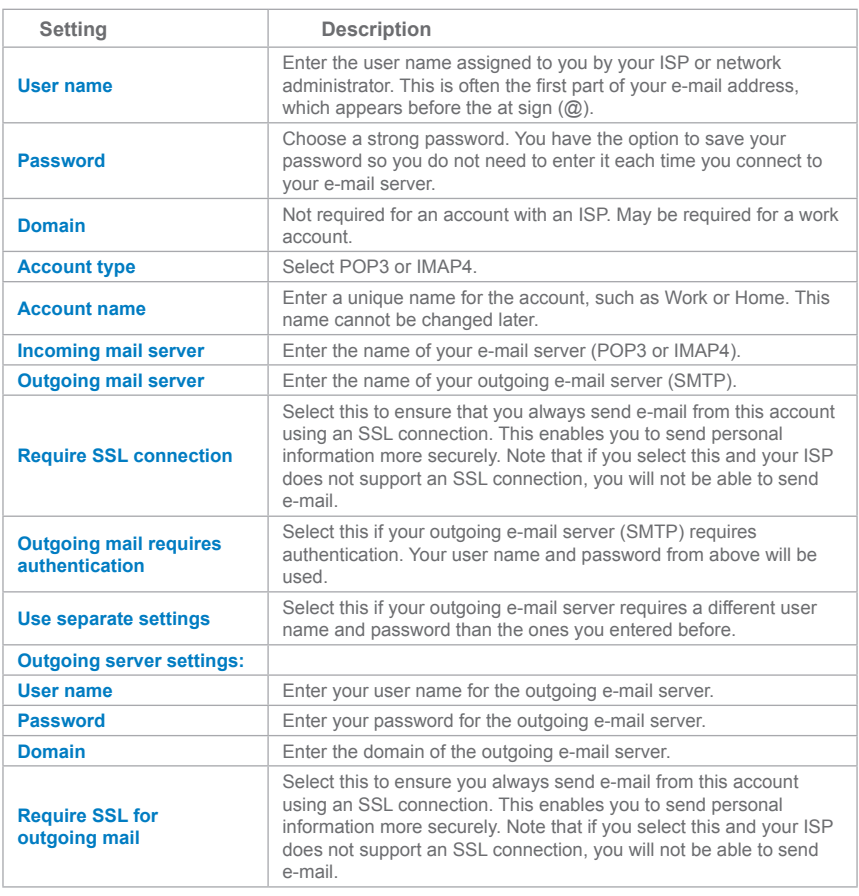

**Tip** You can set up several e-mail accounts in addition to your Outlook Email account.

#### **Send and receive messages**

#### **To compose and send a message**

- **1.** In the message list, tap **Menu > Switch Accounts** to select an account.
- **2.** Tap **New**.
- **3.** Enter the e-mail address or text message address of one or more recipients, separating them with a semicolon. To access addresses and phone numbers from Contacts, tap **To**.
- **4.** Enter your message. To quickly add common messages, tap **Menu > My Text**, and then tap a desired message.
- **5.** To check the spelling, tap **Menu > Spell Check**.
- **6.** Tap **Send**.

#### **Tips** To enter symbols, tap **Shift** using the on-screen keyboard.

To set the priority, tap **Menu > Message Options**.

If you are working offline, e-mail messages are moved to the Outbox folder and will be sent the next time you connect.

If you are sending a text message and want to know if it was received, before sending the message, tap **Menu > Tools > Options**. Tap **Text** and select the **Request delivery notification** check box.

#### **To reply to or forward a message**

- **1.** Open the message and tap **Reply**, or **Menu > Reply All**, or **Menu > Forward**.
- **2.** Enter your response. To quickly add common messages, tap **Menu > My Text**, and then tap a desired message.
- **3.** To check the spelling, tap **Menu > Spell Check**.
- **4.** Tap **Send**.

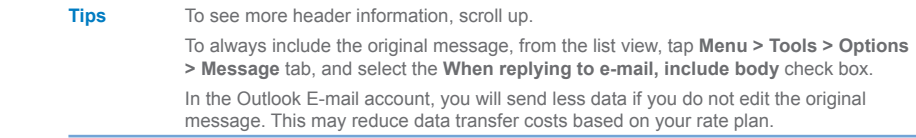

#### **To exclude your e-mail address when replying to all**

When you reply to all the recipients of an e-mail, your own e-mail address will also be added to the recipient list. You can customize ActiveSync so that your e-mail address will be excluded from the recipient list.

- **1.** In ActiveSync on your device, tap **Menu > Options**.
- **2.** Select the **E-mail** information type and tap **Settings**.
- **3.** Tap **Advanced**.
- **4.** In the **Primary e-mail address** text box, enter your e-mail address.

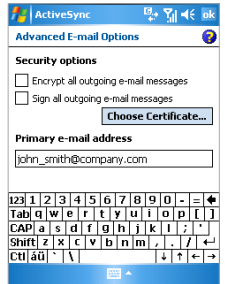

**5.** Tap **OK**.

#### **To add an attachment to a message**

- **1.** In an open message, tap **Menu > Insert**, and then tap the item you want to attach: **Picture**, **Voice Note**, or **File**.
- **2.** Select the file you want to attach, or record a voice note.

#### **To receive attachments**

An attachment sent with an e-mail message or downloaded from the server appears below the subject of the message. Tapping the attachment opens the attachment if it has been fully downloaded, or marks it for download the next time you send and receive e-mail. You can also download attachments automatically with your messages if you have an Outlook E-mail or IMAP4 E-mail account.

If you have an Outlook E-mail account, do the following on your device:

- **1.** On your device, tap **Start > Programs > ActiveSync**.
- **2.** Tap **Tools > Options**.
- **3.** Tap **E-mail > Settings**, and then select **Include File Attachments**.

If you have an IMAP4 E-mail account with an Internet service provider (ISP) or an account that you access using a VPN server connection (typically a work account):

- **1.** Tap **Start > Messaging**.
- **2.** Tap **Menu > Tools > Options**.
- **3.** Tap the name of the IMAP4 account.
- **4.** Tap **Next** until you reach **Server information**, and then tap **Options**.
- **5.** Tap **Next** twice, and select **Get full copy of messages** and **When getting full copy, get attachments**.

 **Tip** To store attachments on a storage card rather than on the device, tap **Menu > Tools > Options > Storage** tab, and select the **Store attachments on a storage card** check box.

#### **Download messages**

The manner in which you download messages depends on the type of account you have:

- **•** To send and receive e-mail for an Outlook E-mail account, begin synchronization through ActiveSync. For more information, see "Synchronizing Outlook information" in Chapter 4.
- **•** To send and receive e-mail messages for an e-mail account that you have with an Internet Service Provider (ISP) or that you access using a VPN server connection (typically a work account), download messages through a remote e-mail server. For more information, see "To download messages from the server" later in this chapter.
- **•** Text messages are automatically received when your phone is turned on. When your phone is turned off (in flight mode), messages are held by your service provider until the next time your phone is turned on.

#### **To download messages from the server**

To send and receive e-mail messages for an e-mail account that you have with an Internet Service Provider (ISP) or that you access using a VPN server connection (typically a work account), you first need to connect to the Internet or your corporate network, depending on the account.

- **1.** Tap **Menu > Switch Accounts** to select the account you want to use.
- **2.** Tap **Menu > Send/Receive**. The messages on your device and e-mail server are synchronized: new messages are downloaded to the device Inbox folder, messages in the device Outbox folder are sent, and messages that have been deleted from the server are removed from the device Inbox folder.
- **Tip** If you want to read the entire message, tap **Menu > Download Message** while in the message window. If you are in the message list, tap and hold the message, and tap **Menu > Download Message**. The message will download the next time you send and receive e-mail. This will also download message attachments if you selected those options when you set up the e-mail account.

#### **Individually sign and encrypt a message**

Encrypting an Outlook e-mail message protects the privacy of the message by converting it from plain, readable text into cipher (scrambled) text. Only the recipient who has the authorization key can decipher the message.

Digitally signing a message applies your certificate with the authorization key to the message. This proves to the recipient that the message is from you and not from an imposter or a hacker, and that the message has not been altered.

#### **To digitally sign and encrypt a new message**

- **1.** In the message list, tap **Menu > Switch Accounts > Outlook E-mail**.
- **2.** Tap **New**.
- **3.** Tap **Menu > Message Options**.
- **4.** Select the **Encrypt message** and **Sign message** check boxes, and tap **OK**.

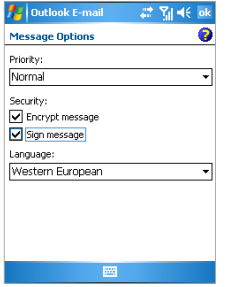

**Verify the digital signature on a signed message you receive**

**To verify a digital signature in the message that you receive, do the following:**

- **1.** Open the Outlook e-mail message that has been digitally signed.
- **2.** At the top of the message, tap **View Signature Status**.
- **3.** Tap **Menu > Check Certificate**.

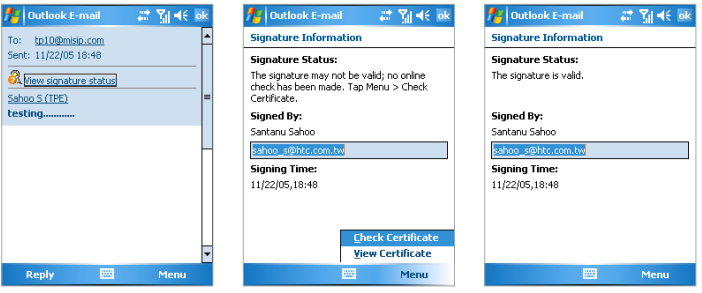

#### To view the details of the certificate in the message, tap **Menu > View Certificate**.

**Note** There can be several reasons why a digital signature is not valid. For example, the sender's certificate may have expired, it may have been revoked by the certificate authority, or the server that verifies the certificate is unavailable. Contact the sender to report the problem.

#### **Manage folders**

Each Messaging account has its own folder hierarchy with five default Messaging folders: Inbox, Outbox, Deleted Items, Drafts, and Sent Items. The messages you receive and send through the account are stored in these folders. You can also create additional folders within each hierarchy. The Deleted Items folder contains messages that have been deleted on the device. The behavior of the Deleted Items and Sent Items folders depends on the Messaging options you have chosen.

If you use an Outlook E-mail account, e-mail messages in the Inbox folder in Outlook will be synchronized automatically with your device. You can select to synchronize additional folders by designating them for synchronization. The folders you create and the messages you move will then be mirrored on the e-mail server. For example, if you move two messages from the Inbox folder to a folder named Family, and you have designated Family for synchronization, the server creates a copy of the Family folder and copies the messages to that folder. You can then read the messages while you are away from your PC.

If you use a text message account, messages are stored in the Inbox folder. If you use a POP3 account and you move e-mail messages to a folder you created, the link is broken between the messages on the device and their copies on the e-mail server. The next time you connect, the e-mail server will detect that the messages are missing from the Inbox folder on the device and will delete them from the e-mail server. This prevents having duplicate copies of a message, but it also means that you will no longer have access to messages that you move to folders created from anywhere except the device.

If you use an IMAP4 account, the folders you create and the e-mail messages you move are mirrored on the e-mail server. Therefore, messages are available to you anytime you connect to your e-mail server, whether it is from your device or PC. This synchronization of folders occurs whenever you connect to your e-mail server, create new folders, or rename/delete folders when connected. You can also set different download options for each folder.

# **7.2 Pocket MSN Messenger**

**MSN Messenger** delivers the features of MSN Messenger to your mobile device. With Pocket MSN Messenger you can:

- **•** Send and receive instant messages.
- **•** See which contacts are online or offline.
- **•** Subscribe to status updates for selected contacts so you know when they come online.
- **•** Block contacts from seeing your status or sending you messages.

Before you can use MSN Messenger, your device must be connected to the Internet. For information about setting up an Internet connection, see "Connecting to the Internet" in Chapter 6, "Getting Connected."

**Note** You must have either a Microsoft .NET Passport or Hotmail account to use MSN Messenger. If you have a Hotmail.com or MSN.com e-mail address, you already have a Passport. To get a Passport account, go to **http://www.passport.com**. To get a Hotmail account, go to **http://www. hotmail.com**.

#### **To start MSN Messenger**

- **1.** Tap **Start > Programs > Pocket MSN**.
- **2.** Tap **MSN Messenger**.

#### **To sign in or out**

- **•** To sign in, tap anywhere on the MSN Messenger screen. Enter the e-mail address and password for your Passport or Hotmail account, and then tap **Sign In**. Signing in may take several minutes, depending on your connection speed.
- **•** To sign out, tap **Menu > Sign Out**. Your status changes to **Offline**.

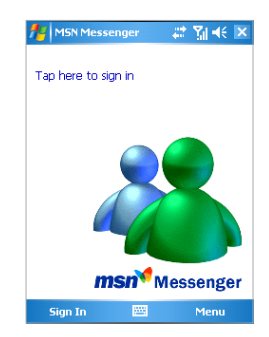

#### **To add or delete contacts**

- **•** To add a contact, tap **Menu > Add a Contact**, and then follow the instructions on the screen.
- **•** To delete a contact, tap and hold the contact's name, and then tap **Delete Contact** from the shortcut menu.

#### **To send an instant message**

- **1.** Tap the contact to whom you want to send a message.
- **2.** Enter your message in the text entry area at the bottom of the screen, and tap **Send**.

**Tip** To quickly add common phrases, tap **Menu > My Text** and select a phrase in the list.

#### **To block or unblock contacts**

- **•** To block a contact from seeing your status and sending you messages, tap and hold the contact, and then tap **Block** from the shortcut menu.
- **•** To unblock a contact, tap and hold the name of the blocked contact, and then tap **Unblock** from the shortcut menu.

#### **To check your own Messenger status**

**•** Tap and hold your own name at the top of the page. Your current status is indicated in the displayed list by a bullet point.

#### **To change your display name**

- **1.** Tap **Menu > Options > Messenger** tab.
- **2.** Enter the name you want to display to others in MSN Messenger.

#### **To get more help about MSN Messenger**

**•** When in MSN Messenger, tap **Start > Help**.

# **7.3 Calendar**

Use **Calendar** to schedule appointments, including meetings and other events. Your appointments for the day can be displayed on the Today screen. If you use Outlook on your PC, you can synchronize appointments between your device and PC. You can also set Calendar to remind you of appointments with a sound or flashing light, for example.

You can look at your appointments in several different views (Day, Week, Month, Year, and Agenda). To see detailed appointment information in any view, tap the appointment.

#### **To schedule an appointment**

- **1.** Tap **Start > Calendar**.
- **2.** Tap **Menu > New Appointment**.
- **3.** Enter a name for the appointment, and enter information such as start and end times.
- **4.** To schedule an all-day event, in the **All Day** box, tap **Yes**.
- **5.** When finished, tap **OK** to return to the calendar.

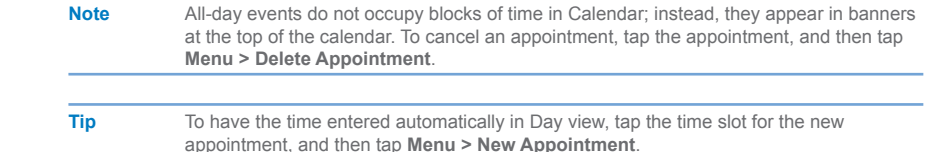

#### **To send a meeting request**

Use Calendar to schedule meetings via e-mail with contacts who use Outlook or Outlook Mobile.

- **1.** Tap **Start > Calendar**.
- **2.** Schedule a new appointment, or open an existing one and tap **Edit**.
- **3.** Tap **Attendees**.
- **4.** Tap the name of the contact you want to invite.
- **5.** To invite each additional attendee, tap **Add**, and then tap the name.
- **6.** Tap **OK**.
- **7.** The meeting request will be sent to the attendees the next time you synchronize your device with your PC.

**Note** When attendees accept your meeting request, the meeting is automatically added to their schedules. When their response is sent back to you, your calendar is updated as well.

#### **To set a default reminder for all new appointments**

You can have a reminder automatically turned on for all new appointments you schedule.

- **1.** Tap **Start > Calendar**.
- **2.** Tap **Menu > Options > Appointments** tab.
- **3.** Select the **Set reminders for new items** check box.
- **4.** Set the time when you want the reminder to alert you.
- **5.** Tap **OK** to return to the calendar.

### **7.4 Contacts**

**Contacts** is your address book and information storage for the people and businesses you communicate with. Store phone numbers, e-mail addresses, home addresses, and any other information that relates to a contact, such as a birthday or an anniversary date. You can also add a picture or assign a ring tone to a contact.

From the contact list, you can quickly communicate with people. Tap a contact in the list for a summary of contact information. From there, you can call or send a message.

If you use Outlook on your PC, you can synchronize contacts between your device and PC.

#### **To create a contact**

- **1.** Tap **Start > Contacts**.
- **2.** Tap **New**, and then enter the contact information.
- **3.** When finished, tap **OK**.

**Tips** If someone who is not in your list of contacts calls you or sends you a message, you can create a contact from Call History, or from the message by tapping **Menu > Save to Contacts**.

> In the list of contact information, you'll see where you can add a picture or assign a ring tone to a contact.

#### **To change contact information**

- **1.** Tap **Start > Contacts**.
- **2.** Tap the contact.
- **3.** Tap **Menu > Edit** and enter the changes.
- **4.** When finished, tap **OK**.

#### **To work with the contact list**

There are several ways to use and customize the contact list. Here are a few tips:

**•** Tap **Start > Contacts**.

 In Name view, you can search for a contact by entering a name or number, or by using the alphabetical index. To switch to Name view, tap **Menu > View By > Name**.

 $-$  or  $-$ 

To see a summary of information about a contact, tap the contact. From there you can also make a call or send a message.

 $-$  or  $-$ 

To see a list of available actions for a contact, tap and hold the contact.

 $-$  or  $-$ 

To see a list of contacts employed by a specific company, tap **Menu > View By > Company**. Then, tap the company name.

#### **To find a contact on your device**

There are several ways to find a contact when your contact list is long.

- **1.** Tap **Start > Contacts**.
- **2.** If you are not in Name view, tap **Menu > View By > Name**.

Exchanging Messages and Using Outlook | 101

Begin entering a name or phone number in the provided text box until the contact you want is displayed. To show all contacts again, tap the text box and clear the text, or tap the arrow to the right of the text box.

- or -

Use the alphabetical index displayed at the top of the contact list.

 $-$  or  $-$ 

Filter the list by categories. In the contact list, tap **Menu > Filter**. Then tap a category you've assigned to a contact. To show all contacts again, select **All Contacts**.

#### **To find a contact online**

In addition to having contacts on your device, you can also access contact information from your organization's Global Address List (GAL). GAL is the address book that contains all user, group, and distribution list e-mail addresses of your organization, and it is stored on the Exchange Server. By having direct online access to it from your device, it is quick and easy for you to plan a meeting and e-mail a meeting request immediately to anyone in your organization.

Access to the GAL is available if your organization is running Microsoft Exchange Server 2003 SP2 and you have completed your first synchronization with the Exchange Server.

- **1.** Synchronize with Exchange Server if you have never done so.
- **2.** Tap **Start > Contacts > Menu > View By > Name**.
- **3.** Do any of the following:
	- **•** In Contacts, tap **Menu > Find Online**.
	- **•** In a new message, tap the **To** box. Tap **Menu > Add Recipient > Menu > Find Online**.

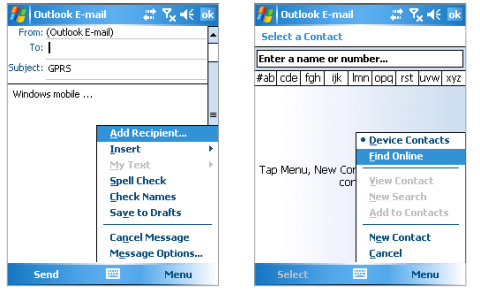

- **•** In a new meeting request using Calendar, tap **Attendees** and then tap **Menu > Find Online**.
- **4.** Enter the part or full contact name and tap **Find**. Tap **Select** to choose the desired contact(s) from the list.

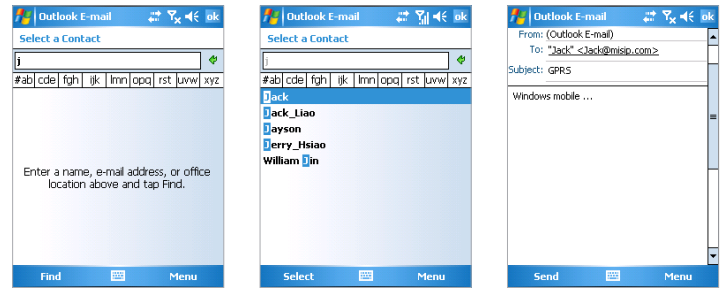

 **Notes** Your device must be set up with a data connection.

You can search on the following information as long as that information is included in your organization's GAL: First name, Last name, E-mail name, Display name, E-mail address, or Office location.

# **7.5 Tasks**

Use **Tasks** to keep track of things you need to do. A task can occur once or repeatedly. You can set reminders for your tasks and you can organize them using categories.

Your tasks are displayed in a task list. Overdue tasks are displayed in red.

#### **To create a task**

- **1.** Tap **Start > Programs > Tasks**.
- **2.** Tap **New**, enter a subject for the task, and fill in information such as start and due dates, priority, and so on.
- **3.** When finished, tap **OK**.
- **Tip** You can easily create a short, to-do-type task. Simply tap the **Tap here to add a new task** box, enter a subject, and press ENTER. If the task entry box is not available, tap **Menu > Options** and select the **Show Tasks entry bar** check box.

#### **To change the priority of a task**

Before you can sort tasks by priority, you need to specify a priority level for each task.

- **1.** Tap **Start > Programs > Tasks**.
- **2.** Tap the task you want to change the priority for dates, priority, and so on.
- **3.** Tap **Edit**, and select a priority level in the **Priority** box.
- **4.** Tap **OK** to return to the task list.

**Note** All new tasks are assigned a Normal priority by default.

#### **To set a default reminder for all new tasks**

You can have a reminder automatically turned on for all new tasks you create.

- **1.** Tap **Start > Programs > Tasks**.
- **2.** Tap **Menu > Options**.
- **3.** Select the **Set reminders for new items** check box.

#### **4.** Tap **OK** to return to the task list.

**Note** The new tasks must have due dates set in order for the reminder to take effect.

#### **To show start and due dates in the task list**

- **1.** Tap **Start > Programs > Tasks**.
- **2.** Tap **Menu > Options**.
- **3.** Select the **Show start and due dates** check box.
- **4.** Tap **OK**.

#### **To locate a task**

When your list of tasks is long, you can display a subset of the tasks or sort the list to quickly find a specific task.

- **1.** Tap **Start > Programs > Tasks**.
- **2.** In the task list, do one of the following:
	- **•** Sort the list. Tap **Menu > Sort by**, and tap a sort option.
	- **•** Filter the list by category. Tap **Menu > Filter**, and tap the category you want displayed.

 **Note** To filter your tasks further, tap **Menu > Filter > Active Tasks** or **Completed Tasks**.

# **7.6 Notes**

**Notes** helps you to quickly capture thoughts, questions, reminders, to-do lists, and meeting notes. You can create handwritten and typed notes, record voice notes, convert handwritten notes to text for easy readability, and send notes to others.

With Notes, you can also record a voice note. For more instructions about recording a voice note, see "Recording a Note" in Chapter 2.

#### **Enter information in Notes**

There are several ways to enter information in a note. You can enter typed text by using the on-screen keyboard or handwriting recognition software. You can also use the stylus to write or draw directly on the screen. On devices that support recording, you can create a standalone recording or embed a recording in a note.

#### **To set the default input mode for Notes**

If you frequently add drawings to your notes, you may find it helpful to set Writing as the default input mode. If you prefer typed text, select **Typing**.

- **1.** Tap **Start > Programs > Notes**.
- **2.** In the note list, tap **Menu > Options**.
- **3.** In the **Default mode** box, tap one of the following:
	- **• Writing** if you want to draw or enter handwritten text in a note.
	- **• Typing** if you want to create a typed note.
- **4.** Tap **OK**.

#### **To create a note**

- **1.** Tap **Start > Programs > Notes**.
- **2.** In the note list, tap **New**.
- **3.** Tap the Input Selector arrow to select the input method you want, and enter your text.
- **4.** If the Input Selector arrow is not displayed, tap the Input Panel icon.
- **5.** When finished, tap **OK** to return to the note list.

# **Chapter 8**

**Experiencing Multimedia**

**8.1 Using Camera and Camcorder 8.2 Using Pictures & Videos 8.3 Using Windows Media Player**

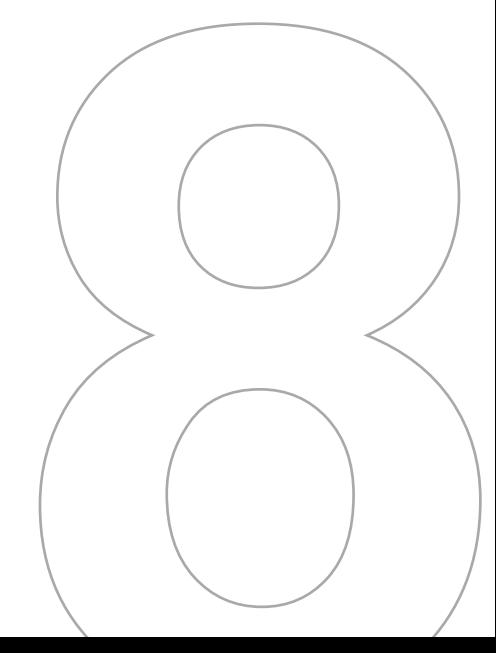
# **8.1 Using Camera and Camcorder**

Taking photos and recording video clips along with audio is easy with your device's built-in camera.

## **To switch to any of the Camera modes**

**•** Tap **Start > Programs > Camera**.

- or -

**•** Tap **Start > Programs > Pictures & Videos > Camera** icon.

- or -

**•** Press and hold the CAMERA button on the device for two seconds.

## **To exit the Camera**

- Tap the exit icon  $\left( \bigotimes \right)$ .
- or -
- **•** Press OK on the device.

## **Use the camera**

The camera on your device allows you to capture pictures and video clips by using various built-in modes with flexibility. The Camera mode is set to the **Photo** capture mode by default. The lower right corner of the screen displays the active capture mode. To switch to other capture modes:

• Tap  $\bigcirc$  or  $\bigcirc$  on the screen.

 $-$  or  $-$ 

**•** Press NAVIGATION left or right.

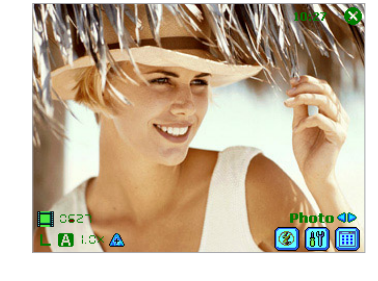

The available capture modes of the camera are as follows:

- **• Photo:** Captures standard still images.
- **• Video:** Captures video clips, with or without accompanying audio.
- **• Contacts Picture:** Captures a still image and gives you the option to immediately assign it to a Photo ID for a contact.
- **• Picture Theme:** Captures still images and places them within frames.
- **• Panorama:** Captures a sequence of still images continuously in one direction, and allows stitching of all images to create a collage.
- **• Sport:** Captures a sequence of still images (5 ~ 30) automatically for a short duration at a defined frequency.
- **• Burst:** Captures a sequence of still images (maximum 30) as long as CAMERA on the device or ENTER on the NAVIGATION is kept pressed.

#### **File formats supported**

Using the above capture modes, the camera in your device captures files in the following formats:

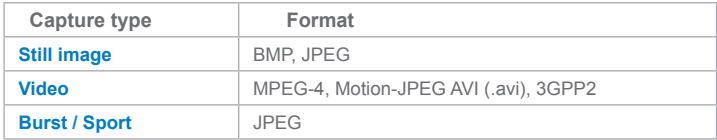

## **Use shortcuts in Camera mode**

While in Camera mode, you can use the following buttons and icons on your device as a shortcut when performing operations.

#### **The ENTER button**

Press ENTER on the NAVIGATION to take a picture when you are capturing still image. Press this button to start recording an incoming video stream; press it again to stop recording.

## **The NAVIGATION control**

- **•** Press NAVIGATION up or down to increase or decrease the zoom level.
- **•** Press NAVIGATION left or right to go to the previous or next sequential capture mode.

#### **The CAMERA button**

Press and hold the CAMERA button on the device for two seconds to switch to Camera mode. If already in Camera mode, press once to take a still image or to start recording a video clip.

#### **Camera mode icons**

- **• Current time indicator**. The time indicator tells you the current time (for example, the time shown in the previous screenshot is  $11:17$ .
- **Remaining information indicator**. The film icon (**)**  $\begin{bmatrix} 1 & 0 & 0 \\ 0 & 0 & 0 \end{bmatrix}$  displays the remaining, available shots of pictures based on current settings.
- **• Resolution indicator**. The resolution icon  $(S/M/L/1M/2M)$  indicates the current resolution.
- **Ambience indicator**. The ambience icon ( **A** /  */ ★ / > / / / /* **/** ) indicates the current ambience.
- **Zoom-Ratio indicator**. Tapping the up/down arrow ( $\mathbf{A}$  /  $\mathbf{V}$ ) on the screen allows you to zoom in and zoom out.
- **Mode Switching button**. Tapping the left/right arrow ( $\bigcirc$  /  $\bigcirc$ ) on the screen allows you to switch the capture mode.
- **Self-Time indicator**. The timer icon ( ) indicates the current setting of Self-Timer while capturing images or videos.
- **• Previous/Next Template button**. In Picture Theme mode, tap the template selector icon ( $\mathbb{R}$  /  $\mathbb{R}$ ) to display the previous/next sequential template.
- **Reset Status button**, In Panorama mode, tap the reset icon ( $\frac{dm}{d}$ ) to stop the current Panorama capture progress and revert to normal preview. The **in** icon appears if the **Auto-stitch the snapped images while in Panorama mode** check box on the Camera Settings screen is not be selected.
- **Camera Settings**. Tap the tool icon ( $\frac{100}{100}$ ) to open the Camera Settings screen. Tap **OK** to return to Camera mode.
- **Flash**. Tap the flash icon to turn on/off the flash light. The **i** icon indicates the flash light is turned on; the  $\circledast$  icon indicates the flash light is turned off.
- **Picture Viewer**. Tap the viewer icon ( $\Box$ ) to view the picture or video in Pictures & Videos.
- **Exit**. Tap the exit icon ( $\bigodot$ ) to exit the Camera program.

## **Review mode icons**

- **Back to Preview**. Tap **in** to go back to Camera mode to capture an image.
- **Send.** Tap  $\boxed{8}$  to send the captured image to someone via e-mail.
- **Delete**  $\text{Tan} \left[ \widehat{\mathbf{m}} \right]$  to remove the captured image.
- **View in Pictures**. Tap **D** to switch to Pictures & Videos program. The captured image will be displayed in the Detailed View.
- **View in Windows Media**. In Video capture mode, tap **in** to switch to Windows Media Player to play back the new video you just recorded.
- **Assign to Contacts**. Tap **Fa** to send the new file immediately to a contact in the contact list.

## **Use Still Image capture modes**

While using Still Image capture modes, such as **Photo**, **Contacts Picture**, **Picture Theme**, **Panorama**, **Sport**, and **Burst**, you can capture still image(s) by pressing CAMERA on the device or ENTER on the NAVIGATION control. The Still Image capture modes support either BMP or JPEG format, as specified by you on the Camera Settings screen.

While capturing an image in the Picture Theme capture mode, you can select a built-in template from the default template folder. To browse and select different templates, tap the template selector icon or tool icon to select a template from the Camera Settings screen.

## **Use Video capture modes**

While using the Video capture mode, you can press CAMERA on the device or ENTER on the NAVIGATION control to start recording a video clip (with audio if desired). To stop recording, press CAMERA or ENTER again. Your device displays the first frame of the captured video clip by default on the Review screen.

Before you capture a video clip, you can specify the recording limit in terms of time and file size on the Camera Settings screen so that the recording stops automatically when the clip size reaches that limit.

You can set the capture format to either Motion-JPEG AVI or MPEG-4 on the Camera Settings screen.

## **Use the Review screen**

#### **To access the icons on the Review mode screen**

- **1.** In Camera mode, tap **Tools > Options > General** tab.
- **2.** Select the **Review after capture** check box.

Note that this check box is selected by default to allow you to review the image or video clip after it has been captured.

## **Use zooming**

While capturing a still image or a video clip by using the camera, you can zoom in to make the object in focus move closer, and you can zoom out to make the object move farther away. In all capture modes, use NAVIGATION on your device, or tap the triangular Up arrow next to the Zoom Ratio indicator, to zoom in a still image or an incoming video stream. When the zooming limit is reached, you will hear a beep. To zoom out, press NAVIGATION down, or tap the Down arrow. The camera zoom range for a picture or a video clip depends on the capture mode and capture size. Following is a summary.

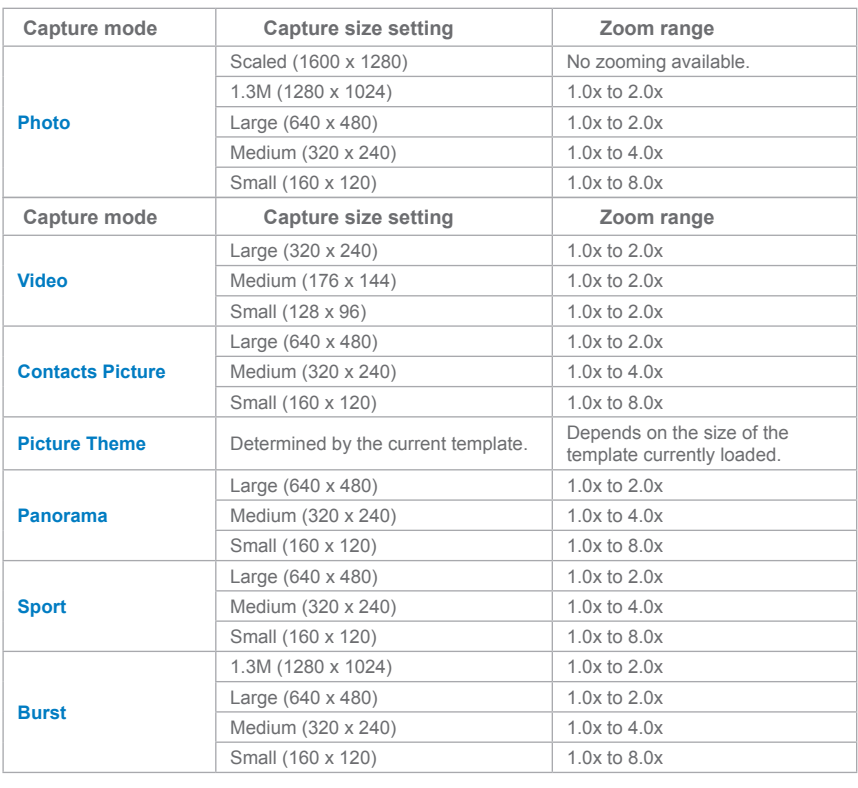

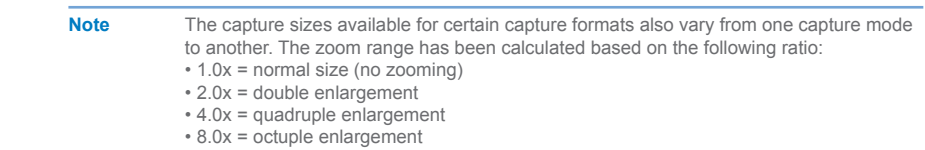

## **Use the Camera Settings screen**

While capturing a still image or video clip using any capture mode, tap the tool icon ( $\sqrt{37}$ ) to access the Camera Settings screen. The Camera Settings screen allows you to configure the capture settings.

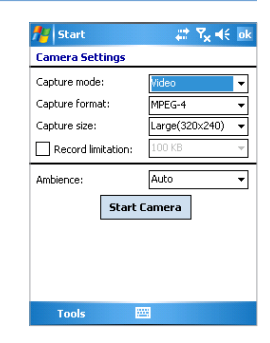

You can configure the following settings on the Camera Settings screen.

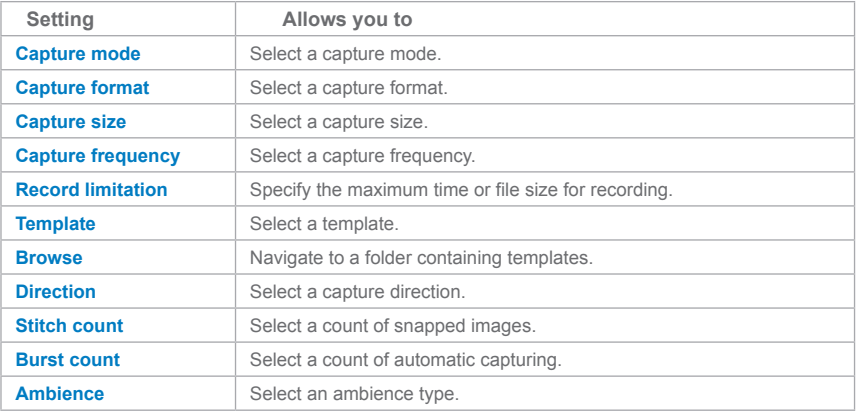

After you configure the settings, tap **OK** or **Start Camera** on the Camera Settings screen to go back to the Camera screen.

## **Use the Tools menu**

The Tools menu on the Camera Settings screen provides the following advanced options for configuring and customizing the Camera mode functions.

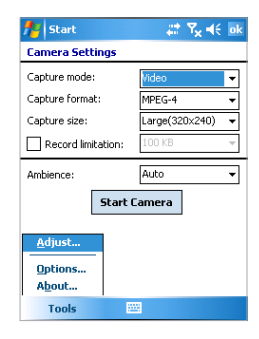

## **The Adjust item**

Tap **Tools > Adjust** to adjust the camera display properties, such as Contrast, Brightness, Saturation, Hue, and Sharpness. Select one of these properties from the list and move the slider (or tap the slider) to change the value. The preview window on the Adjust screen displays the effect of changes you make on the Adjust screen. Tap **OK** to save the settings.

**Note** You can tap **Reset** at any time to reset all properties to their default.

## **The Options item**

Tap **Tools > Options** to display the Options screen with the following three tabs:

- **• General** tab. This field includes the following options:
	- **• Disable shutter sound**. Select this check box to disable all default sounds played while capturing a still image or recording a video clip.
	- **• Keep backlight on while in viewfinder**. Select this check box to ensure that the backlight remains turned on while you view the incoming video stream, overriding your device backlight settings.
	- **• Review after capture**. Select this check box to display the captured image immediately after you take a picture. The Review screen provides options for performing various operations on the new file. Clearing this check box saves any newly captured file using the default file name, and returns to the Camera screen.
- **• Apply "Date and time stamp" while capturing images**. Select this check box to automatically compose the current date and time in the captured images.
- **• Flicker adjustment**. To eliminate flicker image, select the proper frequency (**50Hz** or **60Hz**) of the country where the device is being used.
- **• Save**. Select where you want to save your captured files. You can either save the files to main memory or to a storage card.
- **• Image** tab. This field provides image-related settings for captured files.
	- **• Prefix type and Prefix string**. By default, the file name of each new captured image file is set to "IMAGE" followed by a sequential number, for example: IMAGE\_ 00001.jpg. To change this prefix, select **String** in the **Prefix type** list, and then enter the desired characters in the **Prefix string** box.
	- **• Counter Index**. By default, the newly captured image files are named with a prefix and some sequential numbers, such as 00000, 00001, 00002, and so on. To reset the numbering to "00001" for your captured image files, tap **Reset counter**.
	- **• JPEG Quality**. Select the JPEG image quality level for all captured still images. You can choose from **SuperFine**, **Fine**, **Normal**, and **Basic**.
	- **• Self-Timer**. Select the Self-Timer option for capturing images: **Off**, **5 seconds**, or **10 seconds**. Selecting 5 seconds or 10 seconds delays the capturing by the specified time after you press CAMERA or ENTER.
	- **• Auto-stitch the snapped images while in Panorama mode**. When this check box is selected, the camera automatically stitches all snapped images into one single file. If you do not select this check box while capturing images in Panorama mode, the snapped images are saved as separate files.
- **• Video** tab. The options in this field are for configuring the advanced settings of the captured video files.
	- **• Prefix type and Prefix string**. By default, the file name of each new, captured video file is set to "VIDEO" followed by a sequential number, for example: VIDEO\_ 00001.avi. To change this prefix, select **String** in the **Prefix type** list and enter the desired characters in the **Prefix string** box.
	- **• Counter Index**. By default, the newly captured video files are named with a prefix and some sequential numbers, such as 00000, 00001, 00002, and so on. To reset the numbering to "00001" for your captured video files, tap **Reset counter**.

**• Recording with Audio**. Select this check box to record audio with the captured video clips. This check box is selected by default. If you clear this check box and then capture a video clip, it would have no audio.

# **8.2 Using Pictures & Videos**

The **Pictures & Videos** program collects, organizes, and sorts images and video clips in the following formats on your device.

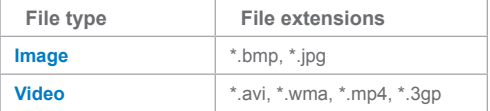

You can view the pictures as a slide show, beam them, send them via e-mail, edit them, or set them as the background on the Today screen.

#### **To copy a picture or video clip to your device**

You can copy pictures from your PC and view them on your device.

**•** Copy the pictures from your PC or a storage card to the **My Pictures** folder on your device.

For more information about copying files from your PC to your device, see ActiveSync Help on your PC.

**Note** You can also copy pictures from your PC to your device using a memory card. Insert the memory card into the memory card slot on your device, and then copy the pictures from your PC to the folder you created on the memory card.

#### **To view pictures**

- **1.** Tap **Start > Programs > Pictures & Videos**. The images in the **My Pictures** folder appear as thumbnails by default.
- **2.** Select a picture and tap **View**. If you cannot find a picture in the default **My Pictures** folder, go to another folder by tapping the Down arrow.

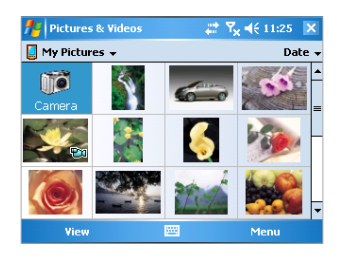

#### **To play videos with audio**

- **1.** Tap **Start > Programs > Pictures & Videos**.The videos in the **My Videos** folder appear as thumbnails by default, which appear with a media icon ( $\mathbf{F}$  $\mathbf{q}$ ).
- **2.** Select a video and tap the thumbnail to play it with the built-in Windows Media Player.

#### **To view slideshows**

You can view your pictures as a slide show on your device. Pictures are shown in fullscreen view with 5-second intervals between slides.

- **1.** Tap **Start > Programs > Pictures & Videos**.
- **2.** Tap **Menu > Play Slide Show**.
- **Note** You can specify how pictures are scaled to optimize their display in a slide show. Tap **Menu > Options**, and then tap **Portrait Pictures** or **Landscape Pictures** on the **Slide Show** tab.

Tap anywhere on the screen to display the Slide Show toolbar, which you can use to stop or pause the slide show, rotate the view, and more. Press NAVIGATION right or left to move forward or backward through the slides.

#### **To sort pictures and video clips**

If you store a large number of pictures or video clips on your device, you may find it helpful to sort them to quickly find a specific picture or clip. You can sort by name, date, and size.

#### **1.** Tap **Start > Programs > Pictures & Videos**.

**2.** Tap the sort list (labeled **Date** by default), and select the item you want to sort by.

#### **To delete a picture or video clip**

To remove a picture or a video clip:

**•** Select a picture or video clip on the Pictures & Videos screen, and tap **Menu > Delete**. Tap **Yes** to confirm the deletion.

- or -

**•** Tap and hold the thumbnail of the picture you want to delete, and then tap **Delete**.

#### **To edit a picture**

You can rotate, crop, and adjust the brightness and color contrast of your pictures.

- **1.** Tap **Start > Programs > Pictures & Videos**.
- **2.** Tap the picture you want to edit.
- **3.** Tap **Menu > Edit**, then:
	- **•** To rotate a picture 90 degrees counterclockwise, tap **Rotate**.

- or -

**•** To crop a picture, tap **Menu > Crop**. Then, tap and drag to select the area to crop. Tap outside the box to stop cropping.

- or -

**•** To adjust the brightness and contrast levels of a picture, tap **Menu > AutoCorrect**.

**Note** To undo an edit, tap **Menu > Undo**. To cancel all unsaved edits you made to the picture, tap **Revert to Saved**.

## **To set a picture as the Today screen background**

- **1.** Tap **Start > Programs > Pictures & Videos**.
- **2.** Select the picture you want to set as the background.
- **3.** Tap **Menu > Set as Today Background**.
- **4.** In **Transparency** level, select a lower percentage for a more transparent picture, or a higher percentage for a more opaque picture. Then tap **OK**.

## **To beam a picture**

You can beam a picture to your friends or a family member using Infrared.

- **1.** Tap **Start > Programs > Pictures & Videos**.
- **2.** Select the picture you want to beam.
- **3.** Tap **Menu > Beam**.
- **4.** Select a device to beam the picture.
- **5.** Tap **OK**.

#### **To assign pictures to contacts**

You can assign a picture to a contact so that you can easily identify the contact at any point of time.

- **1.** Tap **Start > Programs > Pictures & Videos**.
- **2.** Select the picture you want to assign to a contact.
- **3.** Tap **Menu > Save to Contact**.
- **4.** Tap the contact, or navigate and tap **Select** to choose the contact from your Contacts list.

#### **To use advanced options**

- **1.** Tap **Start > Programs > Pictures & Videos**.
- **2.** Select the picture for which you want to configure further settings.
- **3.** Tap **Menu > Options**. The Options screen appears, allowing you to:
	- **•** Resize a picture so that you can send it faster to someone using your e-mails.
	- **•** Configure the view settings during slide shows and activate screensaver options.

# **8.3 Using Windows Media Player**

You can use Microsoft Windows Media Player 10 Mobile for Pocket PC to play digital audio and video files that are stored on your device or on a network, such as on a Web site.

Using Windows Media Player, you can play both audio and video files. These are the following file formats that are supported by this version of Windows Media Player.

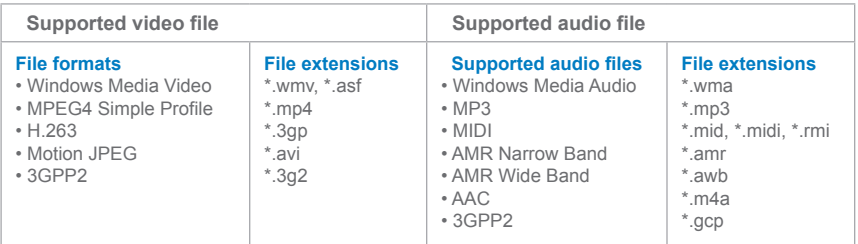

## **About the controls**

The following are available controls on the Windows Media Player.

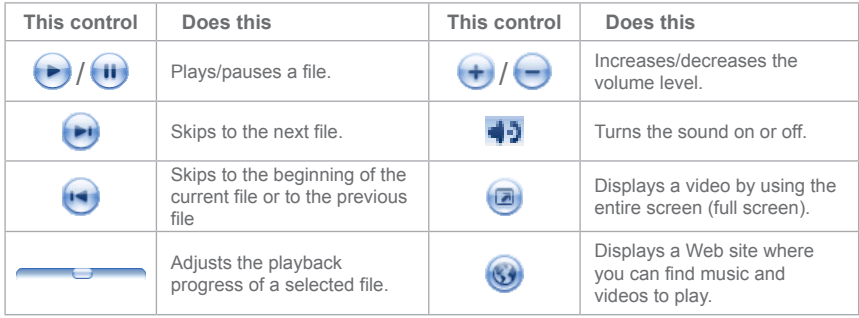

## **About the screens and menus**

Windows Media Player has three primary screens:

- **• Playback screen**. The default screen that displays the playback controls (such as Play, Pause, Next, Previous, and Volume), the album art window, and the video window. You can change the appearance of this screen by choosing a different skin.
- **• Now Playing screen**. The screen that displays the Now Playing playlist. This special playlist indicates the currently playing file and any files that are "queued up" to play next.
- **• Library screen**. The screen that lets you quickly find your audio files, video files, and playlists. It contains categories such as My Music, My Video, My TV, and My Playlists.

At the bottom of each screen is a menu called **Menu**. The commands on this menu change depending upon which screen you are viewing.

## **Playback screen menu**

When you are viewing the Playback screen, the following commands appear on **Menu**.

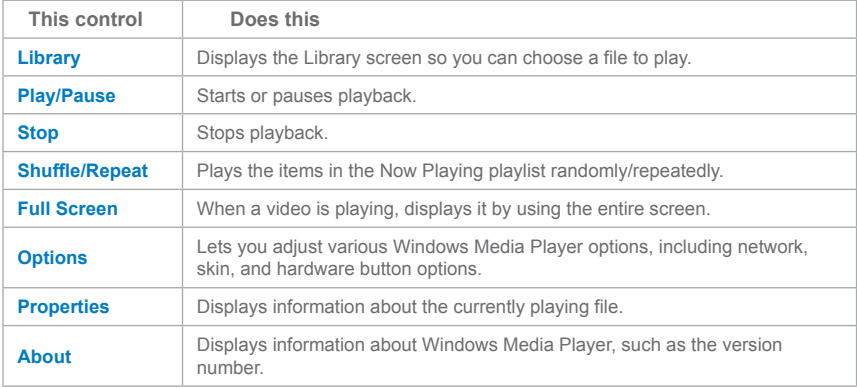

## **Now Playing screen menu**

When you are viewing the Now Playing screen, the following commands appear on **Menu**.

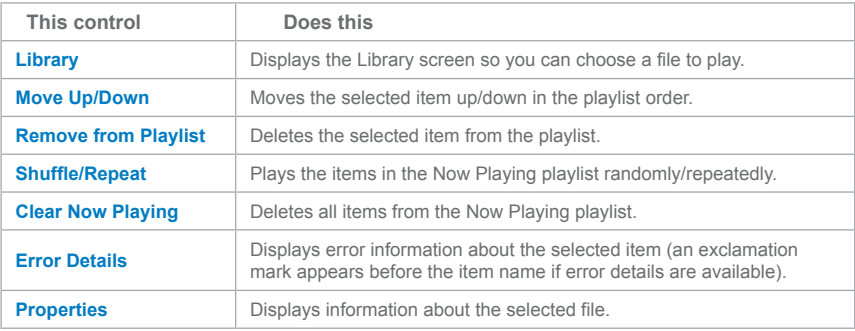

## **Library screen menu**

When you are viewing the Library screen, the following commands appear on **Menu**.

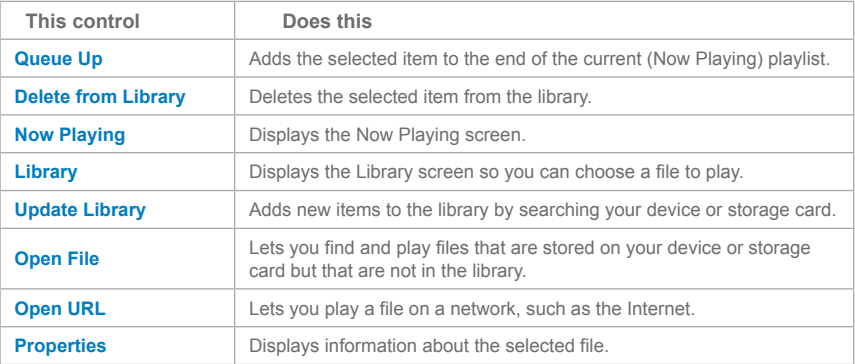

## **About licenses and protected files**

Some content (such as digital media files downloaded from the Internet, CD tracks, and videos) have associated licenses that protect them from being unlawfully distributed or shared. Licenses are created and managed by using digital rights management (DRM), which is the technology for securing content and managing its access rights. Some licenses may prevent you from playing files that have been copied to your device. Files that have licenses associated with them are called "protected files."

If you want to copy a protected file from your PC to your device, use the desktop Player to synchronize the file to your device (instead of dragging the file from a folder on your PC to a folder on your device, for example). This will ensure that the license is copied along with the protected file. For more information about synchronizing files to your device and other mobile devices, see desktop Player Help.

 **Note** You can view the protection status for a file by checking its file properties (tapping **Menu > Properties**).

## **To play items on your device**

Use the library to find and play songs, videos, and playlists that are stored on your device or removable storage card.

- **1.** If you are not on the Library screen, tap **Menu > Library**.
- **2.** On the Library screen, tap the Library arrow (near the top of the screen), and then tap the library that you want use (for example, My Device or Storage Card).
- **3.** Tap a category (for example, My Music or My Playlists), tap and hold the item that you want to play (such as a song, album, or artist name), and then tap **Play**.

**Note** To play a file that is stored on your device but is not in a library, on the Library screen, tap **Menu > Open File**. Tap and hold the item that you want to play (such as a file or a folder), and then tap **Play**.

#### **To play an item on a network**

Use the **Open URL** command to play a song or video that is stored on the Internet or on a network server.

- **1.** If you are not on the Playback screen, tap **OK** to close the current screen and display the Playback screen.
- **2.** Tap **Menu > Open URL**.
- **3.** In the **URL** box, enter a network address or in the **History** box, tap a URL that you have previously used.
- **Note** To play an item on a network, you must be connected to a network. For more information about creating a remote connection between your device and a network, see Connections Help on your device.

## **Copy files to your device**

Use the latest version of the desktop Player (Windows Media Player 10 or later) to synchronize digital media files to your device (instead of dragging a file from a folder on your PC to a folder on your device, for example). Using the desktop Player ensures that licenses are copied with protected files.

When synchronizing files, always synchronize the files to a storage card that is inserted into your device. Do not synchronize to a storage card that is inserted into a storage card reader. In addition, do not synchronize to the internal storage location (RAM) in your device. For more information about synchronizing files to mobile devices, see desktop Player Help on the PC.

**Note** Audio files copy faster if the desktop Player is configured to automatically set the quality level for audio files copied to your device. For more information, see desktop Player Help on the PC.

## **Accessibility for people with disabilities**

Microsoft is committed to making its products and services easier for everyone to use. Many accessibility features have been built into Microsoft products, including features for individuals who have difficulty typing or using a mouse, who are blind or have low vision, or who are deaf or hard-of-hearing. For more information about the following topics, see the Accessibility section of the Microsoft Web site (**http://www.microsoft.com/enable/ default.aspx**).

- **•** Accessibility in Microsoft Windows
- **•** Adjusting Microsoft products for people with accessibility needs
- **•** Free step-by-step tutorials
- **•** Microsoft documentation in alternative formats
- **•** Assistive technology for Windows
- **•** Customer service for people who are deaf or hard-of-hearing
- **Note** The information in this section applies to users who license Microsoft products in the United States. If you obtained this product outside the United States, your package contains a subsidiary information card that you can use to contact your subsidiary about the products and services available in your area.

## **Accessibility for people with disabilities**

If you encounter a problem while using the Windows Media Player, a number of resources are available to help you troubleshoot the issue.

For more information, see the Troubleshooting Windows Media Player Mobile page at the Microsoft Web site (**http://www.microsoft.com/windows/windowsmedia/player/ windowsmobile/troubleshooting.aspx**).

# **Chapter 9**

**Using Other Applications**

**9.1 Word Mobile 9.2 Excel Mobile 9.3 Viewing Slide Shows with PowerPoint Mobile 9.4 Using Voice Speed Dial**

# **9.1 Word Mobile**

**Word Mobile** is a streamlined version of Microsoft Word. Word documents created on your PC can be opened and edited on your device. You can also create and edit documents and templates in Word Mobile and save them as **\*.doc**, **\*.rtf**, **\*.txt**, and **\*.dot** files.

You can have only one document open at a time. When you open a second document, the first one is saved and closed automatically.

When you close a newly created document, it is automatically named after the first several words in the document and placed in the Word Mobile document list. You can easily rename the document with a more meaningful name and move it to another folder or a storage card.

## **To create a file**

- **1.** In Word Mobile, tap **New**.
- **2.** You'll see either a blank document or template, depending on what you've selected as the default template.
- **3.** Enter text as desired.
- **4.** When finished, tap **OK** to save the file.

## **Unsupported features in Word Mobile**

Word Mobile does not fully support some features of Microsoft Word such as revision marks and password protection. Some data and formatting may be lost when you save the document on your device.

The following features are not supported in Word Mobile.

- **• Backgrounds**
- **• Shapes and text boxes**
- **• Artistic page borders**
- **• Smart tags**
- **• Metafiles**
- **• Bi-directional text**. While Word Mobile will open documents containing bi-directional text, the indentations and alignment may be displayed and saved incorrectly.
- **• Password-protected files**. Word Mobile does not support opening passwordprotected documents. You must first remove the password protection in Word on the PC if you want to view the document on the device.
- **• Document protection.** Word Mobile does not support displaying files that have been protected in Word on the PC.

The following features are partially supported in Word Mobile.

- **• Picture bullets**
- **• Revision marks**
- **• Underline styles**. Underline styles not supported by Word Mobile are mapped to one of the four supported styles: regular, dotted, wavy, or thick/bold/wide.
- **• Legacy Pocket Word files**. You can open **\*.psw** files in Word Mobile; however, if you edit a file, you will need to save it in **\*.doc**, **\*.rtf**, **\*.txt**, or **\*.dot** format.

The following features are not supported on the device; however, they are retained in the file so that when a file is opened on the PC again, they appear as expected.

- **• Footnotes**, **endnotes**, **headers**, **footers**
- **• Page breaks**
- **• Lists**
- **• Fonts and font sizes**. Fonts not supported by the device are mapped to the closest font available, although the original font will be listed on the device.

## **To get more help about Word Mobile**

**•** When in Word Mobile, tap **Start > Help**.

# **9.2 Excel Mobile**

**Excel Mobile** makes it easy for you to open and edit Excel workbooks and templates created on your PC. You can also can create new workbooks and templates on your device.

**Tips** Work in full-screen mode to see as much of your workbook as possible.

Tap **View > Zoom** and select a percentage so that you can easily read the worksheet.

## **Unsupported features in Excel Mobile**

Excel Mobile does not fully support some features such as formulas and cell comments. Some data and formatting may be lost when you save the workbook on your device. Note the following Excel Mobile formatting considerations:

- **• Alignment**. Horizontal, vertical, and wrap-text attributes remain the same, but vertical text appears horizontal.
- **• Borders**. Appear as a single line.
- **• Cell patterns**. Patterns applied to cells are removed.
- **• Fonts and font sizes**. Fonts not supported by your device are mapped to the closest font available. The original font is listed on your device. When the workbook is opened in Excel on your PC again, the data is displayed in the original font.
- **• Number formats**. Numbers formatted using the Microsoft Excel 97 conditional formatting feature are displayed in Number format.
- **• Formulas and functions**. If an Excel file contains a function that is not supported by Excel Mobile, the function is removed, and only the returned value of the function appears. The following formulas are also converted to values: formulas entered as an array or containing an array argument, for example, =SUM({1;2;3;4}); formulas containing external link references or an intersection range reference; and formulas containing references past row 16384 are replaced with #REF!
- **• Protection settings**. Most worksheet and workbook protection features are disabled but not removed. However, support for password protection has been removed. Workbooks that are password-protected or workbooks in which one or more worksheets are password-protected cannot be opened. You must remove the password protection in Excel on the PC and then synchronize to open the file on the device.
- **• Zoom settings**. Are not retained. Excel supports a per worksheet zoom setting, while the Excel Mobile zoom setting is applied to the entire workbook.
- **• Worksheet names**. Names that reference worksheets within the same workbook are displayed accurately, but names that refer to other workbooks, arrays, for example, ={1;2;3;4}, array formulas, or intersection ranges are removed from the name list. If a name is removed from the list, it is left in formulas and functions, causing those formulas to be resolved as "#NAME?" All hidden names are not hidden.
- **• AutoFilter settings**. Are removed. However, you can use the **AutoFilter** command in Excel Mobile to perform similar functions. If you have an AutoFilter applied to a worksheet that causes rows to be hidden, the rows remain hidden when the file is opened in Excel Mobile. Use the **Unhide** command to display the hidden rows
- **• Chart formatting**. All charts will be saved the way they are shown in Excel Mobile. Unsupported chart types are changed to one of these supported types: Column, Bar, Line, Pie, Scatter, and Area. Background colors, gridlines, data labels, trend lines, shadows, 3D effects, secondary axes, and logarithmic scales are turned off.
- **• Worksheet features**. The following features are not supported in Excel Mobile and are removed or modified when a workbook is opened on the device: hidden sheets are not hidden; VBA modules, macro sheets, and dialog sheets are removed and replaced with a place holder sheet; text boxes, drawing objects, pictures, lists, conditional formats, and controls are removed; pivot table data is converted to values.

#### **To get more help about Excel Mobile**

**•** When in Excel Mobile, tap **Start > Help**.

# **9.3 Viewing Slide Shows with PowerPoint Mobile**

With **PowerPoint Mobile**, you can open and view slide show presentations created on your PC in **\*.ppt** and **\*.pps** format with PowerPoint '97 and later.

Many presentation elements built into the slide shows such as slide transitions and animations will play back on the device. If the presentation is set up as a timed slide show, one slide will advance to the next automatically. Links to URLs are also supported.

PowerPoint features not supported on the device include:

- **• Notes**. Notes written for slides will not be visible.
- **• Rearranging or editing slides**. PowerPoint Mobile is a viewer only.
- **• File formats**. Files created in **\*.ppt** format earlier than PowerPoint '97 and HTML files in **\*.htm** and **\*.mht** formats are not supported.

#### **To start a slide show presentation**

- **1.** Tap **Start > Programs > PowerPoint Mobile**.
- **2.** In the presentation list, tap the slide show you want to view.
- **3.** Tap the current slide to advance to the next slide.

If the presentation is set up as a timed slide show, slides will advance automatically.

#### **To stop a slide show**

• In a PowerPoint Mobile presentation, tap **A** | > End Show.

#### **To navigate between slides**

You can advance to the next slide if a presentation is not set up as a timed slide show, return to the previous slide, or go to any slide out of sequence.

- **1.** Tap **Start > Programs > PowerPoint Mobile**.
- **2.** Open the presentation you want to view.
- **3.** Tap **> Next** or **Previous**; or tap **Go to Slide**, and then tap the slide you want to view.

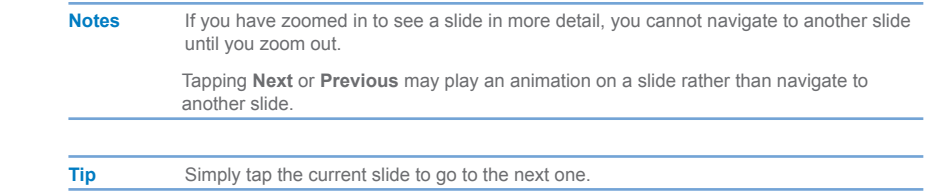

# **9.4 Using Voice Speed Dial**

You can record voice tags so that you can dial a phone number or launch programs simply by speaking a word.

**Create a voice tag for a phone number**

**1.** Tap **Start > Contacts**, or tap **Contacts** on Today screen, to open the Contacts list.

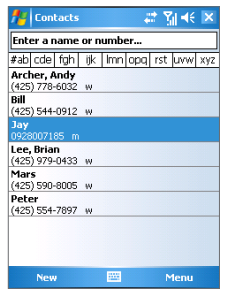

- **2.** Do one of the following:
	- **•** Tap and hold the desired contact, then tap **Add Voice Tag**.
	- **•** Select the desired contact, then tap **Menu > Add Voice Tag**.
	- **•** Tap the desired contact to open the contact's detailed screen, then select a phone number and tap **Menu > Add Voice Tag**.

**3.** Select the phone number that you want to create a voice tag, then tap the record button  $(\bullet)$ .

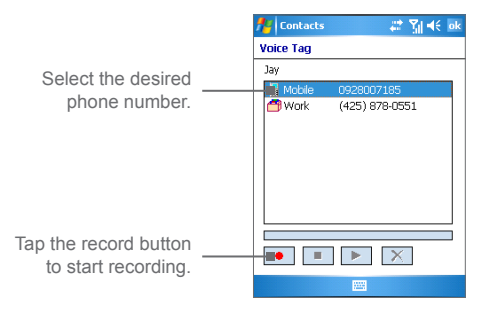

- 4. When completed, a voice tag icon ( $\bigotimes$ ) will be displayed on the right of the item.
- **5.** When you create a voice tag for the item, you can do one of the following:
	- Tap the record button  $(\bullet)$  to rebuild the voice tag.
	- Tap the play button  $(\blacktriangleright)$  to play the voice tag.
	- Tap the delete button ( $\boxed{\times}$ ) to delete the voice tag.

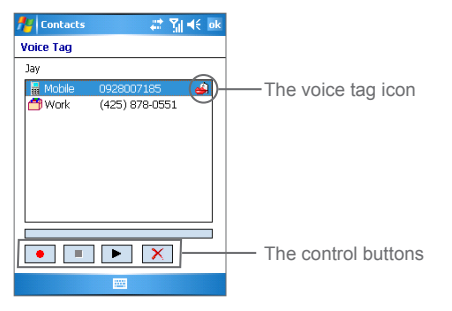

**Tip** To improve the accuracy, please record your voice in a quiet place.

**Create a voice tag for a program**

- **1.** Tap **Start > Settings > Personal** tab **> Voice Speed Dial**.
- **2.** On the **Application** tab, it displays a list of all installed programs on your device.
- **3.** Create a voice tag for the desired program as described above.
- **4.** Now, you can launch the program by saying the recorded voice tag after pressing the Voice Recorder button.

## **Make a call or launch programs using a voice tag**

- **1.** Press the Voice Recorder button on your device.
- **2.** After a "beep" sound, say the recorded voice tag that you have assigned to the phone number you want to call or the program you want to launch. The system will repeat the voice tag and then dial out or launch the program automatically.

If the system can not recognize your voice tag, please speak clearly and reduce the surrounding noise. Then, try again.

#### **To view and test the voice tags you have created**

- **1.** Tap **Start > Settings > Personal** tab **> Voice Speed Dial**.
- **2.** On the **Voice Tag** tab, it displays a list that contains all the voice tags you have created.
- **3.** Select an item in the list, and you can do one of the following:
	- Tap the record button  $(\bullet)$  to rebuild the voice tag.
	- Tap the play button ( $\blacktriangleright$ ) to play the voice tag.
	- Tap the delete button ( $\boxed{\times}$ ) to delete the voice tag.

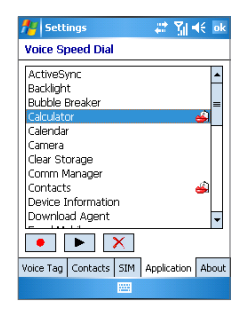

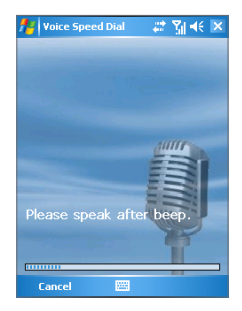

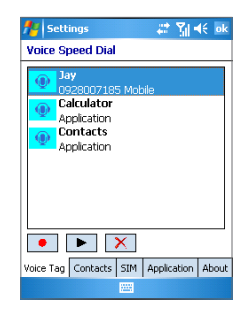

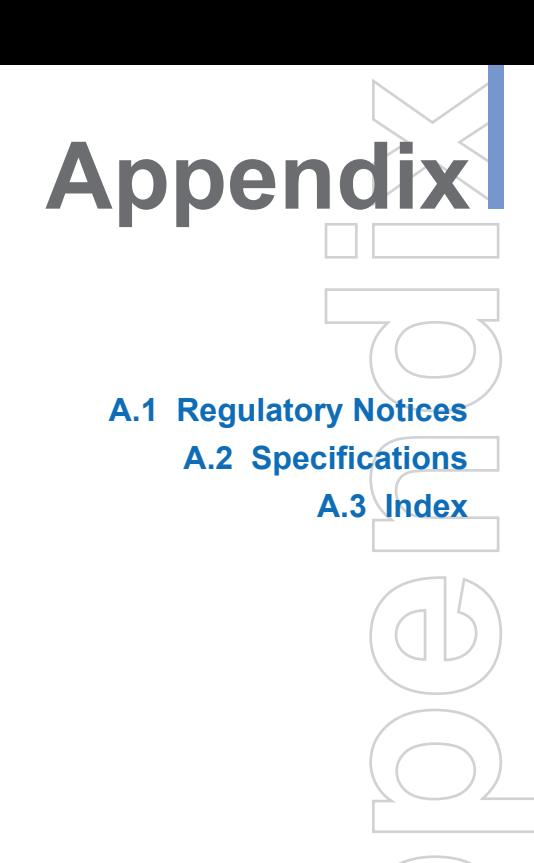

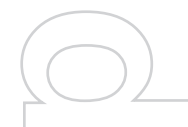

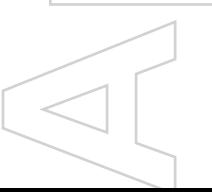

# **A.1 Regulatory Notices**

## **Regulatory Agency IDs**

For regulatory identification purposes, your product is assigned a model number of PA10A.

To ensure continued reliable and safe operation of your device, use only the accessories listed below with your PA10A.

The "x" portion of the above model number(s) could be any alphanumeric character (or blank) denoting external cosmetic changes.

This product is intended for use with a certified Class 2 Limited Power Source, rated 5 Volts DC, maximum 1 Amp power supply unit.

## **FCC Compliant Statement**

## **• FCC Part 15.21**

Any changes or modifications not expressly approved by the party responsible for compliance could void the user's authority to operate the equipment.

#### **• FCC ID: NM8PA10A**

#### **• FCC Part 15.19**

"This device complies with part 15 of the FCC Rules. Operation is subject to the following two conditions: (1) This device may not cause harmful interference, and (2) this device must accept any interference received, including interference that may cause undesired operation." should be put in a conspicuous location on the device. If the device is so small or for such use that it is not practicable to place the statement on it, the above information shall be placed in a prominent location in the instruction manual or pamphlet supplied to the user or, alternatively, shall be placed on the container in which the device is marketed.

#### **• FCC Part 15.105 (b)**

For a Class B digital device or peripheral, the instructions furnished the user shall include the following or similar statement, placed in a prominent location in the text of the manual: This equipment has been tested and found to comply with the limits for a Class B digital device, pursuant to part 15 of the FCC Rules. These limits are designed to provide reasonable protection against harmful interference in a residential installation. This equipment generates, uses and can radiate radio frequency energy and, if not installed and used in accordance with the instructions, may cause harmful

interference to radio communications. However, there is no guarantee that interference will not occur in a particular installation. If this equipment does cause harmful interference to radio or television reception, which can be determined by turning the equipment off and on, the user is encouraged to try to correct the interference by one or more of the following measures:

- **•** Reorient or relocate the receiving antenna.
- **•** Increase the separation between the equipment and receiver.
- **•** Connect the equipment into an outlet on a circuit different from that to which the receiver is connected.
- **•** Consult the dealer or an experienced radio/TV technician for help.
- **• FCC Hearing-Aid Compatibility (HAC) Regulations for Wireless Devices** On July 10, 2003, the U.S. Federal Communications Commission (FCC) Report and Order in WT Docket 01-309 modified the exception of wireless phones under the Hearing Aid Compatibility Act of 1988 (HAC Act) to require digital wireless phones be compatible with hearing-aids. The intent of the HAC Act is to ensure reasonable access to telecommunications services for persons with hearing disabilities.

While some wireless phones are used near some hearing devices (hearing aids and cochlear implants), users may detect a buzzing, humming, or whining noise. Some hearing devices are more immune than others to this interference noise, and phones also vary in the amount of interference they generate.

 The wireless telephone industry has developed a rating system for wireless phones, to assist hearing device users find phones that may be compatible with their hearing devices. Not all phones have been rated. Phones that are rated have the rating on their box or a label located on the box.

The ratings are not guarantees. Results will vary depending on the user's hearing device and hearing loss. If your hearing device happens to be vulnerable to interference, you may not be able to use a rated phone successfully. Trying out the phone with your hearing device is the best way to evaluate it for your personal needs.

M-Ratings: Phones rated M3 or M4 meet FCC requirements and are likely to generate less interference to hearing devices than phones that are not labeled. M4 is the better/ higher of the two ratings.

 Hearing devices may also be rated. Your hearing device manufacturer or hearing health professional may help you find this rating. Higher ratings mean that the hearing device is relatively immune to interference noise. The hearing aid and wireless phone

rating values are then added together. A sum of 5 is considered acceptable for normal use. A sum of 6 is considered for best use.

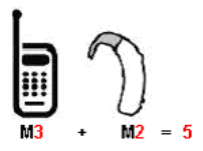

In the above example, if a hearing aid meets the M2 level rating and the wireless phone meets the M3 level rating, the sum of the two values equal M5. This should provide the hearing aid user with "normal usage" while using their hearing aid with the particular wireless phone. "Normal usage" in this context is defined as a signal quality that is acceptable for normal operation.

The M mark is intended to be synonymous with the U mark. The T mark is intended to be synonymous with the UT mark. The M and T marks are recommended by the Alliance for Telecommunications Industries Solutions (ATIS). The U and UT marks are referenced in Section 20.19 of the FCC Rules. The HAC rating and measurement procedure are described in the American National Standards Institute (ANSI) C63.19 standard.

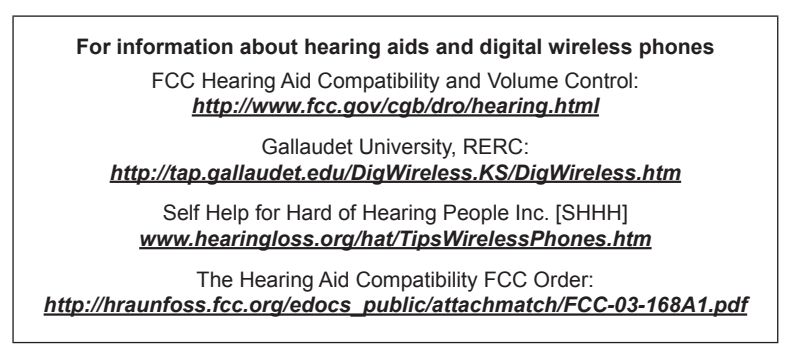

## **Important Health and Safety Information**

Retain and follow all product safety and operating instructions. Observe all warnings in the operating instructions on the product.

To reduce the risk of bodily injury, electric shock, fire, and damage to the equipment, observe the following precautions.

## **General Precautions**

## **• Heed service markings**

Except as explained elsewhere in the Operating or Service documentation, do not service any product yourself. Service needed on components inside these compartments should be done by an authorized service technician or provider.

## **• Damage requiring service**

Unplug the product from the electrical outlet and refer servicing to an authorized service technician or provider under the following conditions:

- **•** Liquid has been spilled or an object has fallen into the product.
- **•** The product has been exposed to rain or water.
- **•** The product has been dropped or damaged.
- **•** There are noticeable signs of overheating.
- **•** The product does not operate normally when you follow the operating instructions.

## **• Environment restrictions**

Do not use this product at gas or refueling stations. The use of this product is also prohibited in fuel storehouses, chemical plants, and locations containing explosives.

## **• Avoid hot areas**

The product should be placed away from heat sources such as radiators, heat registers, stoves, or other products (including amplifiers) that produce heat.

## **• Avoid wet areas**

Never use the product in a wet location.

## **• Avoid pushing objects into product**

Never push objects of any kind into cabinet slots or other openings in the product. Slots and openings are provided for ventilation. These openings must not be blocked or covered.

## **• Mounting Accessories**

Do not use the product on an unstable table, cart, stand, tripod, or bracket. Any mounting of the product should follow the manufacturer's instructions, and should use a mounting accessory recommended by the manufacturer.

- **• Avoid unstable mounting** Do not place the product with an unstable base.
- **• Use product with approved equipment** This product should be used only with personal computers and options identified as suitable for use with your equipment.
- **• Adjust the volume** Turn down the volume before using headphones or other audio devices.
- **• Cleaning**

Unplug the product from the wall outlet before cleaning. Do not use liquid cleaners or aerosol cleaners. Use a damp cloth for cleaning, but NEVER use water to clean the LCD screen.

## **Safety Precautions for Power Supply Unit**

**• Use the correct external power source**

A product should be operated only from the type of power source indicated on the electrical ratings label. If you are not sure of the type of power source required, consult your authorized service provider or local power company. For a product that operates from battery power or other sources, refer to the operating instructions that are included with the product.

## **• Handle battery packs carefully**

This product contains a Li-Ion Polymer battery. There is a risk of fire and burns if the battery pack is handled improperly. Do not attempt to open or service the battery pack. Do not disassemble, crush, puncture, short external contacts or circuits, dispose of in fire or water, or expose a battery pack to temperatures higher than 60˚C (140˚F).

**Warning!** DANGER OF EXPLOSION IF BATTERY IS INCORRECTLY REPLACED. TO REDUCE RISK OF FIRE OR BURNS, DO NOT DISASSEMBLE, CRUSH, PUNCTURE, SHORT EXTERNAL CONTACTS, EXPOSE TO TEMPERATURE ABOVE 60˚C (140˚F), OR DISPOSE OF IN FIRE OR WATER. REPLACE ONLY WITH SPECIFIED BATTERIES. RECYCLE OR DISPOSE OF USED BATTERIES ACCORDING TO THE LOCAL REGULATIONS OR REFERENCE GUIDE SUPPLIED WITH YOUR PRODUCT.

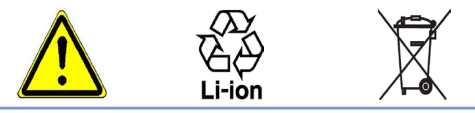

# **SAR Information**

## **SAR: 1.098 W/kg @1g (USA)**

## THIS MODEL DEVICE MEETS THE GOVERN-MENT'S REQUIREMENTS FOR EXPOSURE TO RADIO WAVES.

Your wireless mobile CDMA phone is a radio transmitter and receiver. It is designed and manufactured not to exceed the emission limits for exposure to radio frequency (RF) energy set by the Federal Communications Commission of the U.S. Government. These limits are part of comprehensive guidelines and establish permitted levels of RF energy for the general population. The guidelines are based on the safety standards previously set by both U.S. and international standards bodies:

- **•** American National Standards Institute (ANSI) IEEE. C95.1-1992.
- **•** National Council on Radiation Protection and Measurement (NCRP). Report 86. 1986.
- **•** International Commission on Non-Ionizing Radiation Protection (ICNIRP) 1996.
- **•** Ministry of Health (Canada), Safety Code 6. The standards include a substantial safety margin designed to assure the safety of all persons, regardless of age and health.

The exposure standard for wireless mobile CDMA phone employs a unit of measurement known as the Specific Absorption Rate, or SAR. The SAR limit set by the FCC is 1.6W/kg\*.

For body worn operation, this phone has been tested and meets the FCC RF exposure guidelines when used with an accessory that contains no metal and that position the antenna of the CDMA phone a minimum of 1.5cm from the body. The SAR values of this CDMA phone are 0.987 W/kg (body) and 1.098 W/kg (head). Use of other accessories may not ensure compliance with the FCC RF exposure guidelines.

The FCC has granted an Equipment Authorization for this model device with all reported SAR levels evaluated as in compliance with the FCC RF exposure guidelines. SAR information on this model device is on file with the FCC and can be found under the Display Grant section of *http://www.fcc.gov/oet/fccid* after searching on FCC ID: NM8PA10A. Additional information on Specific Absorption Rates (SAR) can be found on the Cellular Telecommunications & Internet Association (CTIA) web-site as *http://www. phonefacts.net*.

\* In the U.S. and Canada, the SAR limit for mobile CDMA phone used by the public is 1.6 Watts/kg (W/kg) averaged over one gram of tissue. The standard incorporates a substantial margin of safety to give additional protection for the public and to account for any variations in usage.

Normal condition only to ensure the radiative performance and safety of the interference. As with other mobile radio transmitting equipment, users are advised that for satisfactory operation of the equipment and for the safety of personnel, it is recommended that no part of the human body be allowed to come too close to the antenna during operation of the equipment.
# <span id="page-144-0"></span>**A.2 Specifications**

#### **System Information**

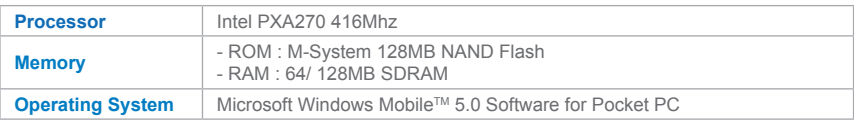

#### **Display**

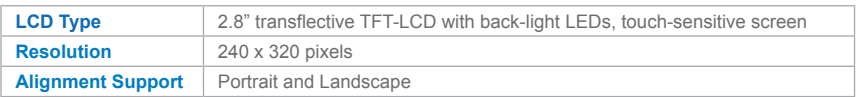

#### **CDMA Module(Dual Band)**

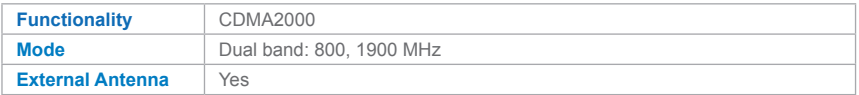

#### **Camera Module**

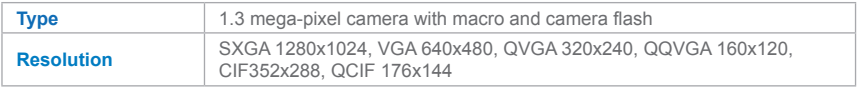

#### **Physical**

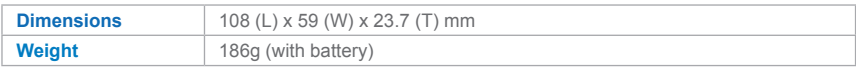

#### **Expansion Slot**

**MiniSD card** Yes

#### **Controls and Lights**

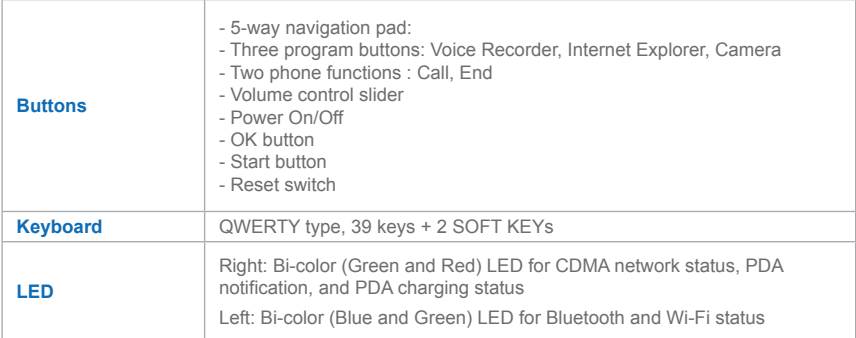

#### **Audio**

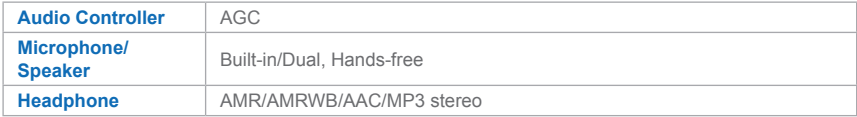

#### **Connections**

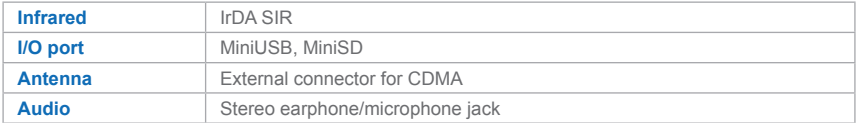

## **A.3 Index**

# **A**

Accessibility [126](#page-126-0) ActiveSync [43](#page-43-0) Installing ActiveSync [45](#page-45-0) Adding and Removing Programs [61](#page-61-0) Appointment [54](#page-54-0) Scheduling an appointment [99](#page-99-0) Audio [118](#page-118-0)

# **B**

Backing Up Files [64](#page-64-0) Battery [13](#page-13-0) Installing and charging battery [13](#page-13-0) Block Recognizer [25](#page-25-0) Bluetooth [73](#page-73-0) Beam information using Bluetooth [76](#page-76-0) Creating Bluetooth partnership [75](#page-75-0) Synchronizing via Bluetooth [50](#page-50-0) Turn on/off Bluetooth [74](#page-74-0)

# **C**

Calendar [99](#page-99-0) Calibration [15](#page-15-0) Calling [37](#page-37-0) From Call History [38](#page-38-0) From Contacts [38](#page-38-0) From Phone [37](#page-37-0) From Speed Dial [38](#page-38-0) Camera [108](#page-108-0) CAMERA button [11](#page-11-0), [108](#page-108-0)

Capture formats [109](#page-109-0) Capture modes [109](#page-109-0) Launching [108](#page-108-0) Review screen [112](#page-112-0) Setting up camera [114](#page-114-0) Tools menu [115](#page-115-0) Conference call [40](#page-40-0) Connection [69](#page-69-0) Connecting to private network [69](#page-69-0) Connecting to Terminal Server [85](#page-85-0) Connecting to the Internet [69](#page-69-0) Contacts [100](#page-100-0)

## **D**

Dial-up connection [79](#page-79-0) Drawing and Writing on the Screen [32](#page-32-0)

#### **E**

E-mail and Text Messages [88](#page-88-0) Composing [91](#page-91-0) Downloading [93](#page-93-0) Replying and Forwarding [91](#page-91-0) Setting up account [89](#page-89-0) Emergency call [41](#page-41-0) Excel Mobile [130](#page-130-0) Exchange Server [47](#page-47-0)

#### **F**

Flight mode [36](#page-36-0)

#### **H**

Handwriting [32](#page-32-0)

In-Call Options [40](#page-40-0) Indicators [18](#page-18-0) Infrared (IR) [9](#page-9-0), [49](#page-49-0) Input Panel [23](#page-23-0) Input Selector [23](#page-23-0) Internet Explorer Mobile [71](#page-71-0) Cookies and security settings [73](#page-73-0) Favorites [71](#page-71-0) History list [72](#page-72-0) Home page [71](#page-71-0) Temporary Internet files [73](#page-73-0) Web page [72](#page-72-0)

# **K**

**I**

Keyboard [24](#page-24-0) On-screen keyboard [24](#page-24-0) QWERTY keyboard [12](#page-12-0) Keypad tone [60](#page-60-0)

# **L**

Letter Recognizer [24](#page-24-0)

# **M**

Managing Memory [62](#page-62-0) Media synchronization settings [51](#page-51-0) MSN Messenger [97](#page-97-0) Blocking/unblocking contacts [98](#page-98-0) Checking status [98](#page-98-0) Sending instant message [98](#page-98-0) Signing in/out MSN [97](#page-97-0) Starting MSN [97](#page-97-0)

# **N**

NAVIGATION Control [9](#page-9-0) Notes [106](#page-106-0)

# **O**

Owner information [57](#page-57-0)

### **P**

Password [65](#page-65-0) Personalizing your device [54](#page-54-0) Date/Time/Language/Regional options [56](#page-56-0) Personal and system settings [57](#page-57-0) Phone settings [60](#page-60-0) Phone Pad [29](#page-29-0) Multi-Tap input mode [30](#page-30-0) Numeric input mode [30](#page-30-0) Options [31](#page-31-0) T9 input mode [29](#page-29-0) Pictures & Videos [117](#page-117-0) Sorting picture and video files [119](#page-119-0) Picture Theme template [110](#page-110-0) PowerPoint Mobile [132](#page-132-0) Viewing slide shows [132](#page-132-0)

## **R**

Regulatory Notices [137](#page-137-0) Resetting your device [67](#page-67-0) Ring tone [60](#page-60-0) Ring type [60](#page-60-0)

# **S**

Safety Information [140](#page-140-0) Searching Information [34](#page-34-0) Shortcuts [57](#page-57-0) Specifications [144](#page-144-0) Starting Up [14](#page-14-0) Start Menu [19](#page-19-0) Storage card [9](#page-9-0), [50](#page-50-0) Synchronizing Music, Video, and Pictures [50](#page-50-0) Sync Setup Wizard [43](#page-43-0)

#### **T**

Tasks [104](#page-104-0) Terminal Services Client [85](#page-85-0) Text Size [16](#page-16-0) Today Screen [17](#page-17-0) Background image [54](#page-54-0) Today screen settings [54](#page-54-0) Transcriber [25](#page-25-0)

# **U**

USB cable [11](#page-11-0) USB cradle [11](#page-11-0)

### **V**

Voice mail [19](#page-19-0) Voice Speed Dial [133](#page-133-0) Voice tag [133](#page-133-0)

#### **W**

Wi-Fi Settings [83](#page-83-0)

148 | Appendix

Windows Media Player [121](#page-121-0) Controls [121](#page-121-0) Library screen [123](#page-123-0) Menu [122](#page-122-0) Now Playing screen [123](#page-123-0) Playback screen [122](#page-122-0) Supported files [121](#page-121-0) Wireless Modem [78](#page-78-0) Word Mobile [128](#page-128-0)

#### **Z**

Zoom [112](#page-112-0)